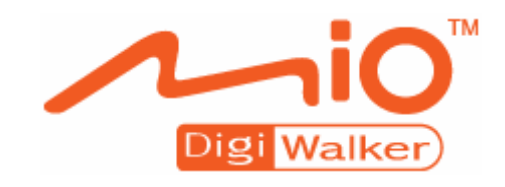

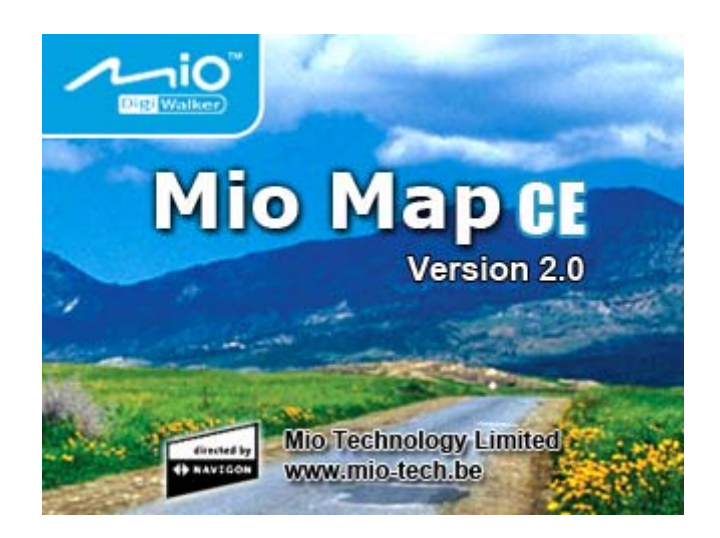

# Manuel d'utilisateur MioMap 2.0

Août 2005

#### **Impressum**

Les présentes informations peuvent être modifiées à tout moment, sans publication ou avertissement préalable. Le présent manuel ou des extraits de celui-ci, quel que soit le but poursuivi, ne peuvent être reproduits qu'avec l'autorisation formelle de Mio Technology Europe, ils ne peuvent pas non plus être transmis sous forme électronique ou mécanique. Cette interdiction s'applique également aux photocopies ou représentations graphiques.

#### Hotline: +49-(0)1805-60 51 69

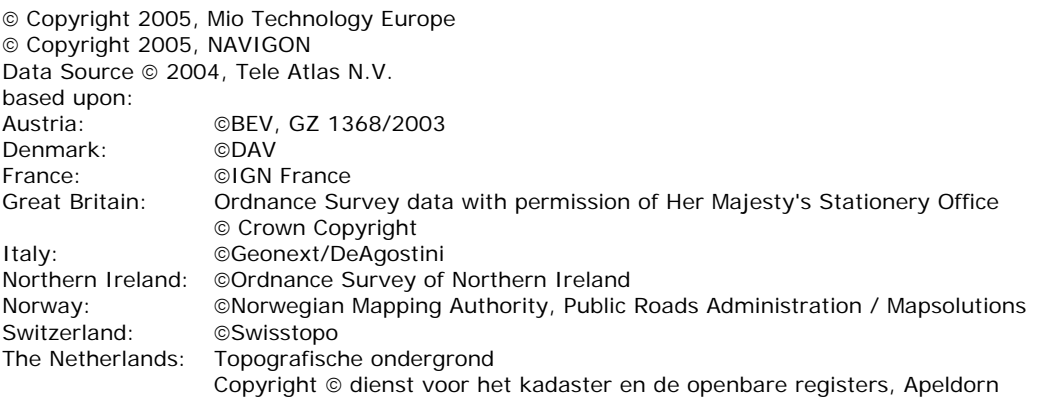

Tous droits réservés.

# Table de matières

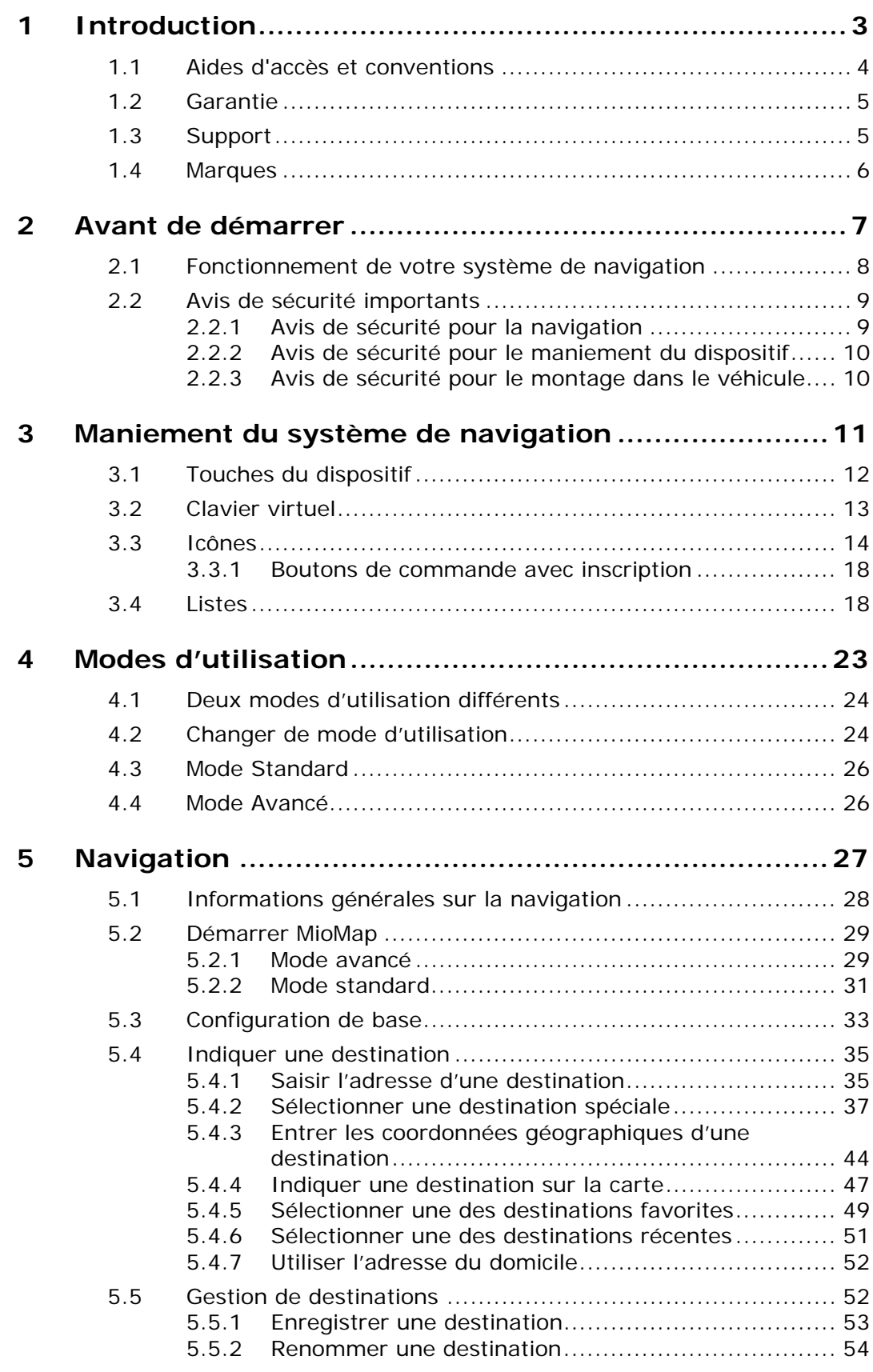

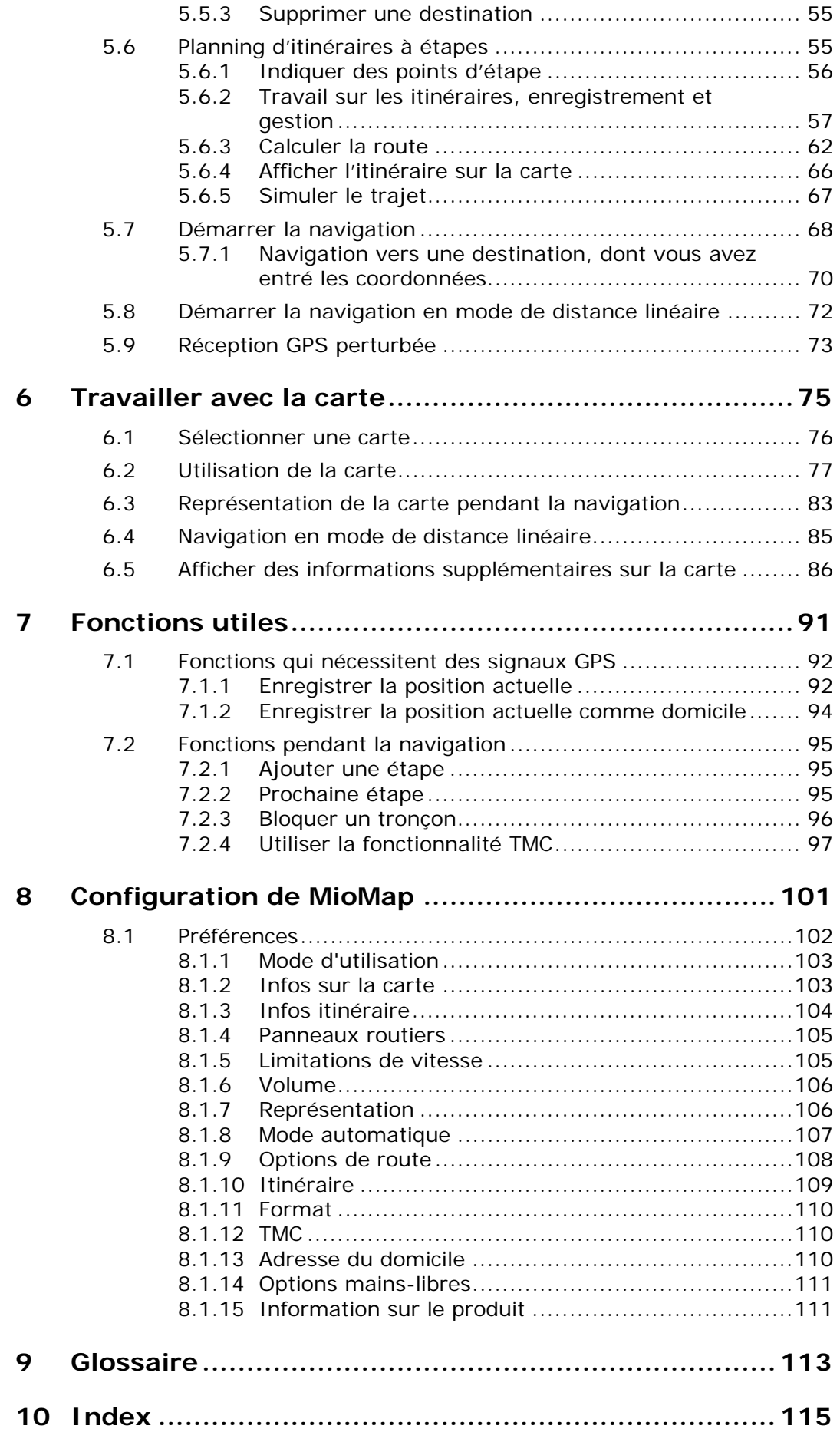

# **1 Introduction**

#### **Dans ce chapitre, vous trouverez des informations sur les matières suivantes :**

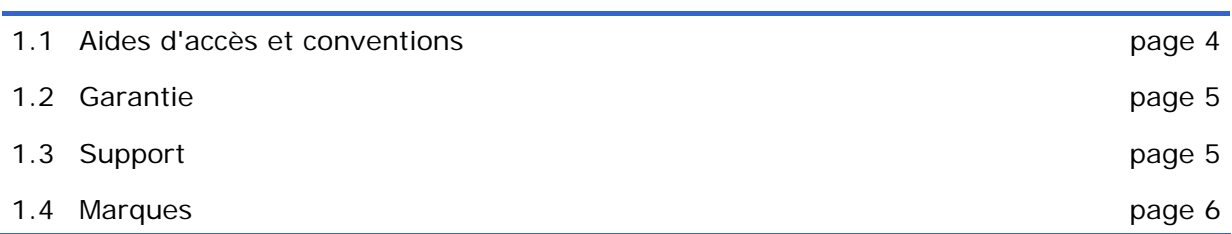

# **1.1 Aides d'accès et conventions**

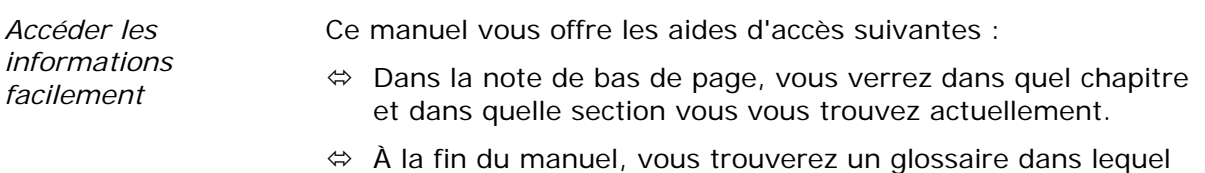

- Vous trouverez les explications des termes techniques utilisés.
- $\Leftrightarrow$  À la fin du manuel, vous trouverez aussi un index qui vous permettra de rechercher précisément les informations contenues dans ce manuel.

#### *Conventions* Dans le présent manuel, de différents formats de caractère et symboles graphiques sont utilisés pour mettre en évidence des passages importants et pour vous faciliter l'utilisation du manuel.

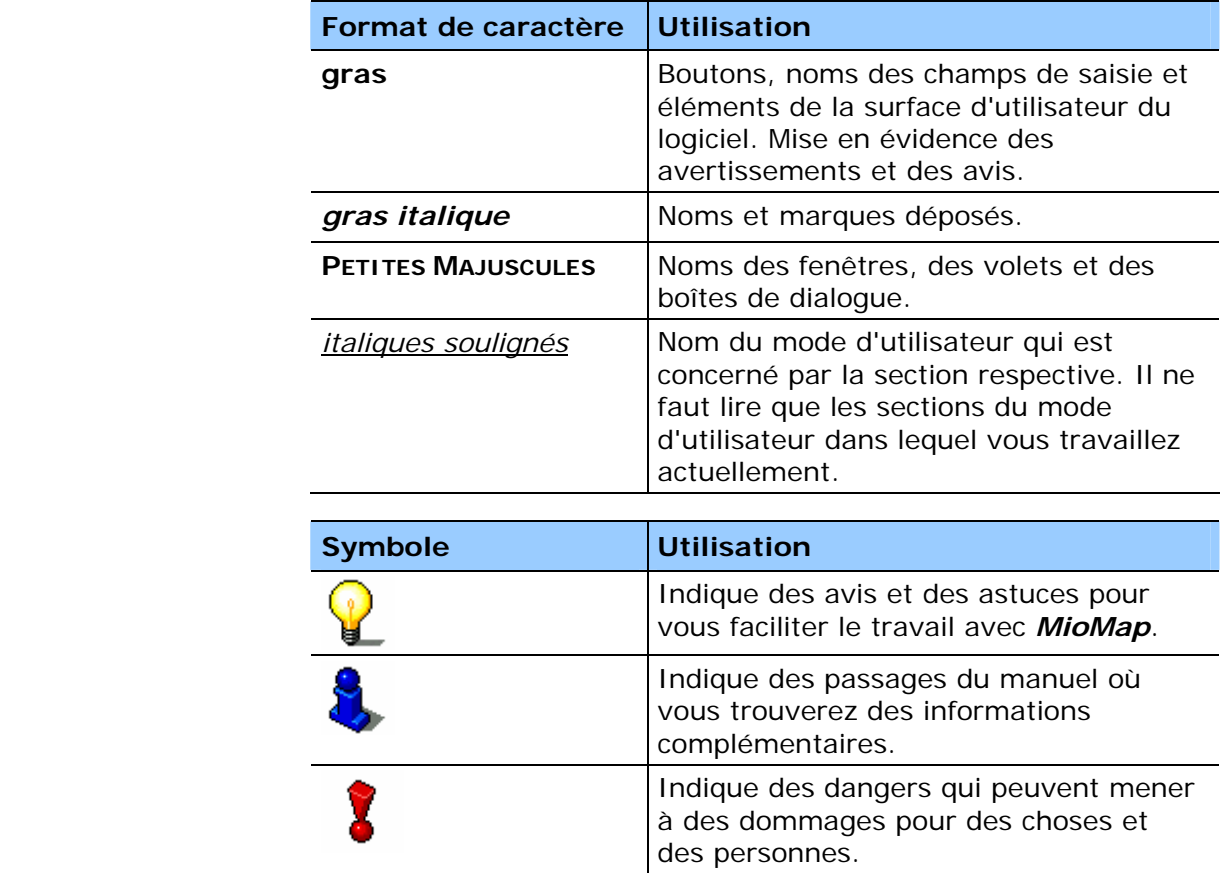

# **1.2 Garantie**

*Limitation de*  Nous réservons le droit de modifier les présentes informations à tout moment, sans publication ou avertissement préalable. Mio Technology Europe n'assume aucune responsabilité pour la justesse du contenu ou pour des dommages résultant de l'usage du présent manuel.

> Pour rendre encore plus fiable nos produits et nos services, nous sommes reconnaissants pour tout avertissement de défauts et pour toute proposition d'amélioration.

# **1.3 Support**

*Support téléphonique* 

*garantie* 

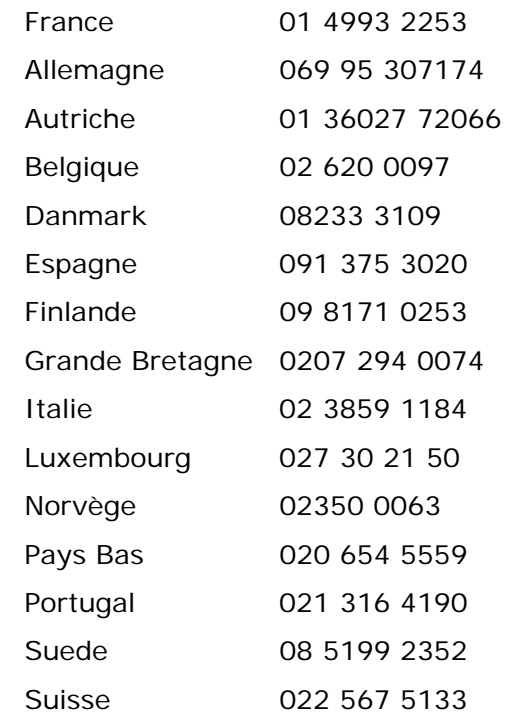

# **1.4 Marques**

*Marques déposées* Toutes marques et emblèmes mentionnés dans le présent manuel et éventuellement déposés par tiers sont soumis sans réserve aux termes juridiques actuels et aux droits de ses déposants. Tous noms de marque, d'entreprise ou de produit mentionnés sont ou peuvent être des marques déposées appartenant à ses déposants. Est réservé tout droit qui n'est pas accordé explicitement.

> Le manque d'une signalisation explicite d'une marque déposée ne permet pas la conclusion que cette marque n'est pas déposée par tiers.

- Ù Outlook, Windows et ActiveSync sont des marques registrées de la Microsoft Corporation.
- Ù Navigon est une marque déposée par la NAVIGON Company

# **2 Avant de démarrer**

**Dans ce chapitre, vous trouverez des informations sur les sujets suivants :** 

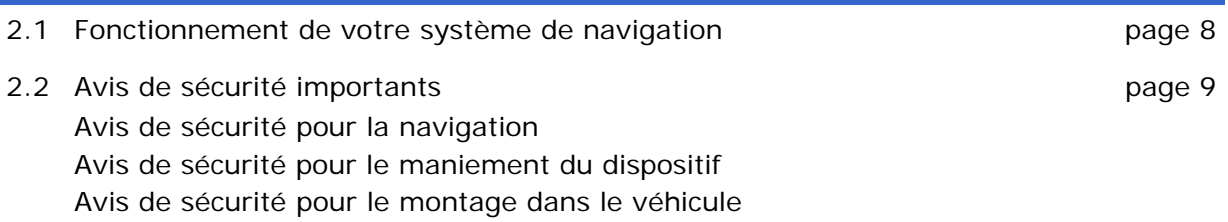

Ξ

# **2.1 Fonctionnement de votre système de navigation**

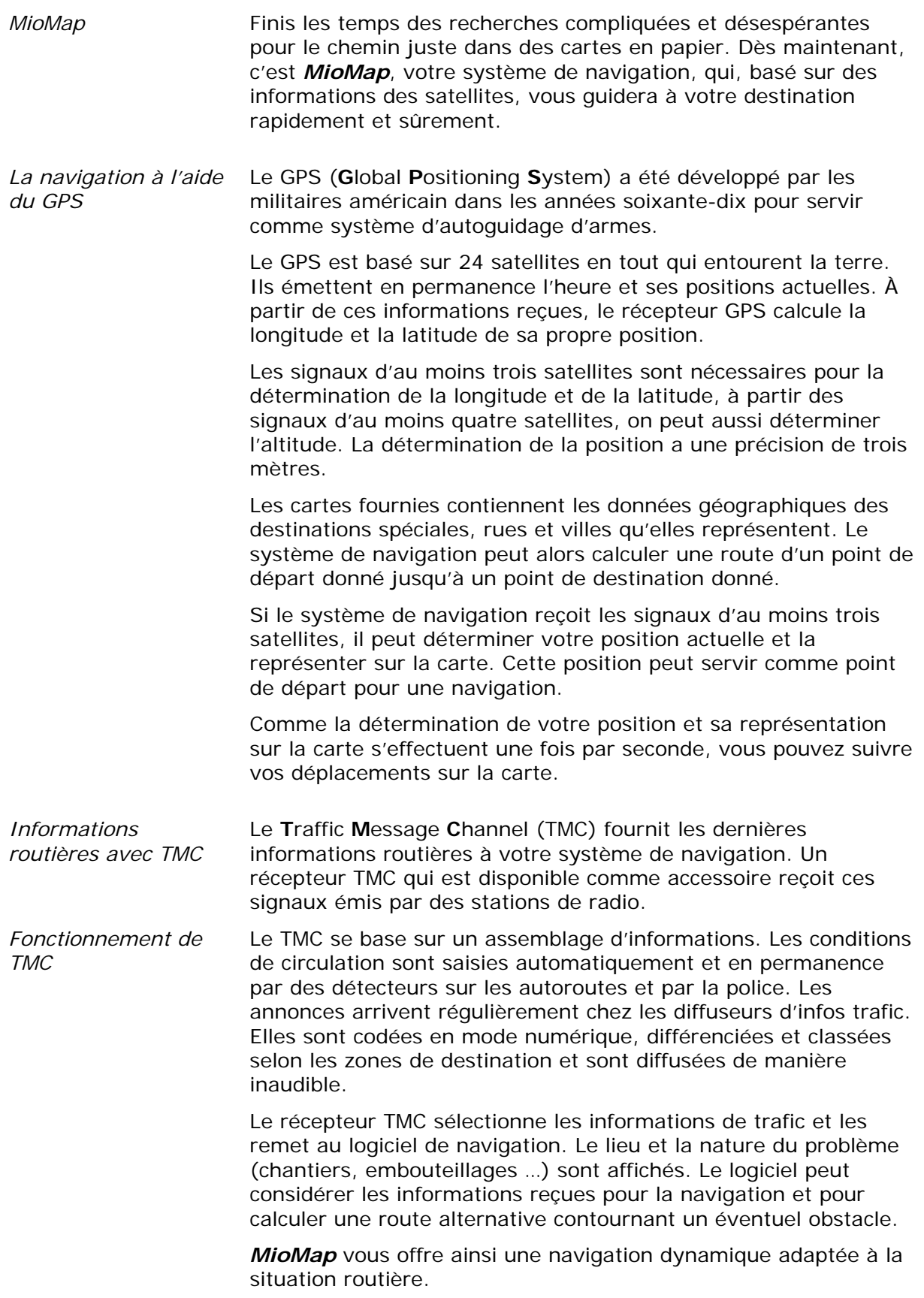

# **2.2 Avis de sécurité importants**

*Notez* **Dans votre propre intérêt, veuillez lire soigneusement les avis de** sécurité et les avertissements suivants avant de mettre en service votre système de navigation.

# **2.2.1 Avis de sécurité pour la navigation**

L'utilisation de *MioMap* s'effectue aux propres risques de l'utilisateur.

**Attention :** Pour protéger vous et les autres usagers de la route contre des risques d'accidents, ne manipulez pas le système de navigation pendant que vous êtes en train de conduire !

**Attention :** Ne regardez l'écran que au cas où la situation routière vous permet de le faire en toute sécurité !

**Attention :** Le tracé de la circulation et les panneaux de signalisation sont absolument prioritaires aux instructions du système de navigation.

**Attention :** Ne suivez les instructions de *MioMap* que si les circonstances et le code de la route vous le permettent ! Même si vous vous écartez de votre itinéraire prévu, *MioMap* vous mènera à votre destination.

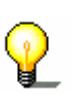

**Avis :** Nous vous conseillons d'effectuer le planning de l'itinéraire avant de vous mettre en marche. Si vous êtes en route et vous voulez établir un nouvel itinéraire, garez-vous sur le prochain parking !

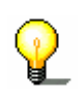

**Avis :** Au cas où vous n'avez pas compris une instruction vocale ou si vous n'êtes pas sûr du prochain manœuvre, vous pouvez vite vous orienter à l'aide de la représentation de la situation par flèches ou sur la carte.

# **2.2.2 Avis de sécurité pour le maniement du dispositif**

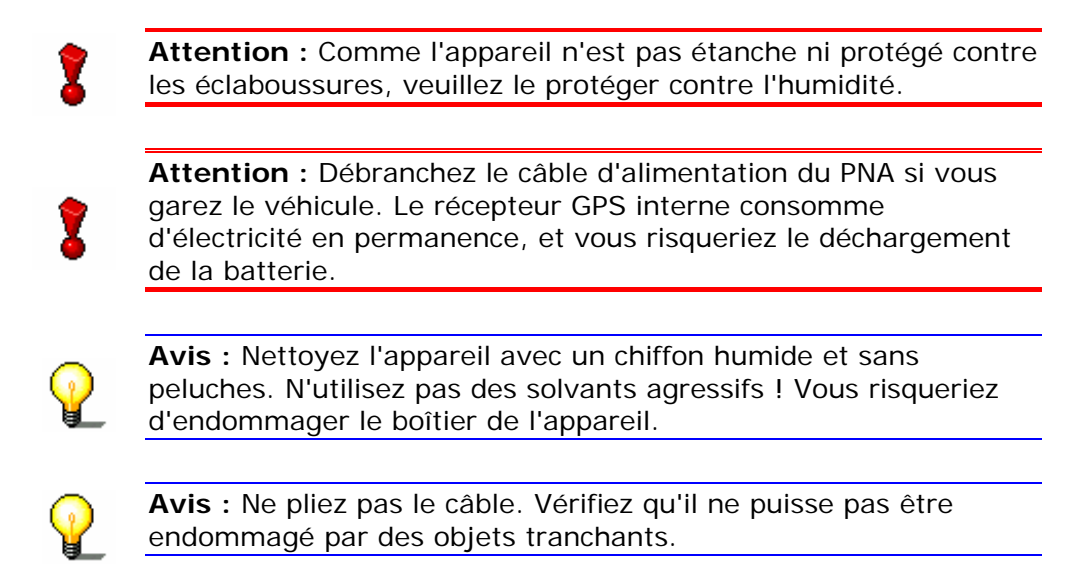

### **2.2.3 Avis de sécurité pour le montage dans le véhicule**

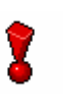

**Attention :** Ne fixez pas le support dans la zone de déploiement des airbags.

**Attention :** Lors de l'installation du support, veillez à ce que le support ne présente aucun risque pour la sécurité, même en cas d'accident.

# **3 Maniement du système de navigation**

**Dans ce chapitre, vous trouverez des informations sur les sujets suivants :** 

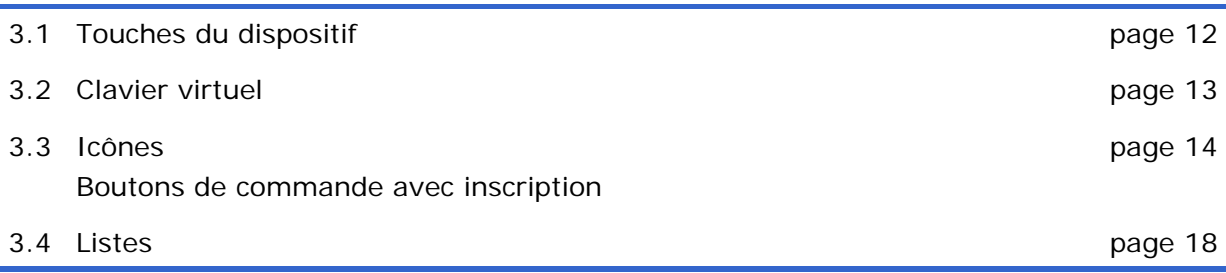

# **3.1 Touches du dispositif**

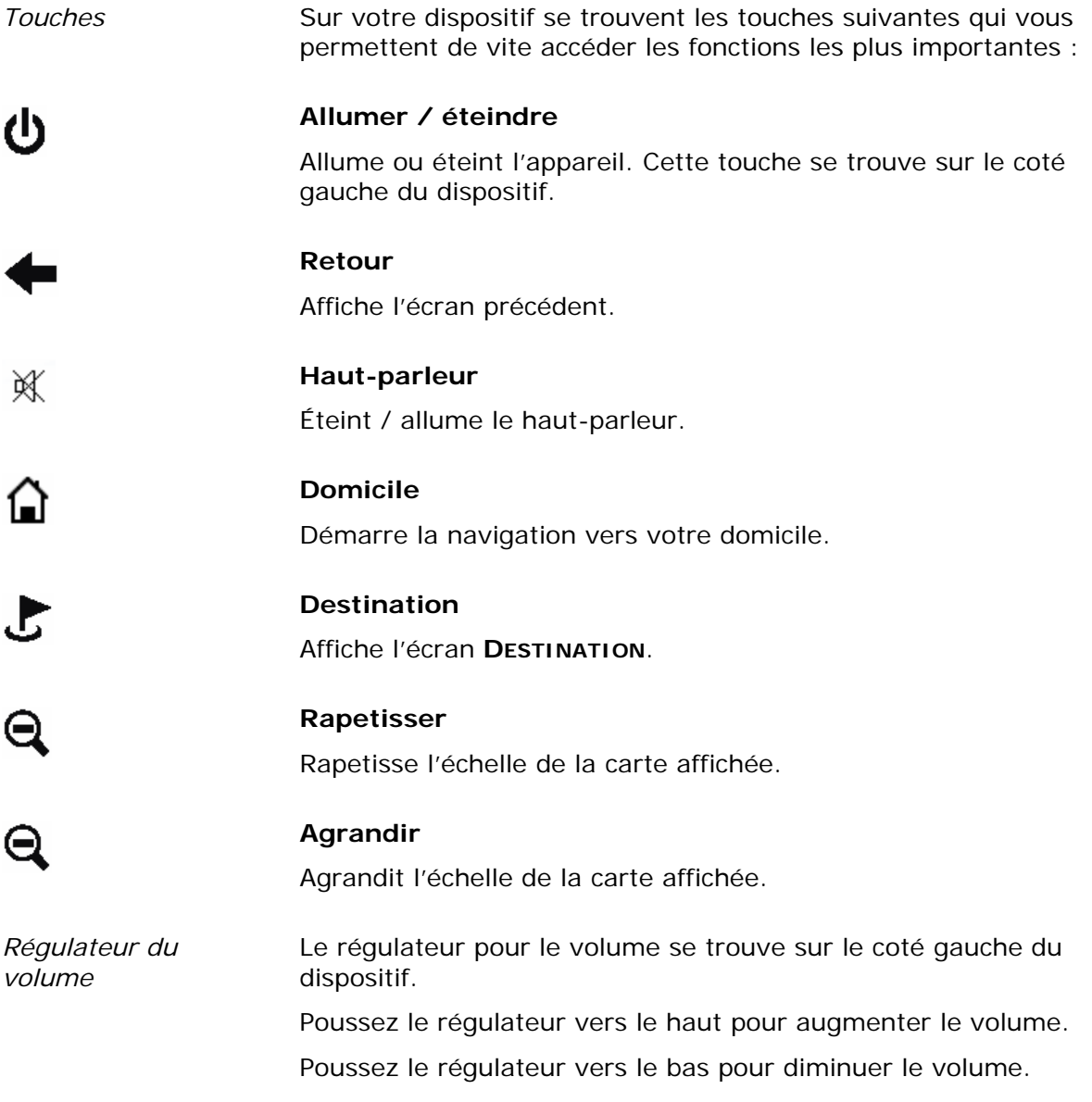

# **3.2 Clavier virtuel**

*Idée d'ensemble* Un clavier virtuel se présente sur la partie inférieure de l'écran pour effectuer des saisies. Toute saisie peut s'effectuer avec le doigt sur l'écran. Seules les majuscules se font entrer.

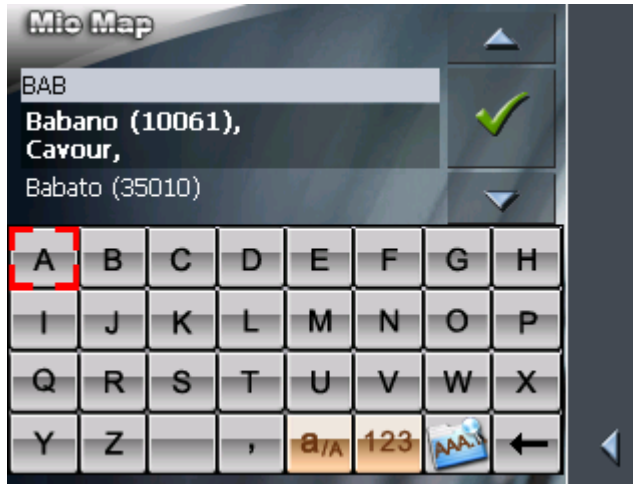

Toute saisie sur le clavier à caractères peut s'effectuer avec le doigt sur l'écran. Seules les majuscules se font entrer.

Il ne faut pas entrer des caractères spéciaux ou des accentuations pour saisir le nom d'une ville ou d'une rue de destination. *MioMap* les remplace automatiquement. Si par exemple vous cherchez une ville nommée « Nîmes », tapez simplement « NIMES ».

*Entrer un espace, effacer un caractère* 

*caractères et chiffres* 

Pour entrer un espace, tapez sur

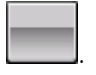

Pour effacer le caractère à gauche du curseur, tapez sur

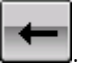

*Commuter les modes*  Pour la saisie de chiffres, p.ex. pour saisir un code postal, tapez sur

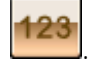

Pour retourner à la saisie de caractères, tapez sur

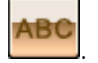

*Caractères spéciaux et accentuations* 

Pour entrer des caractères spéciaux et des accentuations, tapez sur l'icône

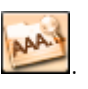

Si vous tapez alors sur une touche, une ligne apparaît au dessus du clavier virtuel qui liste tous les caractères que vous pouvez entrer via cette touche. Le caractère actuel est mis en évidence.

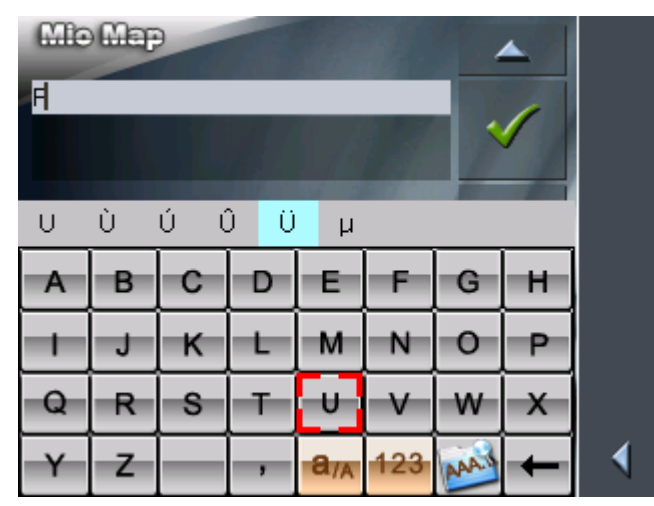

Pour saisir p.ex. « Û », continuez à taper sur la touche « U » jusqu'à ce que « Û » soit mis en évidence.

Il ne faut pas entrer des caractères spéciaux pour saisir le nom d'une ville ou d'une rue de destination. Pourtant ils peuvent être utiles pour nommer une destination ou un itinéraire que vous voulez sauvegarder.

*Positionner le curseur*  S'il vous faut supprimer une autre lettre que celle à gauche du curseur ou si vous voulez insérer un caractère à une autre position que celle du curseur, il vous faut positionner le curseur à cette place.

> Tapez simplement sur la place où vous voulez faire paraître le curseur.

# **3.3 Icônes**

*Icônes* Vous trouverez les icônes suivantes au bord droit de tous les écrans de *MioMap* :

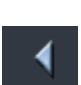

#### **Retourner**

Tapez sur cette icône pour retourner à l'écran précédent. Cette icône n'est pas disponible sur l'**ÉCRAN PRINCIPAL**.

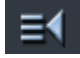

#### **Écran principal**

Tapez sur cette icône pour accéder l'**ÉCRAN PRINCIPAL**. Cette icône n'est pas disponible sur l'écran principal.

#### **GPS**

L'icône **GPS** paraît au milieu du bord droit de l'écran. Le chiffre sur le symbole GPS indique le nombre de satellites GPS actuellement reçus. Ses formes différentes ont la signification suivante :

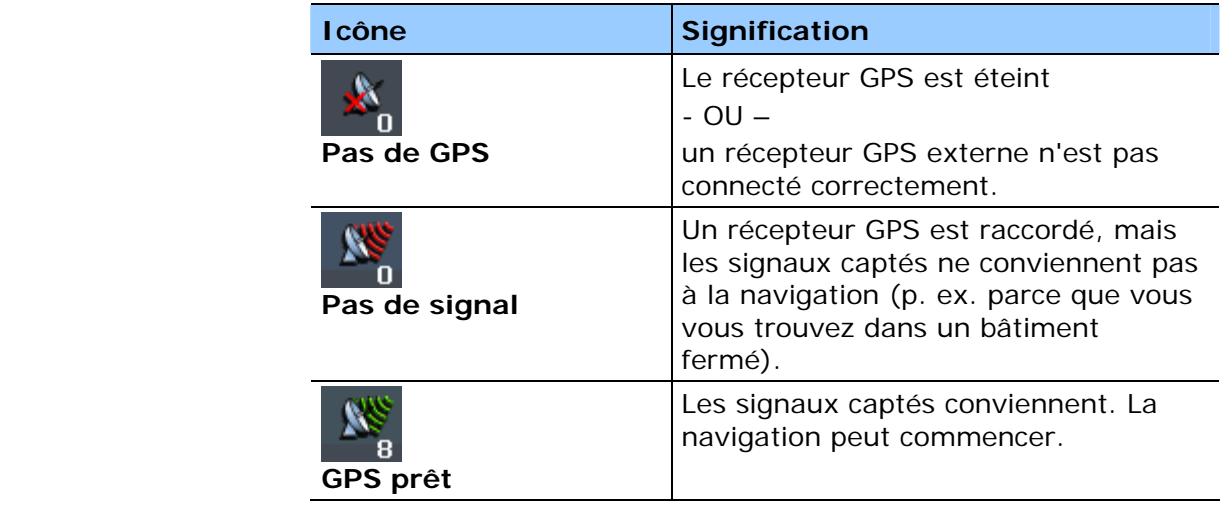

Tapez sur l'icône **GPS** pour afficher des informations sur l'état GPS actuel :

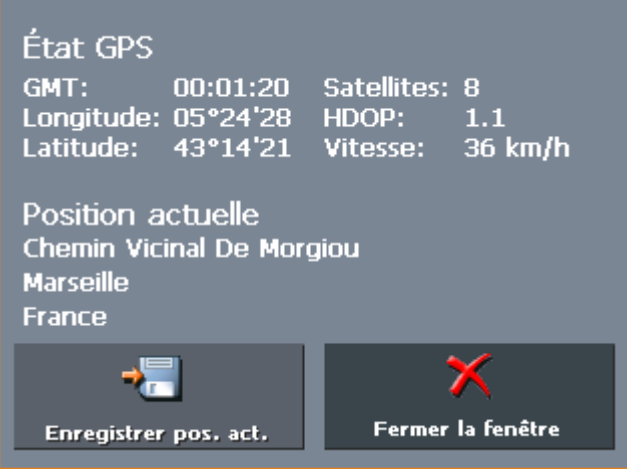

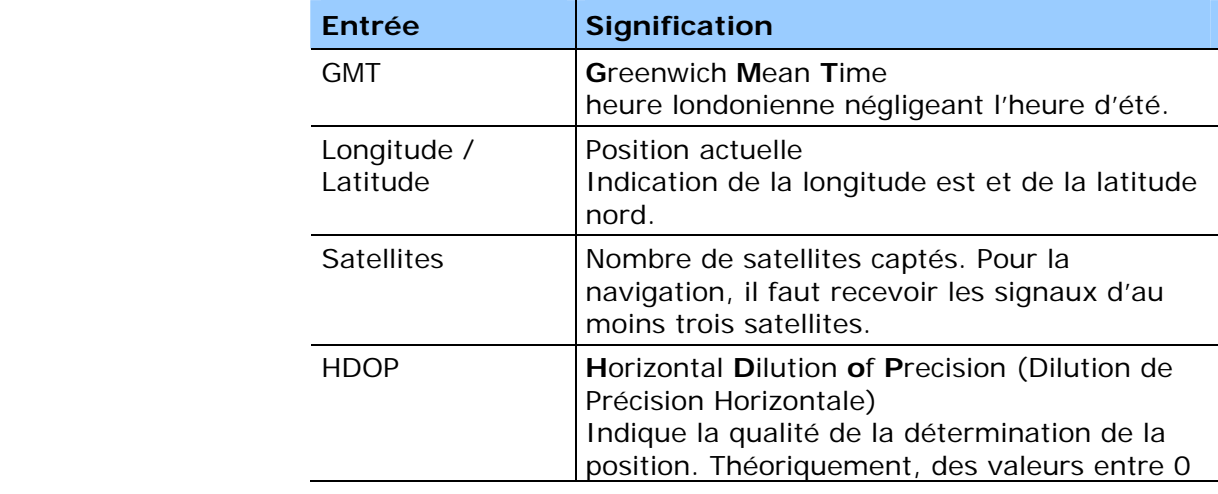

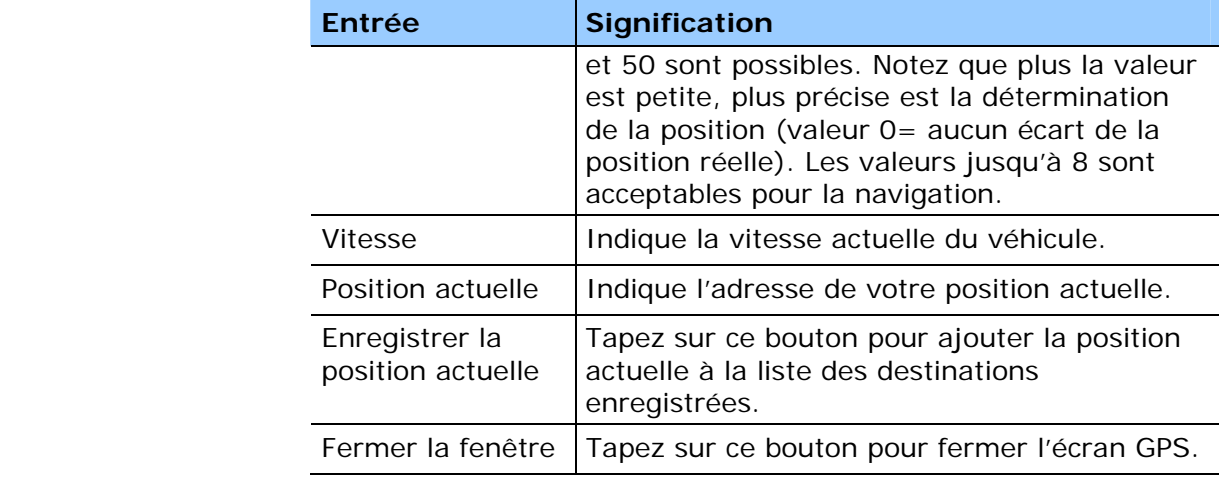

#### **Energie**

L'icône **Energie** se présente au coin inférieur droit de l'écran. Sa couleur et son symbole ont la signification suivante :

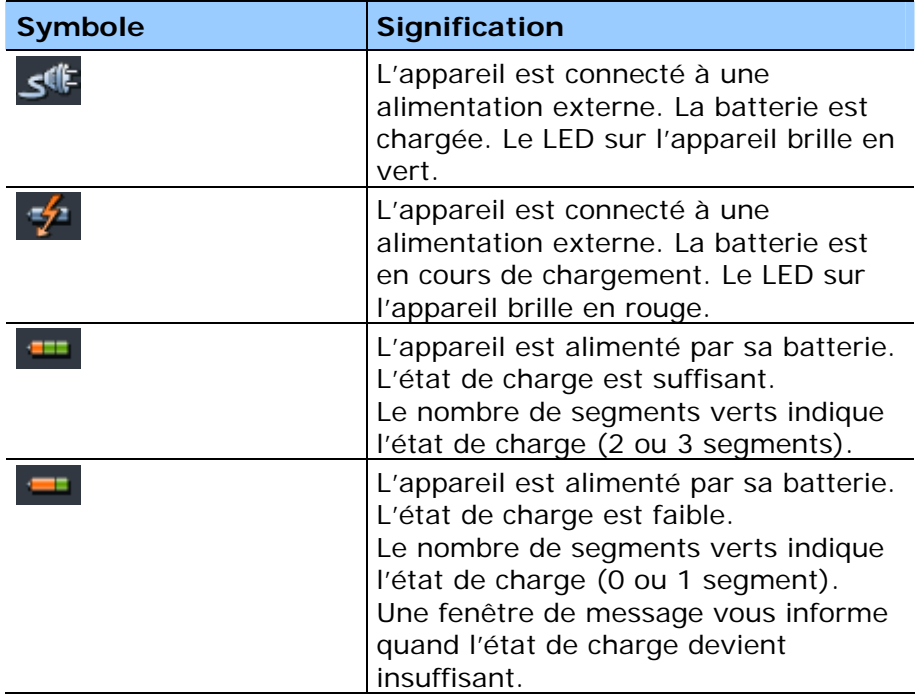

#### **Activer / désactiver le récepteur GPS**

Le récepteur GPS consomme de l'énergie. Cela est surtout important si le système est alimenté par sa batterie, p.ex. si vous vous déplacez en vélo. Désactivez donc le récepteur GPS si vous n'en avez pas besoin pour un long délai.

1. Tapez sur le symbole **Énergie** qui est affiché dans le coin inférieur droit de chaque écran.

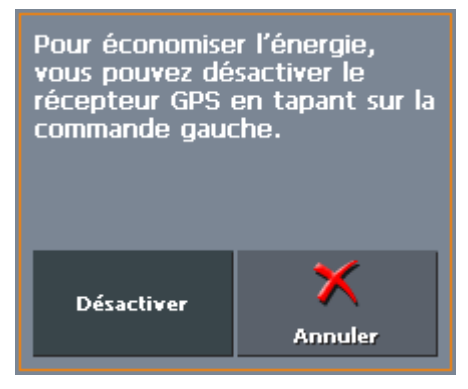

2. Tapez sur la commande **Désactiver** pour désactiver le récepteur GPS.

La commande **Désactiver** se transforme en la commande **Activer**. Le symbole GPS dans le coin supérieur droit devient rouge.

3. Tapez sur la commande **Annuler**.

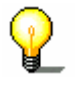

**Avis :** Réactivez le récepteur GPS de la même manière.

#### **TMC**

L'icône **TMC** paraît au bord droit de l'écran. Le chiffre sur le symbole TMC indique le nombre d'informations valables sur la circulation qui sont actuellement disponibles. Ses formes différentes ont la signification suivante :

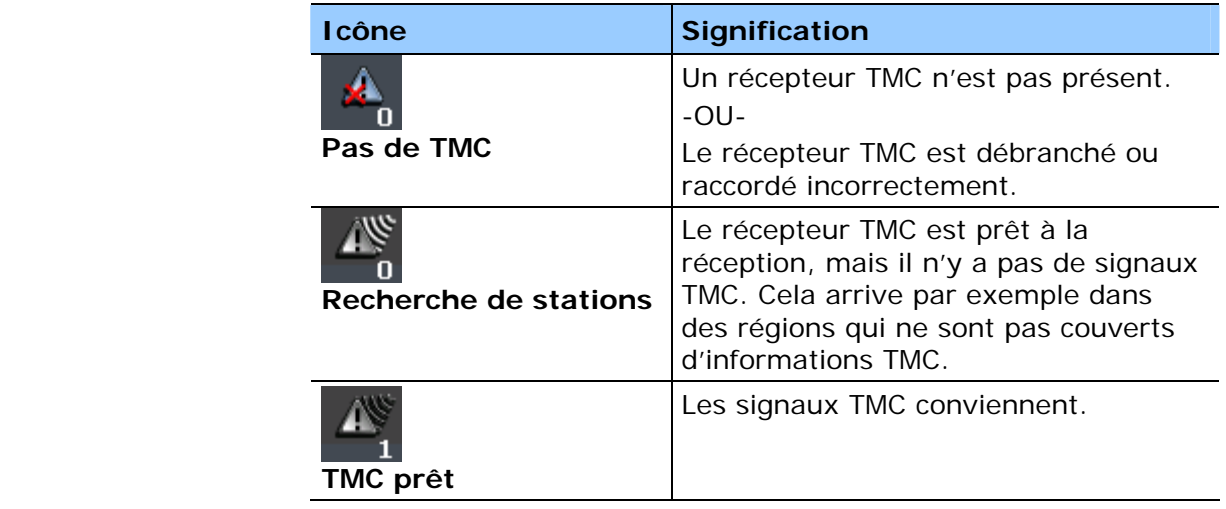

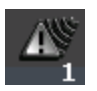

#### **TMC**

Tapez sur cette icône pour afficher les informations TMC.

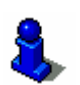

Vous trouverez des informations détaillées sur la fonctionnalité TMC dans « Utiliser la fonctionnalité TMC », page 97.

#### **3.3.1 Boutons de commande avec inscription**

*Boutons de commande*  Vous trouverez des boutons de commande avec des inscriptions sur presque tous les écrans de *MioMap*. Il y a trois types de boutons de commande :

1. Boutons de commande avec une fonction définie.

Ces boutons sont faits pour l'exécution d'une fonction définie qui est indiquée par l'inscription. Il s'agit de boutons comme **Enregistrer**, **OK**, **Annuler**, **Sélectionnez la carte**, **Navigation** etc.

2. Boutons pour le choix d'une de deux alternatives.

Ces boutons sont faits pour choisir une de deux alternatives. Normalement, l'état actuel est indiqué par l'inscription. Il s'agit de boutons comme **Mode d'utilisation**, **Oui-Non**, **Éteint-Allumé**.

Si vous tapez sur un tel bouton, son inscription changera sur l'autre possibilité. Ce changement doit être confirmé par une autre commande (d'habitude **OK** ou **Enregistrer**) avant que l'écran actuel se ferme.

3. Buttons pour la saisie de données.

Ces boutons seront référenciés comme champs de saisie au suivant. Leur inscription est soit votre entrée précédente soit **<sélectionnez>**. Il s'agit de boutons comme **Commune ou Code postal**, **Rue**, **Catégorie** (d'une destination spéciale) etc.

Si vous tapez sur un champ de saisie, un autre écran avec un clavier virtuel, avec une liste ou avec les deux s'affichera pour y effectuer la saisie. Cette saisie doit être confirmé par une autre commande (d'habitude **OK** ou **Enregistrer**) avant que l'écran de saisie se ferme. Votre entrée deviendra alors l'inscription du champ de saisie.

Vous trouverez des informations détaillées sur l'usage du clavier dans « Clavier virtuel », page 13.

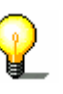

Vous trouverez des informations détaillées sur l'usage des listes dans « Listes », page 18.

### **3.4 Listes**

*Idée d'ensemble* Dans des cas nombreux, il vous faut choisir une de plusieurs entrées d'une liste.

> Si, par exemple, vous n'avez pas entré le nom complet d'une commune avant de taper sur **OK**, une liste apparaît dans laquelle figurent toutes les communes qui commencent par votre entrée ou dans le nom desquelles figure votre entrée. Le code postal est aussi indiqué pour vous permettre de choisir la commune

correcte au cas où il y en a deux du même nom.

*Entrée sélectionnée* Une des entrées est sélectionnée. Celle-ci est écrite en caractères gras. En plus, il y a souvent des informations supplémentaires dans une deuxième ou troisième ligne. Dans une liste de communes, le département de la commune figure dans la deuxième ligne de la sélection.

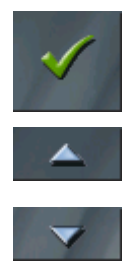

*Icônes* Trois icônes figurent au coté droit de chaque liste :

**OK** : Tapez sur cette icône pour confirmer la sélection (l'entrée qui est placée directement au coté gauche de l'icône).

**Vers le haut** : Tapez sur cette icône pour faire défiler la liste d'une entrée vers le haut.

**Vers le bas** : Tapez sur cette icône pour faire défiler la liste d'une entrée vers le bas.

*Exemple* Chercher pour BIARRITZ.

1. Sur l'**ÉCRAN PRINCIPAL**, tapez sur **Navigation**.

L'écran **DESTINATION** s'affiche.

2. Tapez sur **Adresse**.

L'écran **ADRESSE** s'affiche.

3. Tapez sur le champ **Commune ou code postal**.

Un écran avec un clavier virtuel se présente. Le curseur clignote dans un champ de saisie vide.

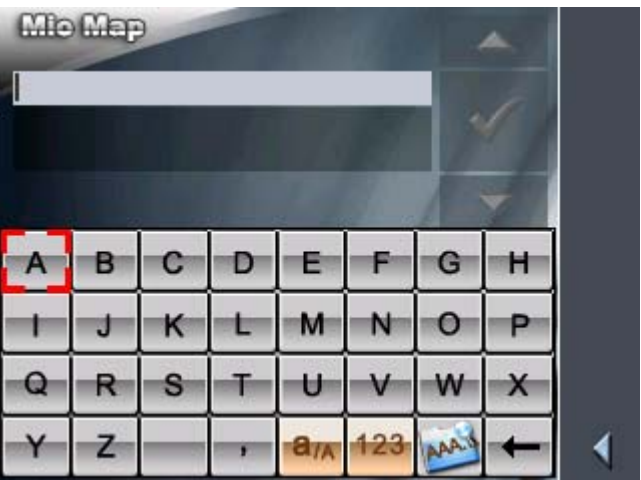

4. Saisissez les lettres BIAR.

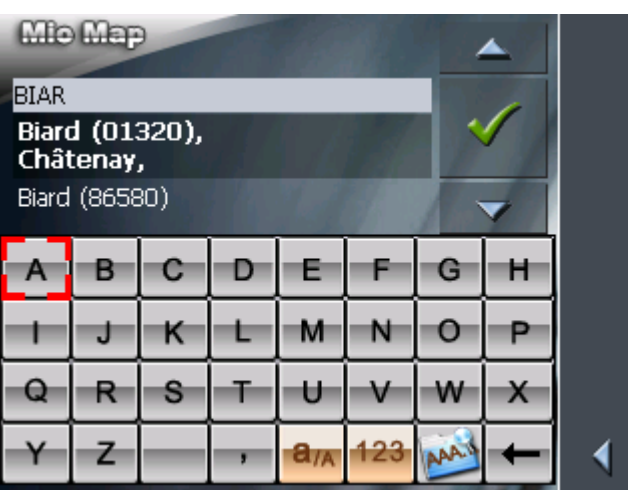

Toutes les communes qui commencent par BIAR ou qui ont BIAR dans leur nom sont listées.

Si la liste est très longue, tapez une lettre supplémentaire pour raccourcir la liste.

5. Saisissez R.

Toutes les communes qui commencent par BIARR ou qui ont BIARR dans leur nom sont listées.

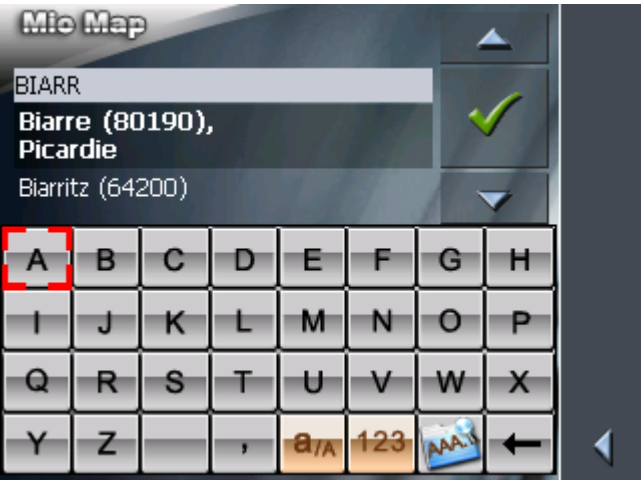

6. Continuez de taper sur l'icône **Vers le bas** jusqu'à ce que BIARRITZ apparaisse directement sous le champ d'entrée blanc.

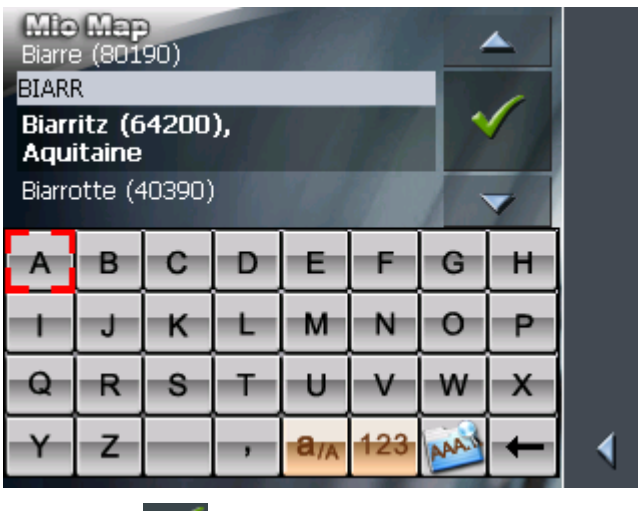

L'entrée BIARRITZ est sélectionnée.

7. Tapez sur

L'écran **ADRESSE** réapparaît. BIARRITZ est repris dans le champ **Commune ou code postal**.

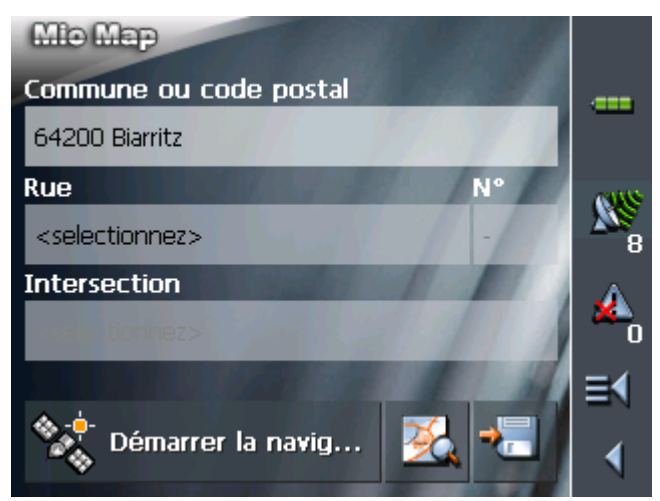

# **4 Modes d'utilisation**

#### **Dans ce chapitre, vous trouverez des informations sur les sujets suivants :**

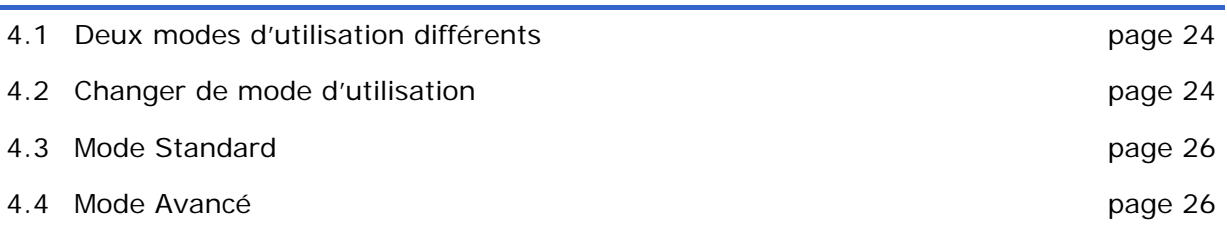

# **4.1 Deux modes d'utilisation différents**

*Idée d'ensemble MioMap* peut opérer dans deux modes d'utilisation: Standard ou Avancé. Chaque groupe d'utilisateurs aura son mode convenable: Les utilisateurs moins expérimentés et ceux qui n'ont pas besoin des fonctionnalités complètes du logiciel travailleront en mode Standard. Les utilisateurs expérimentés et ceux prêts à passer un certain temps pour s'entraîner aux fonctionnalités complètes travailleront en mode Avancé.

> Certains réglages de la configuration ont un effet sur le mode Standard mais ne peuvent être modifiés que en mode Avancé. Vous trouverez des informations détaillées sur ce sujet dans « Configuration de MioMap », page 101.

### **4.2 Changer de mode d'utilisation**

À n'importe quel moment, vous pouvez changer de mode d'utilisation.

1. Sur l'**ÉCRAN PRINCIPAL**, tapez sur **Configuration**.

L'écran **CONFIGURATION** se présente :

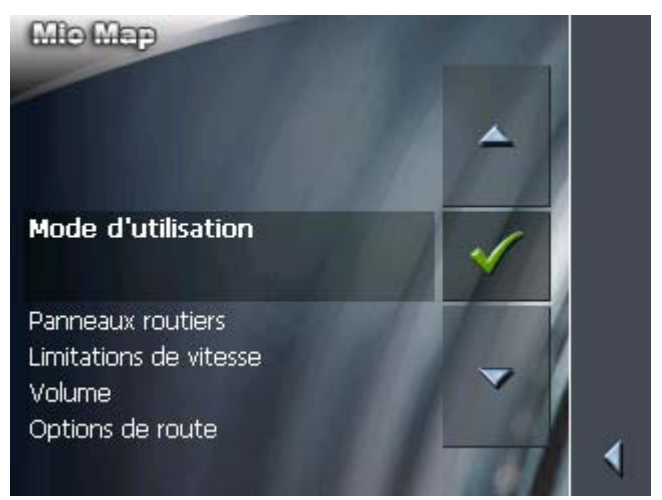

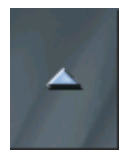

L'entrée **Mode d'utilisation** est en tête de la liste. Si elle n'est pas sélectionnée, continuez de taper sur l'icône **Vers le haut** jusqu'à ce que **Mode d'utilisation** soit sélectionné.

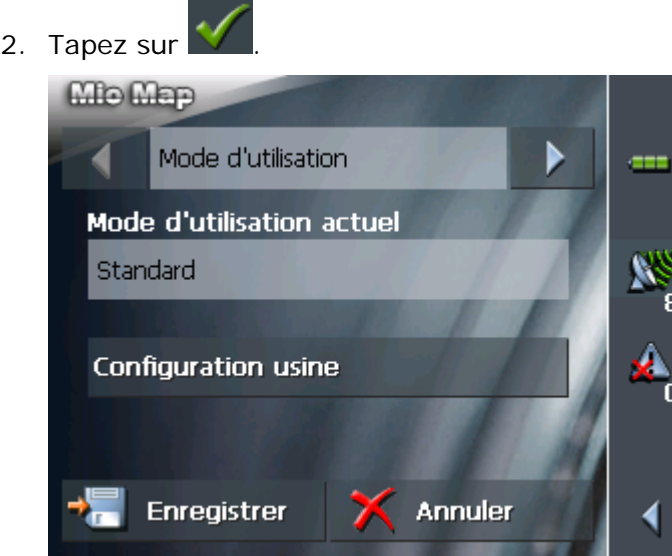

Le mode d'utilisation actuel est indiqué sur le champ **Déterminer le mode**.

3. Tapez sur la commande **Déterminer le mode** pour commuter à l'autre mode.

Le nom de l'autre mode d'utilisation sera inscrit sur le champ.

4. Tapez sur **Enregistrer** pour confirmer la modification.

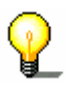

**Avis :** Si vous commutez en mode Standard, un message vous invite à confirmer que vous voulez garder les modifications de configuration effectuées en mode Avancé. Cette fenêtre apparaîtra même si vous n'avez effectué aucune modification. Tapez sur **Oui** pour garder ces modifications.

L'écran **MODE D'UTILISATION** se ferme et l'**ÉCRAN PRINCIPAL** du mode choisi se présente.

# **4.3 Mode Standard**

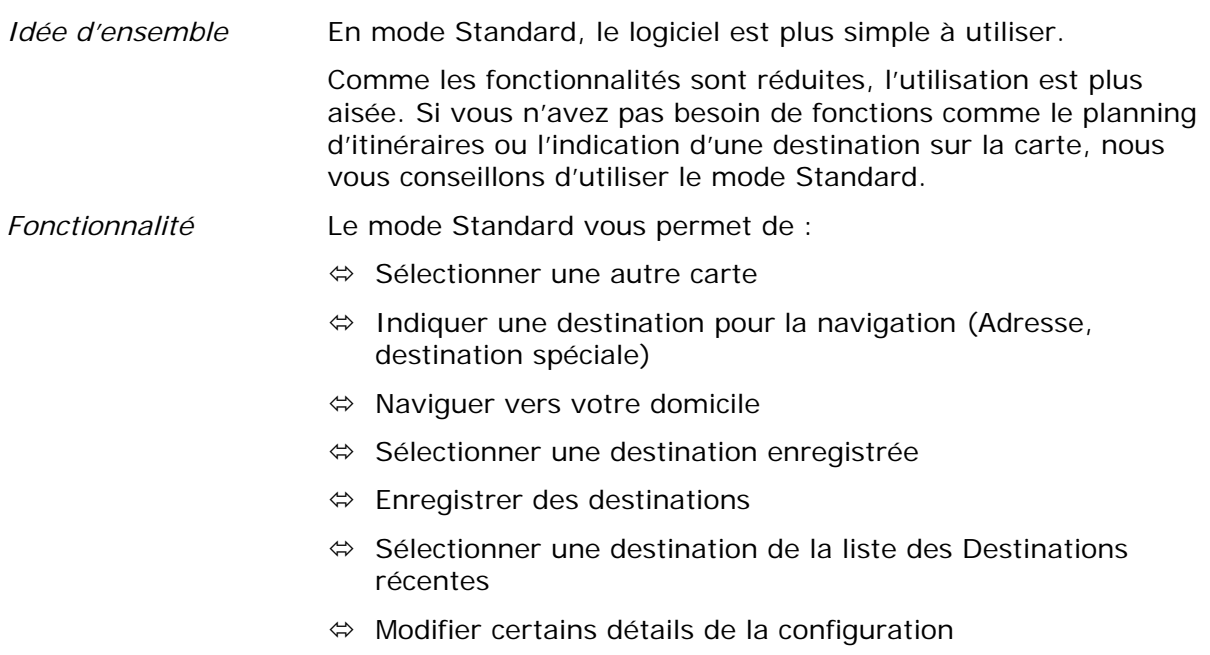

# **4.4 Mode Avancé**

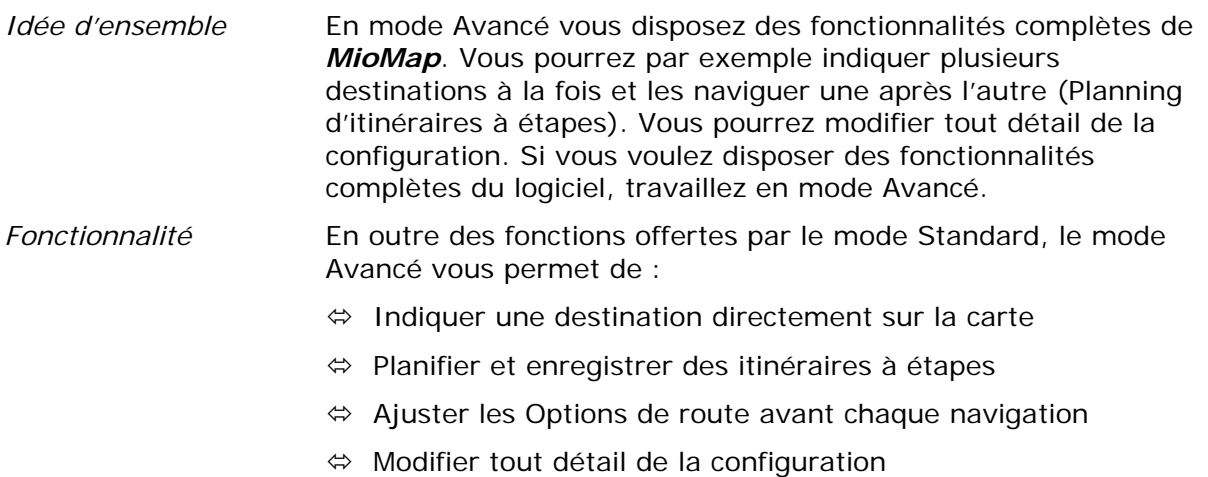

# **5 Navigation**

### **Dans ce chapitre, vous trouverez des informations sur les sujets suivants :**

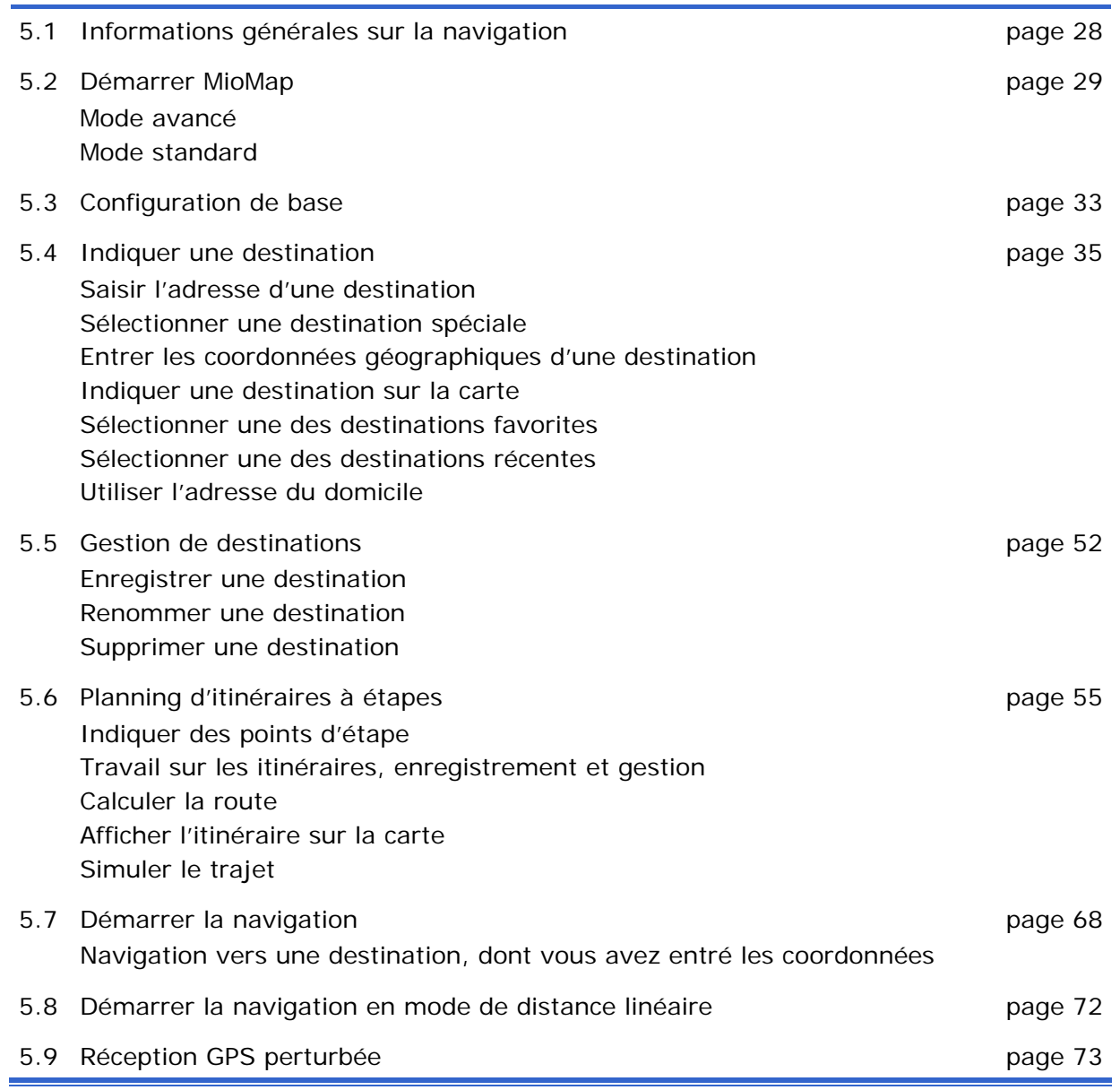

# **5.1 Informations générales sur la navigation**

L'utilisation de *MioMap* s'effectue aux propres risques de l'utilisateur.

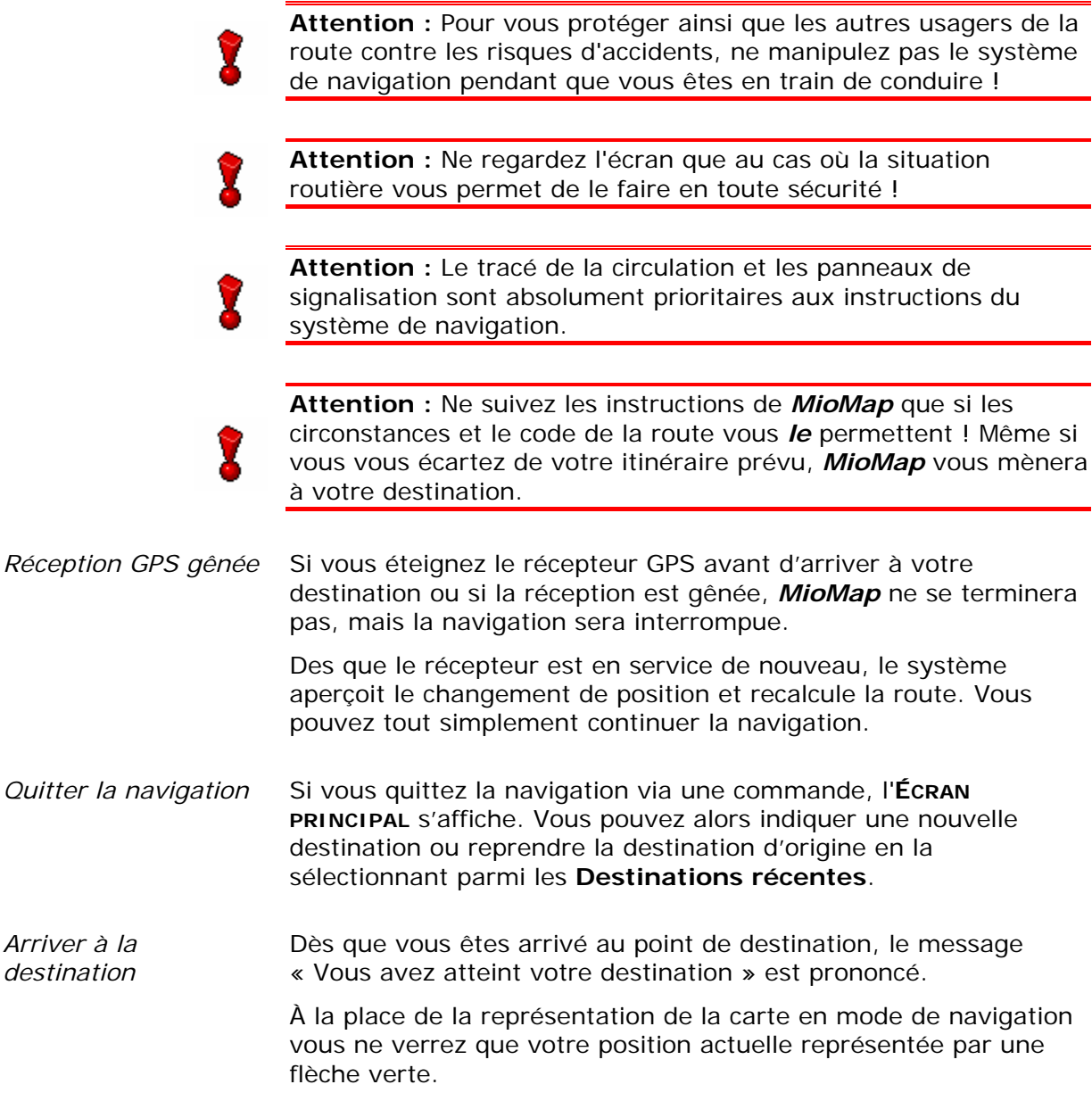

# **5.2 Démarrer MioMap**

*Démarrer le logiciel de navigation* 

- 1. Démarrez votre dispositif.
- 2. Sur l'écran initial Mio Technology, tapez sur l'icône **Navigation**.

Lors du premier démarrage (et chaque fois que *MioMap* a été terminé via la commande **Quitter**) le système vous affiche le message suivant :

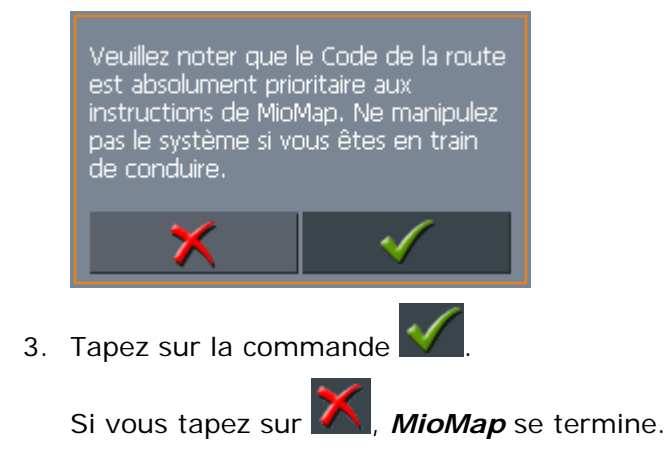

### **5.2.1 Mode avancé**

L'**ECRAN PRINCIPAL** s'affiche :

*Écran principal* 

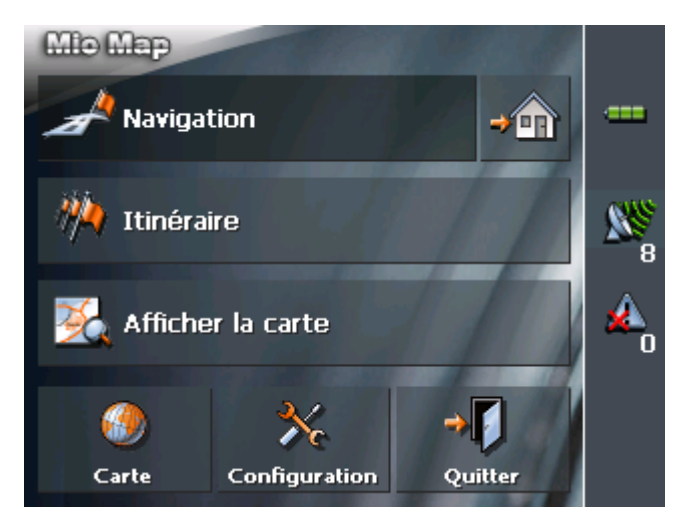

Toutes les fonctions du logiciel sont disponibles via l'**ÉCRAN PRINCIPAL**.

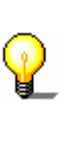

.

≡∢

**Avis :** Lors d'un redémarrage, *MioMap* affiche toujours l'écran qui a été utilisé au moment de le quitter. Vous avez cependant sur tout écran la possibilité d'afficher l'**ÉCRAN PRINCIPAL**. Tapez simplement sur l'icône

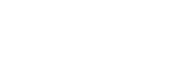

*Destination* Tapez sur le bouton **Navigation** pour indiquer une destination pour la navigation (sans étapes).

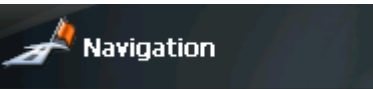

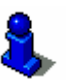

Vous trouverez des informations détaillées sur ce sujet dans « Indiquer une destination », page 31.

*Naviguer vers votre domicile* 

Tapez sur l'icône **Domicile** pour naviguer vers votre domicile.

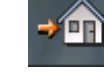

Vous trouverez des informations détaillées sur ce sujet dans « Utiliser l'adresse du domicile », page 52.

*Destinations à étapes* 

Tapez sur le bouton **Itinéraire** pour effectuer le planning d'un itinéraire.

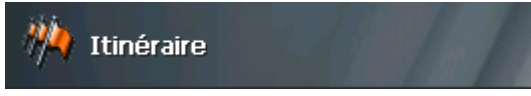

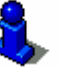

Vous trouverez des informations détaillées sur ce sujet dans « Planning d'itinéraires à étapes », page 55.

*Afficher la carte* Tapez sur le bouton **Afficher la carte** pour afficher la carte utilisée actuellement.

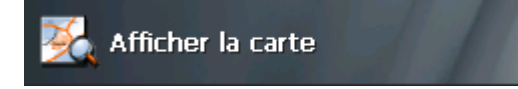

*Sélectionner une carte* 

Tapez sur le bouton **Sélectionner la carte** pour choisir parmi les cartes disponibles sur la carte mémoire insérée.

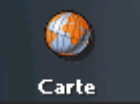

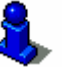

Vous trouverez des informations détaillées sur ce sujet dans « Travailler avec la carte », page 75.

*Configuration* Tapez sur le bouton **Configuration** pour modifier la configuration de *MioMap*.

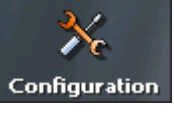

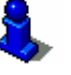

Vous trouverez des informations détaillées sur ce sujet dans « Préférences », page 102.

*Quitter* Tapez sur le bouton **Quitter** pour quitter *MioMap*.

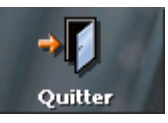

## **5.2.2 Mode standard**

### *Écran principal*

L'**ECRAN PRINCIPAL** s'affiche :

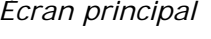

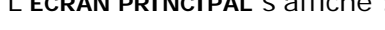

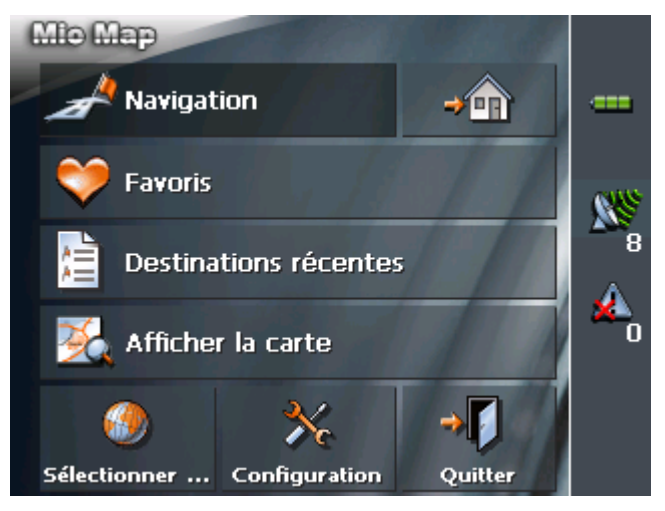

**Avis :** Lors d'un redémarrage, *MioMap* affiche toujours l'écran qui a été utilisé au moment de le quitter. Vous avez cependant sur tout écran la possibilité d'afficher l'**ÉCRAN PRINCIPAL**. Tapez simplement sur l'icône

*Destination* Tapez sur le bouton **Navigation** pour indiquer une destination pour la navigation.

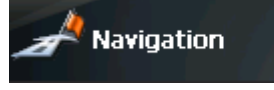

.

к

ŕπ

Vous trouverez des informations détaillées sur ce sujet dans « Indiquer une destination », page 35.

Tapez sur l'icône **Domicile** pour naviguer vers votre domicile.

*Naviguer vers votre domicile* 

Vous trouverez des informations détaillées sur ce sujet dans « Utiliser l'adresse du domicile », page 52.

*Favoris* Tapez sur la commande **Favoris** pour sélectionner une destination enregistrée pour la navigation.

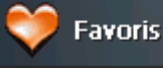

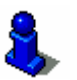

Vous trouverez des informations détaillées sur ce sujet dans « Sélectionner une des destinations favorites », page 49.

*Destination récente* Tapez sur la commande **Destinations récentes** pour sélectionner une destination récente pour la navigation.

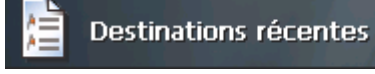

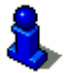

Vous trouverez des informations détaillées sur ce sujet dans « Sélectionner une des destinations récentes », page 51.

*Afficher la carte* Tapez sur le bouton **Afficher la carte** pour afficher la carte utilisée actuellement.

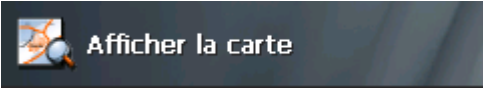

*Sélectionner une carte* 

Tapez sur le bouton **Sélectionner la carte** pour choisir parmi les cartes disponibles sur la carte mémoire insérée.

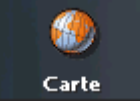

Vous trouverez des informations détaillées sur ce sujet dans « Travailler avec la carte », page 75.

*Configuration* Tapez sur le bouton **Configuration** pour modifier la configuration

**Configuration** 

de *MioMap*.

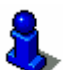

Vous trouverez des informations détaillées sur ce sujet dans « Préférences », page 102.

*Quitter* Tapez sur le bouton **Quitter** pour quitter *MioMap*. .

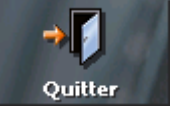

## **5.3 Configuration de base**

*Configuration de base* 

Avant de travailler avec *MioMap*, nous vous conseillons

- Ù d'enregistrer l'adresse de votre domicile pour pouvoir naviguer vers votre domicile à partir de n'importe quel endroit.
- 1. Dans le **MENU PRINCIPAL**, tapez sur **Configuration**.

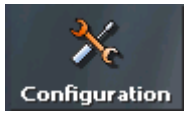

L'écran **CONFIGURATION** s'affiche.

- *Enregistrer le domicile*
- 2. Via les boutons de direction, sélectionnez **ADRESSE DU DOMICILE**.

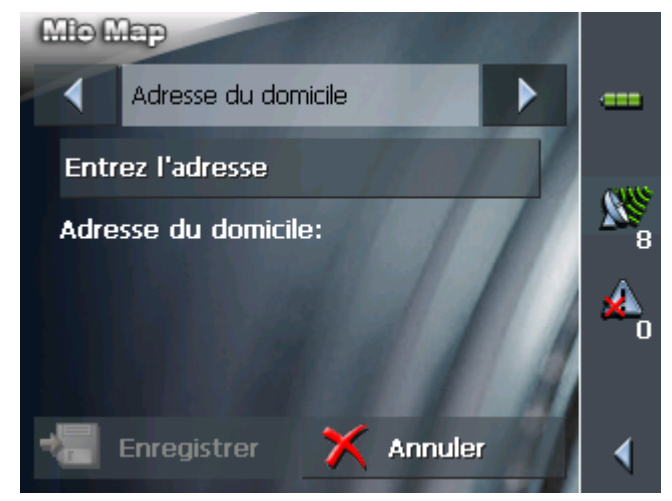

3. Tapez sur **Entrez l'adresse**.

L'écran **DESTINATION** s'affiche.

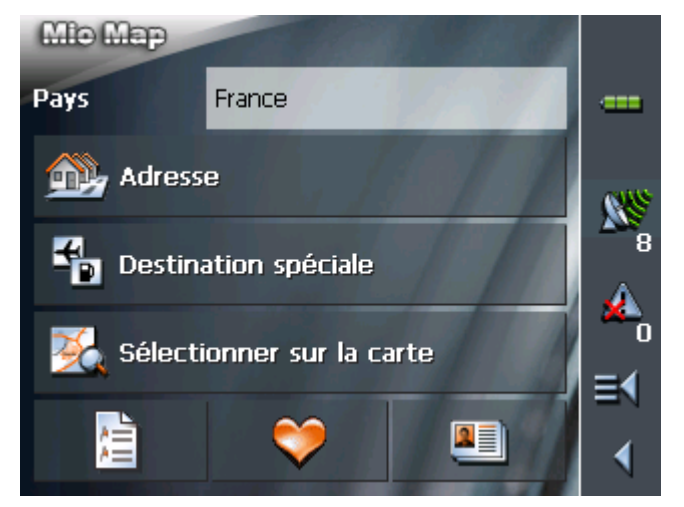

Navigation - 33 -

4. Tapez sur la commande **Adresse** et saisissez l'adresse de votre domicile. (Voir "Saisir l'adresse d'une destination", page 35)

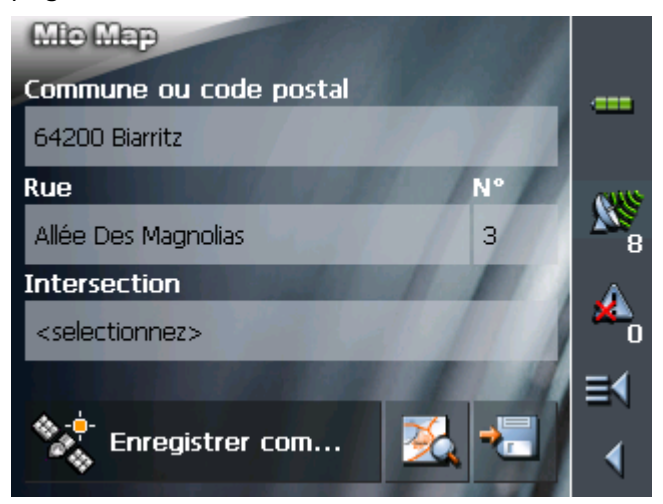

5. Tapez sur la commande **Enregistrer comme domicile**.

L'adresse est reprise sur l'écran **ADRESSE DU DOMICILE**.

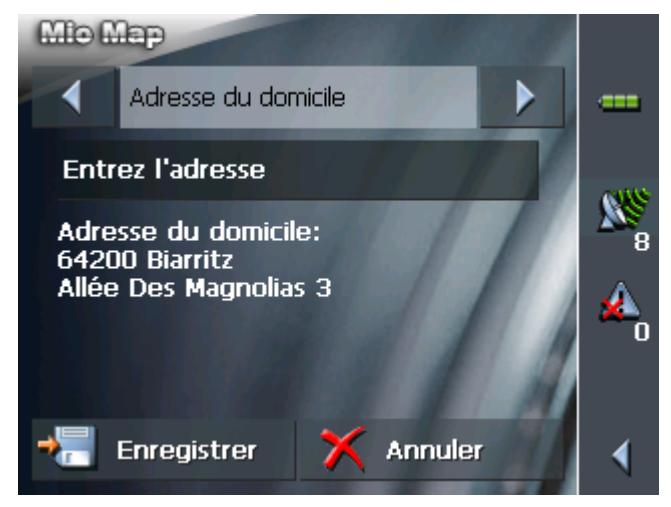

6. Tapez sur la commande **Enregistrer**.

Le **MENU PRINCIPAL** s'affiche.
# **5.4 Indiquer une destination**

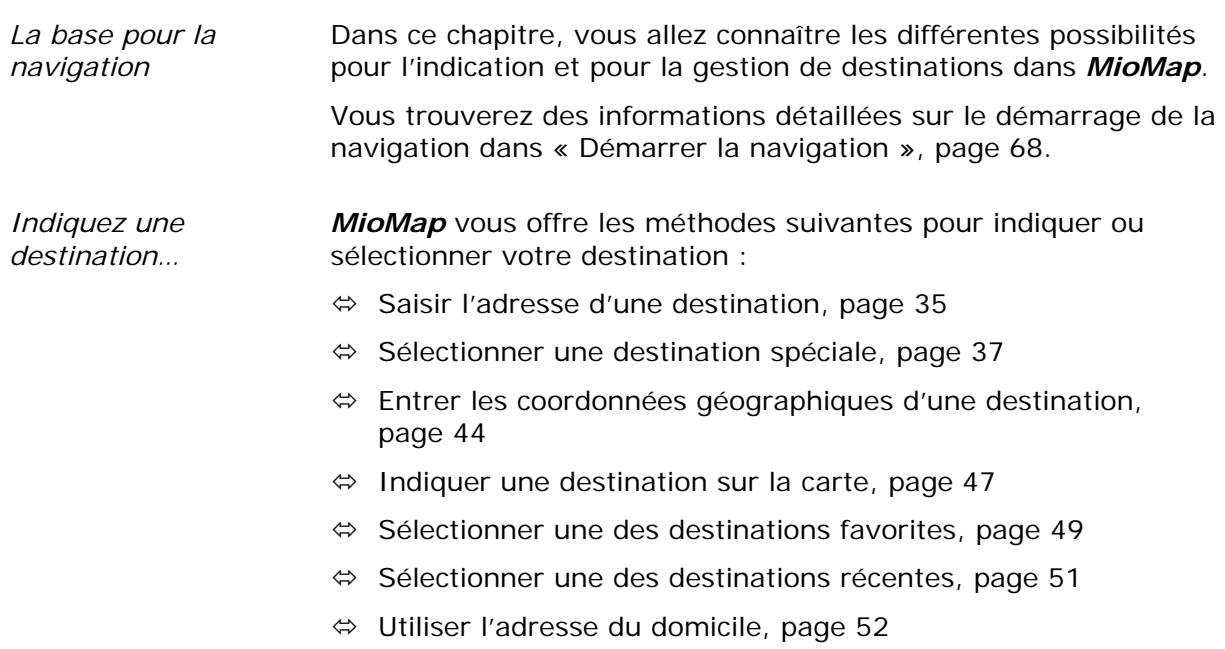

## **5.4.1 Saisir l'adresse d'une destination**

*Mode avancé* 1. Sur l'**ÉCRAN PRINCIPAL**, tapez sur **Navigation**.

L'écran **DESTINATION** s'affiche.

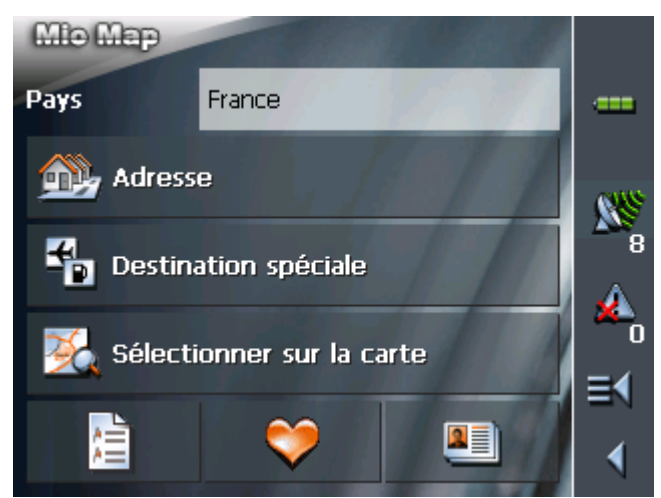

1a Tapez sur le champ **Pays** et sélectionnez le pays de destination s'il n'est pas encore indiqué.

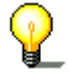

**Avis :** Seuls les pays dont au moins une partie est représenté sur la carte actuelle sont sélectionnables.

1b Sur l'écran **DESTINATION**, tapez sur **Adresse**.

- 
- *Mode standard* 1. Sur l'**ÉCRAN PRINCIPAL**, tapez sur **Navigation**. L'écran **DESTINATION** s'affiche.

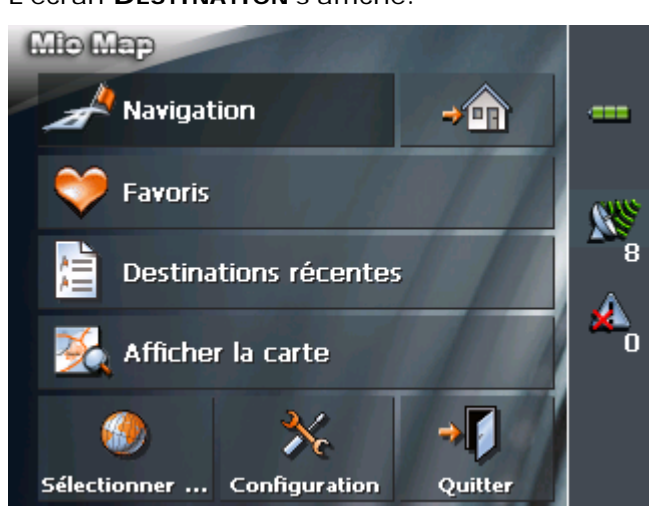

1a Tapez sur le champ **Pays** et sélectionnez le pays de destination s'il n'est pas encore indiqué.

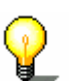

**Avis :** Seuls les pays dont au moins une partie est représenté sur

1b Sur l'écran **DESTINATION**, tapez sur **Adresse**.

*Indiquez une adresse…* 

L'écran **ADRESSE** s'affiche :

la carte actuelle sont sélectionnables.

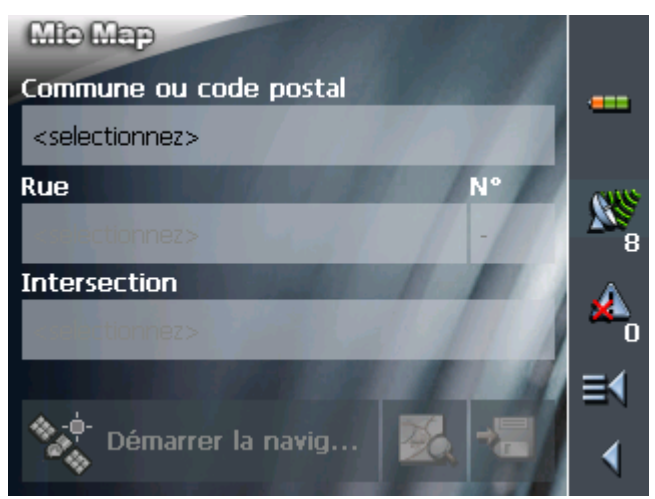

2. Entrez le nom du lieu de destination ou son code postal dans le champ **Commune ou code postal**.

Vous trouverez des informations détaillées sur l'usage des listes dans « Listes », page 18.

- 3. Entrez la rue de destination dans le champ **Rue**.
- 4. Entrez le numéro d'habitation dans le champ **N°** à coté si vous le connaissez.

**Avis :** Si les numéros de rue sont présents dans la base de données des localités, vous pouvez taper dans le champ à droite du champ **Rue**.

Si les numéros ne sont pas présents, le champ respectif est désactivé et le logiciel vous guide au milieu de la rue souhaitée.

5. Indiquez la rue transversale dans le champ **Intersection** si vous voulez définir un croisement comme point de destination (p.ex. parce que le numéro d'habitation n'est pas disponible).

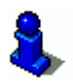

Vous trouverez des informations détaillées sur l'enregistrement de destinations dans « Enregistrer une destination », page 53.

## **5.4.2 Sélectionner une destination spéciale**

*Destinations spéciales* 

Les destinations spéciales, aussi nommées POI (**P**oint **o**f **I**nterest, point d'intérêt), sont contenues dans la carte et y sont affichées. Des ports, aéroports, restaurants, hôtels, stations essence, bâtiments publics et autres appartiennent aux destinations spéciales.

#### **Destination spéciale à proximité**

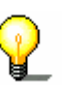

**Avis :** Les destinations spéciales à proximité ne sont au choix que si le récepteur GPS est activé et s'il peut déterminer votre position actuelle.

*Mode avancé* 1. Sur l'**ÉCRAN PRINCIPAL**, tapez sur **Navigation**.

L'écran **DESTINATION** s'affiche.

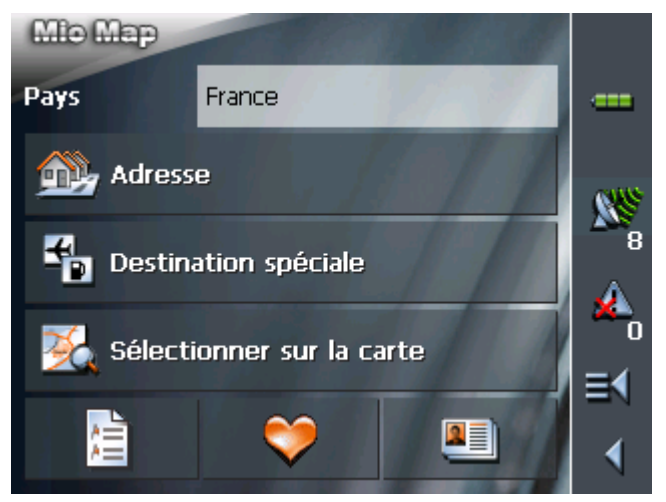

1a Tapez sur le champ **Pays** et sélectionnez le pays de destination s'il n'est pas encore indiqué.

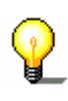

**Avis :** Seuls les pays dont au moins une partie est représenté sur la carte actuelle sont sélectionnables.

1b Sur l'écran **DESTINATION**, tapez sur **Destination spéciale**.

L'écran **DESTINATION SPECIALE** s'affiche:

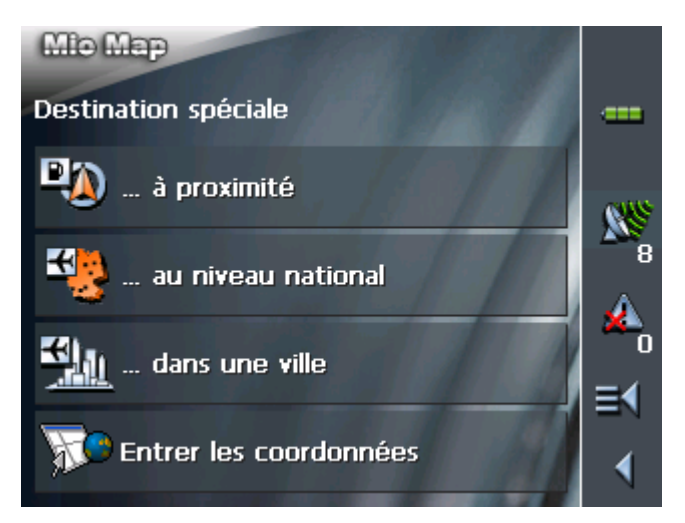

- 1c Sur l'écran **DESTINATION SPECIALE**, tapez sur **…à proximité**.
- *Mode standard* 1. Sur l'**ÉCRAN PRINCIPAL**, tapez sur **Navigation**. L'écran **DESTINATION** s'affiche.

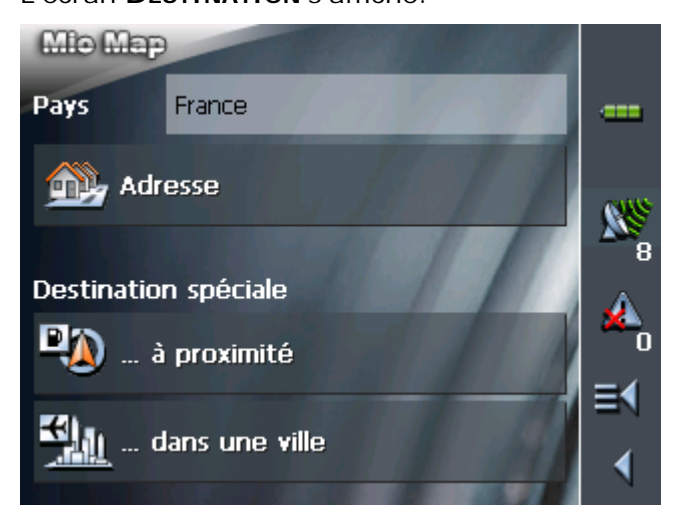

1a Tapez sur le champ **Pays** et sélectionnez le pays de destination s'il n'est pas encore indiqué.

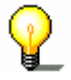

- **Avis :** Seuls les pays dont au moins une partie est représenté sur la carte actuelle sont sélectionnables.
- 1b Sur l'écran **DESTINATION**, tapez sur **…à proximité**.

*Sélectionnez une destination spéciale à proximité…* 

L'écran **DESTINATION SPECIALE A PROXIMITE** s'affiche :

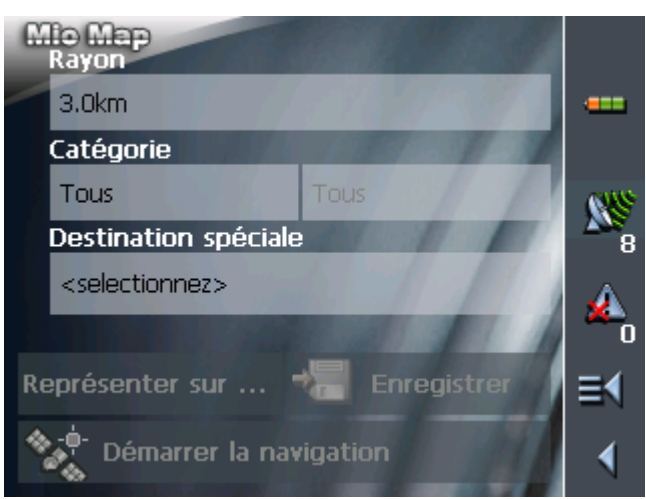

- 2. Dans le champ **Rayon**, entrez le rayon autour de votre position actuelle (en kilomètres) dans lequel vous voulez rechercher une destination spéciale.
- 3. Dans le champ **Catégorie**, sélectionnez une catégorie principale (p. ex. « Garages »). Seules les destinations spéciales situées dans le rayon choisi seront indiquées.
- 4. Dans le champ à droite du champ **Catégorie**, sélectionnez une **Sous-catégorie**, p. ex. « BMW », « Ford », « Mercedes-Benz »…

Vous trouverez des informations détaillées sur l'usage des listes dans « Listes », page 18.

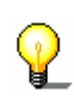

**Avis :** Si vous laissez le champ **Sous-catégorie** vide, toutes les destinations spéciales correspondant à la catégorie principale seront indiquées dans le champ **Destination spéciale**.

5. Dans la liste **Destination spéciale**, sélectionnez la destination souhaitée.

**Avis :** un numéro de téléphone s'affiche sous la destination dès que vous avez choisi une destination spéciale. S'il s'agit p. ex. d'un restaurant, vous pouvez lancer votre demande pour savoir s'il y a encore une table de libre.

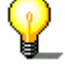

Le numéro de téléphone est uniquement affiché s'il forme partie des données enregistrées.

Un numéro de téléphone peut aussi être erroné, s'il a p. ex. subi une modification entre-temps.

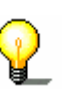

**Avis :** Il n'est pas obligatoire de faire des entrées dans les champs **Catégorie** et **Sous-catégorie**. Ces entrées ne se font que pour raccourcir la liste **Destination spéciale**. Pourtant, cette liste peut être très longue, surtout dans des communes majeures.

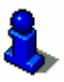

Vous trouverez des informations détaillées sur l'enregistrement de destinations dans « Enregistrer une destination », page 53.

#### **Destination spéciale dans une certaine ville**

```
Mode avancé 1. Sur l'ÉCRAN PRINCIPAL, tapez sur Navigation.
```
L'écran **DESTINATION** s'affiche.

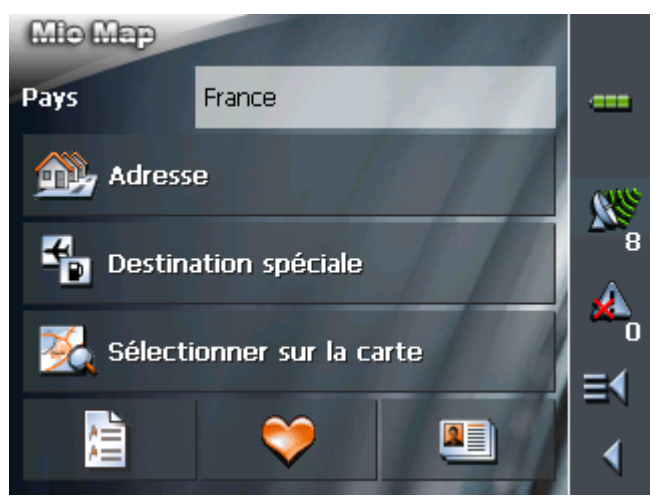

1a Tapez sur le champ **Pays** et sélectionnez le pays de destination s'il n'est pas encore indiqué.

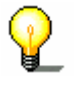

**Avis :** Seuls les pays dont au moins une partie est représenté sur la carte actuelle sont sélectionnables.

1b Sur l'écran **DESTINATION**, tapez sur **Destination spéciale**.

L'écran **DESTINATION SPECIALE** s'affiche:

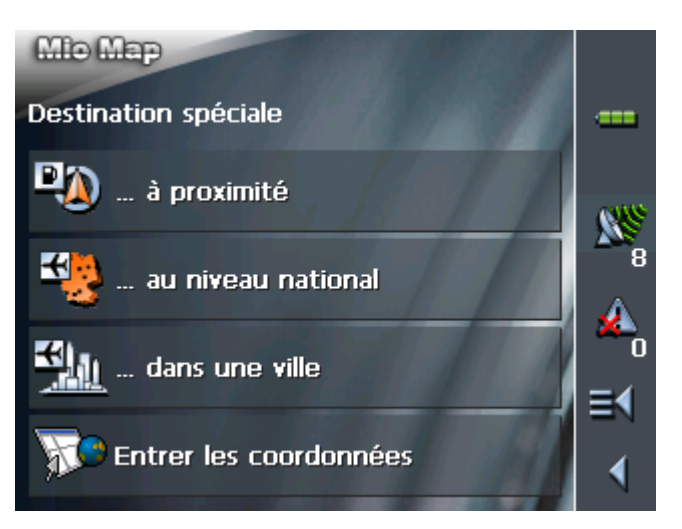

1c Sur l'écran **DESTINATION SPECIALE**, tapez sur **…dans une ville**.

*Mode standard* 1. Sur l'**ÉCRAN PRINCIPAL**, tapez sur **Navigation**.

L'écran **DESTINATION** s'affiche.

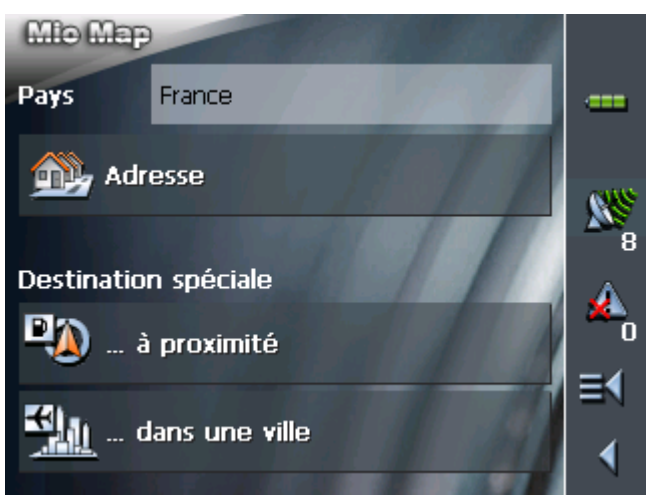

1a Tapez sur le champ **Pays** et sélectionnez le pays de destination s'il n'est pas encore indiqué.

**Avis :** Seuls les pays dont au moins une partie est représenté sur la carte actuelle sont sélectionnables.

1b Sur l'écran **DESTINATION**, tapez sur **…dans une ville**.

*Sélectionnez une destination spéciale dans une certaine ville…* 

L'écran **DESTINATION SPECIALE DANS UNE VILLE** s'affiche :

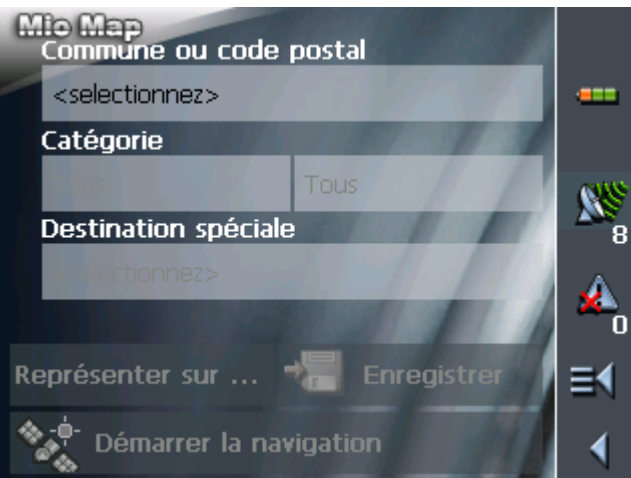

- 2. Dans le champ **Commune ou code postal**, entrez le lieu dans lequel vous voulez rechercher une destination spéciale.
- 3. Dans le champ **Catégorie**, sélectionnez une catégorie principale (p.ex. « Vie de nuit »). Seules les destinations spéciales situées dans la ville choisie seront indiquées.
- 4. Dans le champ à droite, sélectionnez une **Sous-catégorie** (p. ex. « Cinéma », « Casino »…).
- 5. Dans la liste **Destination spéciale**, sélectionnez la destination souhaitée.

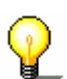

**Avis :** un numéro de téléphone s'affiche sous la destination dès que vous avez choisi une destination spéciale. S'il s'agit p. ex. d'un restaurant, vous pouvez lancer votre demande pour savoir s'il y a encore une table de libre.

Le numéro de téléphone est uniquement affiché s'il forme partie des données enregistrées.

Un numéro de téléphone peut aussi être erroné, s'il a p. ex. subi une modification entre-temps.

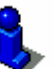

Vous trouverez des informations détaillées sur l'usage des listes dans « Listes », page 18.

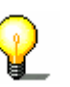

**Avis :** Il n'est pas obligatoire de faire des entrées dans les champs **Catégorie** et **Sous-catégorie**. Ces entrées ne se font que pour raccourcir la liste **Destination spéciale**. Pourtant, cette liste peut être très longue, surtout dans des communes majeures.

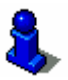

Vous trouverez des informations détaillées sur l'enregistrement de destinations dans « Enregistrer une destination », page 53.

#### **Destination spéciale au niveau national**

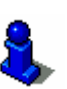

Cette fonction n'est disponible qu'en mode avancé.

Vous trouverez des informations détaillées sur le choix du mode d'utilisation dans « Changer de mode d'utilisation », page 24.

#### *Mode avancé* 1. Sur l'**ÉCRAN PRINCIPAL**, tapez sur **Navigation**.

L'écran **DESTINATION** s'affiche.

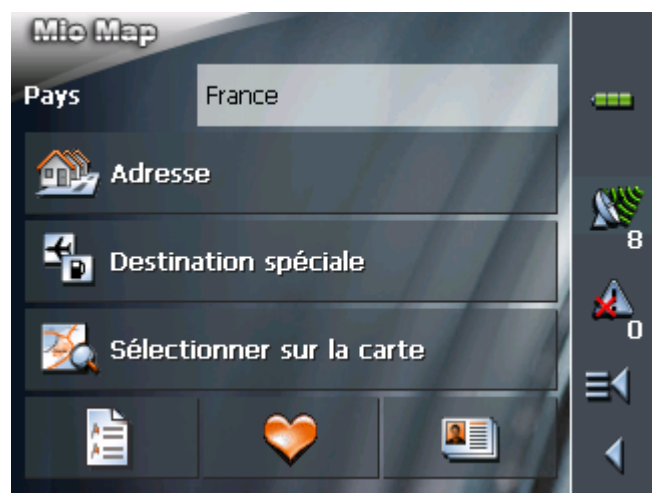

1a Tapez sur le champ **Pays** et sélectionnez le pays de destination s'il n'est pas encore indiqué.

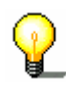

**Avis :** Seuls les pays dont au moins une partie est représenté sur la carte actuelle sont sélectionnables.

1b Sur l'écran **DESTINATION**, tapez sur **Destination spéciale**.

#### L'écran **DESTINATION SPECIALE** s'affiche:

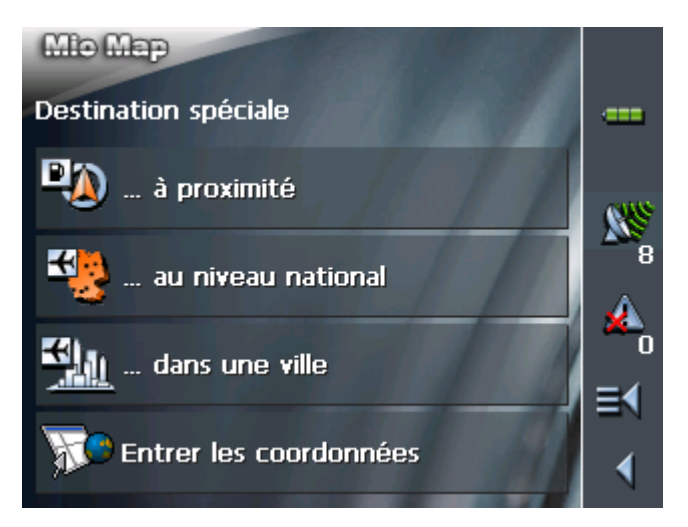

1c Sur l'écran **DESTINATION SPECIALE**, tapez sur **…au niveau national**.

*Sélectionnez une destination spéciale au niveau national…* 

L'écran **DESTINATION SPECIALE AU NIVEAU NATIONAL** s'affiche :

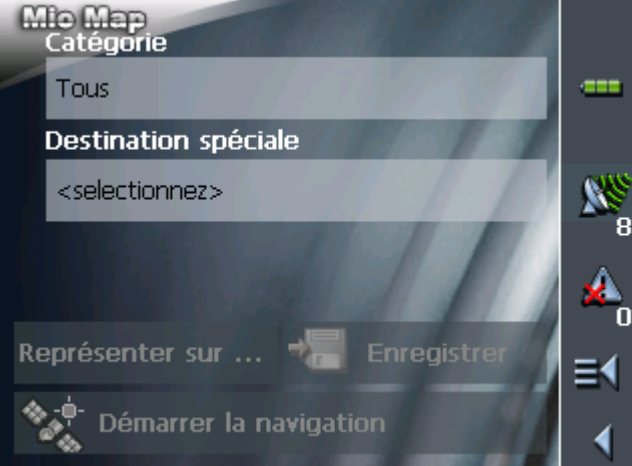

- 2. Dans le champ **Catégorie**, sélectionnez une catégorie principale (p. ex. « Aéroports »).
- 3. Dans la liste **Destination spéciale**, sélectionnez la destination souhaitée.

**Avis :** un numéro de téléphone s'affiche sous la destination dès que vous avez choisi une destination spéciale. S'il s'agit p. ex. d'un restaurant, vous pouvez lancer votre demande pour savoir s'il y a encore une table de libre.

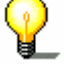

Le numéro de téléphone est uniquement affiché s'il forme partie des données enregistrées.

Un numéro de téléphone peut aussi être erroné, s'il a p. ex. subi une modification entre-temps.

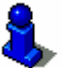

Vous trouverez des informations détaillées sur l'usage des listes dans « Listes », page 18.

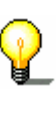

**Avis :** Il n'est pas obligatoire de faire une entrée dans le champ **Catégorie**. Cette entrée ne se fait que pour raccourcir la liste **Destination spéciale**. Pourtant, cette liste peut être très longue, surtout dans des communes majeures.

Vous trouverez des informations détaillées sur l'enregistrement de destinations dans « Enregistrer une destination », page 53.

## **5.4.3 Entrer les coordonnées géographiques d'une destination**

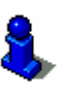

Cette fonction n'est disponible qu'en mode avancé.

Vous trouverez des informations détaillées sur le choix du mode d'utilisation dans « Changer de mode d'utilisation », page 24.

**Avis :** il se pourrait que la destination, dont vous avez entré les coordonnées, ne figure pas sur le réseau routier correspondant à la carte.

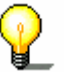

La destination est affichée correctement sur la carte dans un tel cas, sauf que la navigation est uniquement possible jusqu'au point le plus proche d'une route figurant sur la carte.

Veuillez également lire le chapitre "Navigation vers une destination, dont vous avez entré les coordonnées" à la page 70.

#### *Mode avancé* 1. Sur l'**ÉCRAN PRINCIPAL**, tapez sur **Navigation**.

L'écran **DESTINATION** s'affiche.

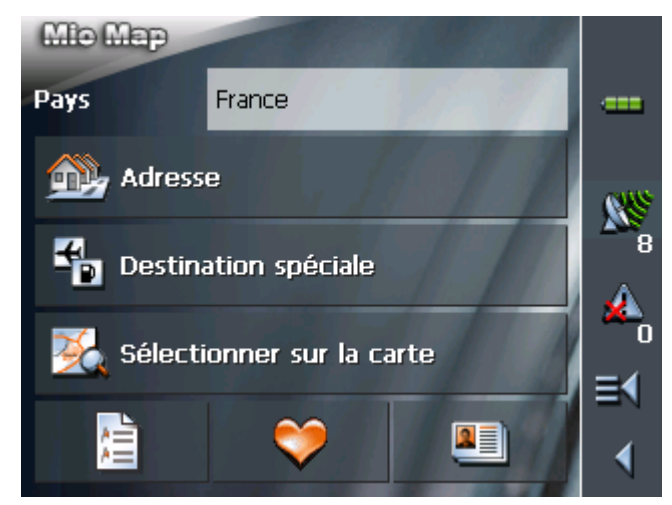

1a Tapez sur le champ **Pays** et sélectionnez le pays de destination s'il n'est pas encore indiqué.

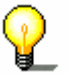

**Avis :** Seuls les pays dont au moins une partie est représenté sur la carte actuelle sont sélectionnables.

1b Sur l'écran **DESTINATION**, tapez sur **Destination spéciale**.

#### L'écran **DESTINATION SPECIALE** s'affiche:

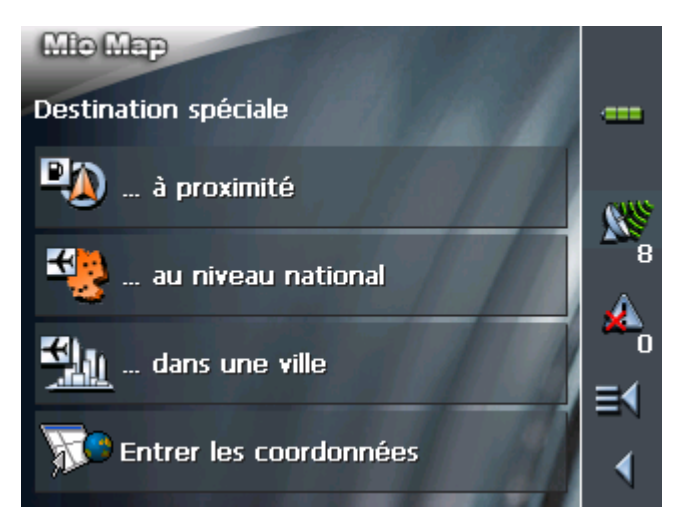

1c Sur l'écran **DESTINATION SPECIALE**, tapez sur **Entrer des coordonnées**.

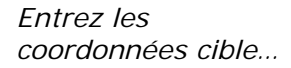

#### L'écran **COORDONNEES CIBLE** s'affiche :

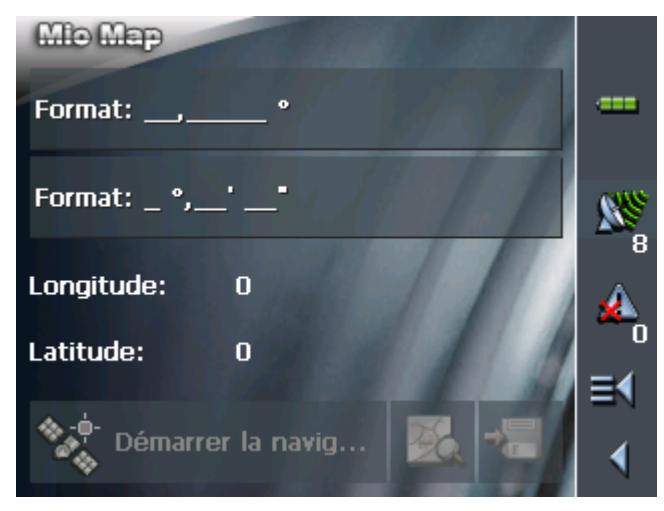

*Indication décimale* 5a Si vous entrez les coordonnées en degrés comme nombre décimal, tapez sur **Entrer \_\_,\_\_\_\_\_°**.

L'écran **COORDONNEES DECIMALES** s'affiche.

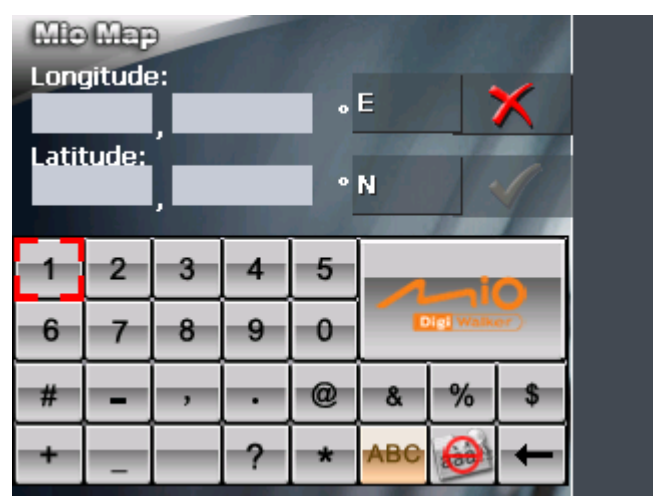

- 5b Entrez les données dans les champs correspondants. Vous pouvez commuter la direction géographique respective à l'aide du bouton derrière les champs d'entrée respectifs.
- 5c Tapez sur la commande

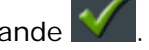

*Indication en minutes et secondes*  5a Si vous entrez les coordonnées en degrés / minutes / secondes, tapez sur **Entrer \_°\_\_'\_\_"**.

L'écran **COORDONNEES MIN/SEC** s'affiche.

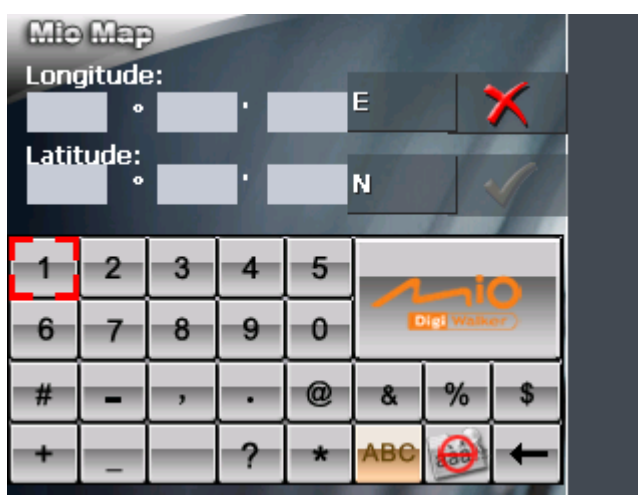

- 5b Entrez les données dans les champs correspondants. Vous pouvez commuter la direction géographique respective à l'aide du bouton derrière les champs d'entrée respectifs.
- 5c Tapez sur la commande

L'écran **COORDONNEES CIBLE** s'affiche à nouveau :

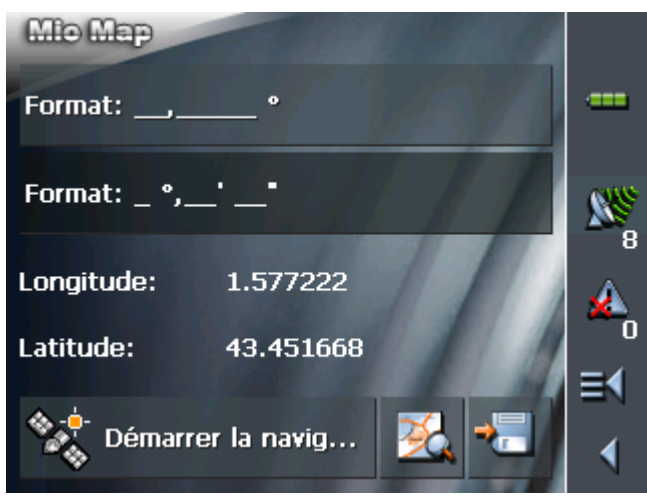

Vos indications sont affichées sous les champs d'entrée. Cet affichage est un nombre décimal indiqué en degrés.

## **5.4.4 Indiquer une destination sur la carte**

Vous pouvez sélectionner une destination directement sur la carte. Outre des lieus et des rues, vous pouvez sélectionner également des destinations spéciales de manière rapide.

Cette fonction n'est disponible qu'en mode avancé.

Vous trouverez des informations détaillées sur le choix du mode d'utilisation dans « Changer de mode d'utilisation », page 24.

### *Mode avancé* 1. Sur l'**ÉCRAN PRINCIPAL**, tapez sur **Navigation**.

L'écran **DESTINATION** s'affiche.

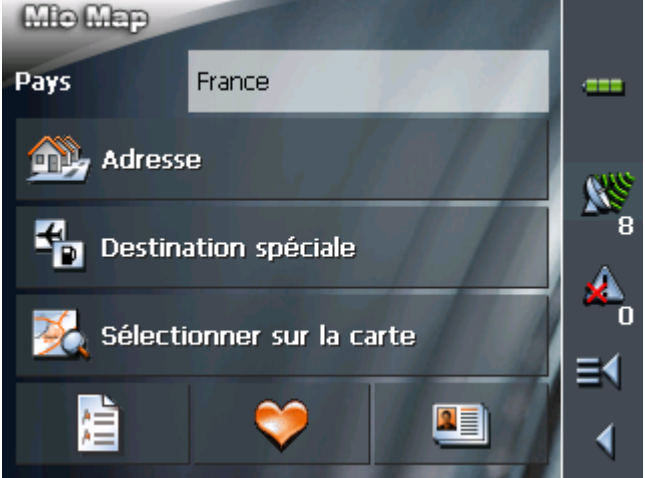

1a Tapez sur le champ **Pays** et sélectionnez le pays de destination s'il n'est pas encore indiqué.

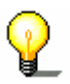

**Avis :** Seuls les pays dont au moins une partie est représenté sur la carte actuelle sont sélectionnables.

2. Sur l'écran **DESTINATION**, tapez sur la commande **Sélectionner sur la carte**.

La carte s'affiche :

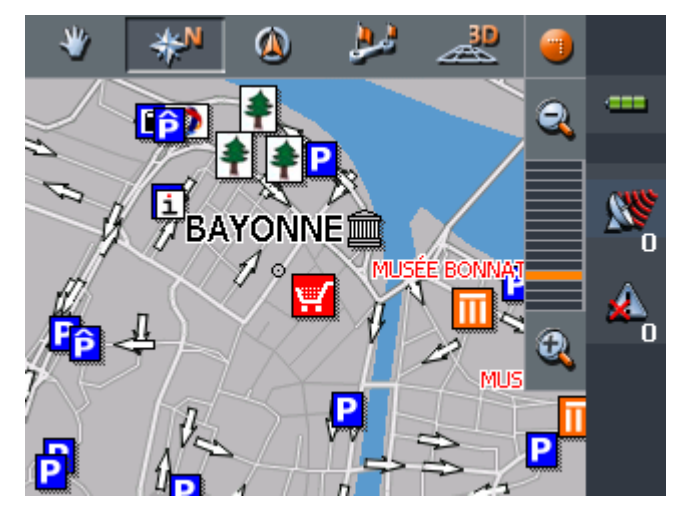

*Indiquez une destination sur la carte…* 

3. Tapez longtemps sur l'endroit que vous voulez déterminer comme destination.

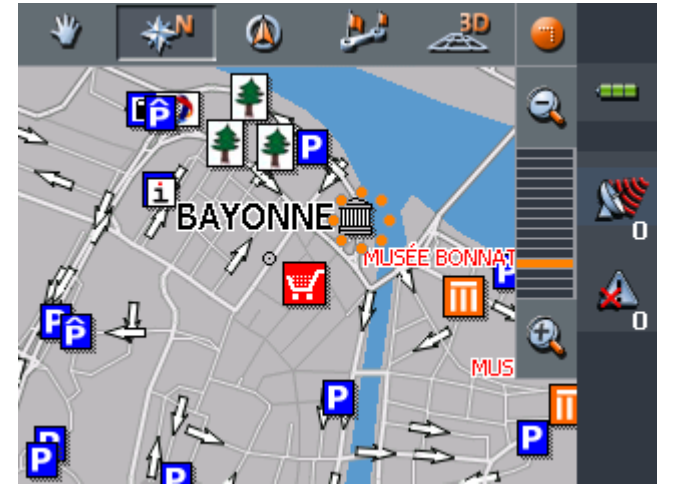

L'endroit sera entouré par des points oranges :

Les informations sur l'endroit sélectionné qui sont disponibles dans la base de données seront affichées. Au-dessous de la section d'informations, vous trouverez des commandes pour accéder plusieurs fonctions qui sont disponibles pour la place sélectionnée.

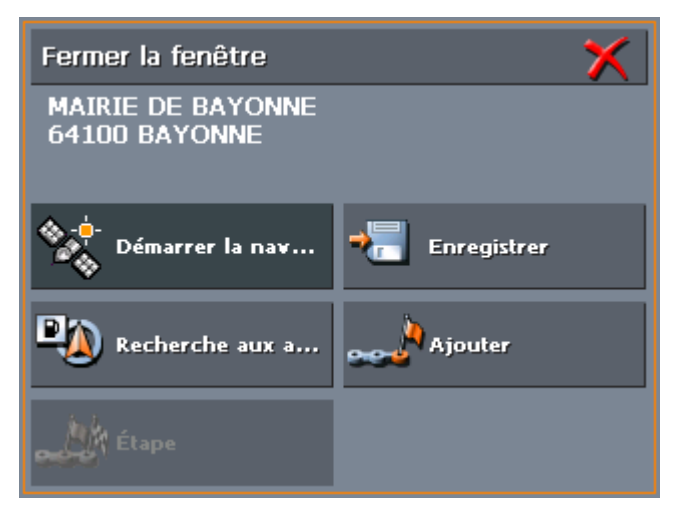

**Avis :** Si la destination choisie est une destination spéciale, un numéro de téléphone s'affiche sous la destination. S'il s'agit p. ex. d'un restaurant, vous pouvez lancer votre demande pour savoir s'il y a encore une table de libre.

Le numéro de téléphone est uniquement affiché s'il forme partie des données enregistrées.

Un numéro de téléphone peut aussi être erroné, s'il a p. ex. subi une modification entre-temps.

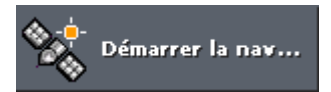

Choisissez parmi les fonctions suivantes :

Cette fonction n'est disponible que au cas d'une réception GPS convenante.

Tapez sur **Démarrer la navigation** pour démarrer la navigation vers la place sélectionnée.

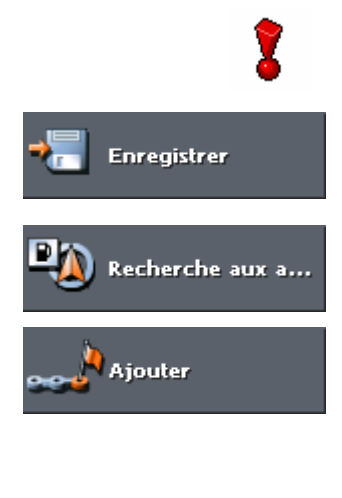

**W** Étape

**Attention :** Tous les points de route de la route actuellement calculée seront supprimés si vous vous servez de cette fonction pendant une navigation.

Tapez sur **Enregistrer** pour enregistrer la place sélectionnée dans les **FAVORIS**. Vous pourrez alors à chaque moment vite sélectionner cette destination dans les **FAVORIS**.

Tapez sur **Recherche aux alentours** pour rechercher une destination spéciale à proximité de la place sélectionnée.

Cette fonction n'est disponible qu'en mode avancé.

Tapez sur **Ajouter** pour ajouter la place sélectionnée comme destination finale à l'itinéraire actuel. Elle sera donc mise en évidence sur la carte par un petit drapeau et ajoutée comme point d'étape à la liste des étapes de l'écran Itinéraire.

Si vous vous servez de cette fonction pendant une navigation, le système calcule la nouvelle route et continue la navigation.

Cette fonction n'est disponible que pendant une navigation en mode avancé.

Tapez sur **Étape** pour ajouter la place sélectionnée comme prochain point d'étape à l'itinéraire actuel. Le système calcule la nouvelle route et continue la navigation.

## **5.4.5 Sélectionner une des destinations favorites**

*Idée d'ensemble* Dans les FAVORIS se trouvent toutes les destinations que vous avez enregistrées via la commande **Enregistrer**. Cet écran vous offre la possibilité de :  $\Leftrightarrow$  choisir des destinations pour la navigation,  $\Leftrightarrow$  renommer des destinations.  $\Leftrightarrow$  supprimer des destinations de la liste.

*Mode avancé* 1. Sur l'**ÉCRAN PRINCIPAL**, tapez sur **Navigation**.

L'écran **DESTINATION** s'affiche.

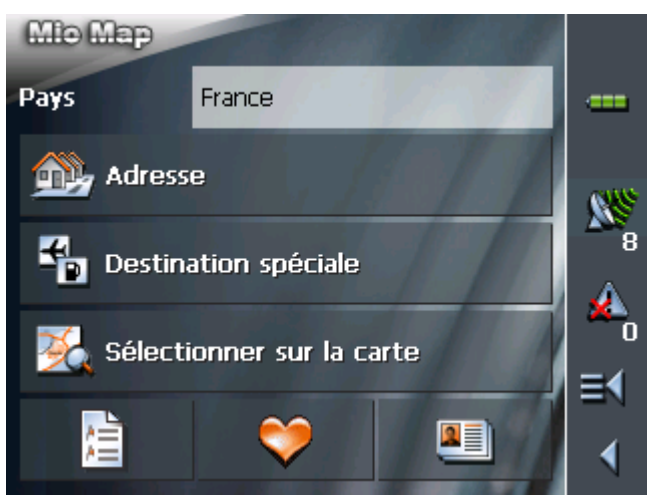

1a Tapez sur le champ **Pays** et sélectionnez le pays de

destination s'il n'est pas encore indiqué.

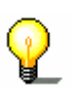

**Avis :** Seuls les pays dont au moins une partie est représenté sur la carte actuelle sont sélectionnables.

- 1b Sur l'écran **DESTINATION**, tapez sur **Favoris**.
- *Mode standard* 1. Sur l'**ÉCRAN PRINCIPAL**, tapez sur **Favoris**.

*Sélectionnez une destination favorite…*  L'écran **FAVORIS** s'affiche.

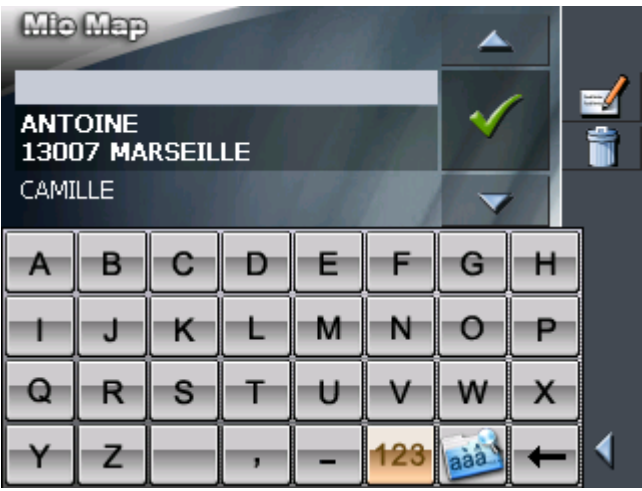

2. Tapez sur l'entrée de la destination souhaitée.

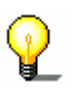

**Avis :** Un astérisque derrière le nom d'un favori indique la présence d'une commande vocale pour la destination respective.

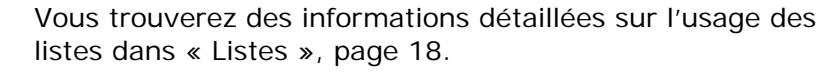

3. Tapez sur  $\sqrt$ 

L'écran **ADRESSE** s'affiche. L'adresse de la destination sélectionnée est reprise dans les champs de saisie correspondants.

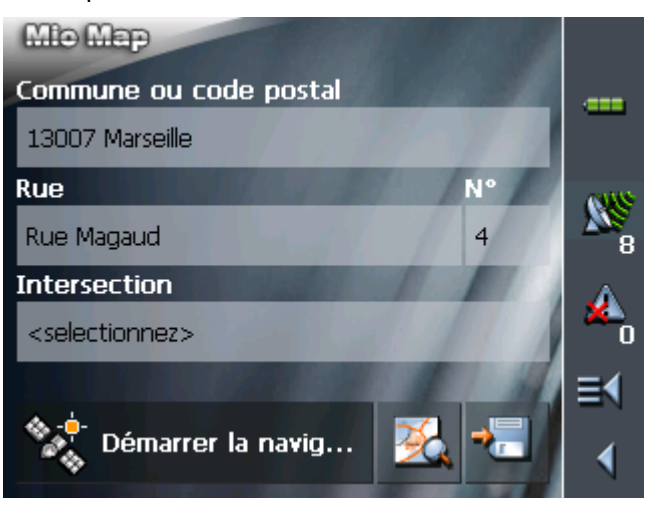

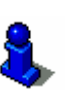

Vous trouverez des informations détaillées sur l'enregistrement de destinations et sur la gestion de destinations dans « Gestion de destinations », page 52.

## **5.4.6 Sélectionner une des destinations récentes**

*Idée d'ensemble* Sur la liste des **DESTINATIONS RECENTES** se trouvent les destinations naviguées récemment. Cet écran vous offre la possibilité de :

- $\Leftrightarrow$  choisir des destinations pour la navigation,
- Ù ajouter des destinations aux **FAVORIS**,
- Ù supprimer des destinations de la liste des **DESTINATIONS RECENTES**.
- *Mode avancé* 1. Sur l'**ÉCRAN PRINCIPAL**, tapez sur **Navigation**. L'écran **DESTINATION** s'affiche.

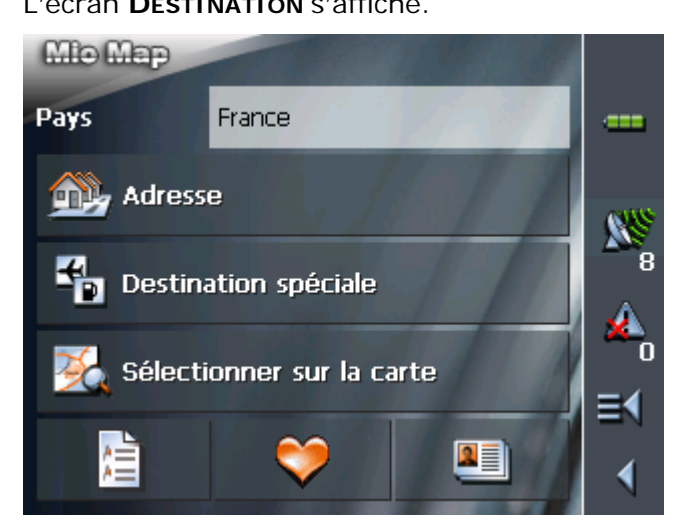

1a Tapez sur le champ **Pays** et sélectionnez le pays de destination s'il n'est pas encore indiqué.

**Avis :** Seuls les pays dont au moins une partie est représenté sur la carte actuelle sont sélectionnables.

1b Sur l'écran **DESTINATION**, tapez sur **Destinations récentes**.

#### *Mode standard* 1. Sur l'**ÉCRAN PRINCIPAL**, tapez sur **Destinations récentes**.

*Sélectionnez une destination récente…* 

## L'écran **DESTINATIONS RECENTES** s'affiche.

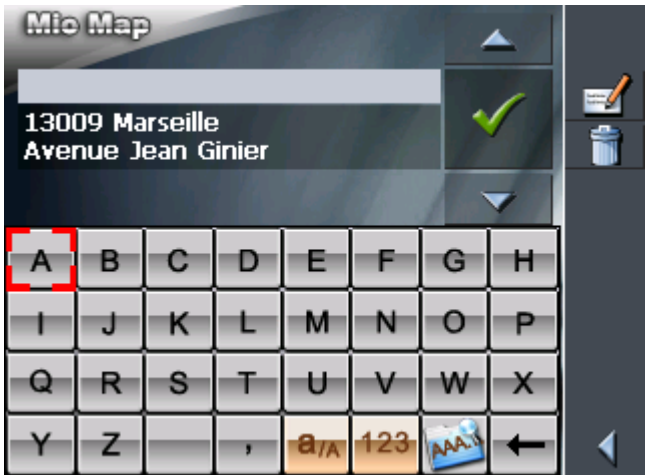

2. Tapez sur l'entrée de la destination souhaitée.

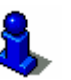

Vous trouverez des informations détaillées sur l'usage des listes dans « Listes », page 18.

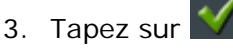

L'écran **ADRESSE** s'affiche. L'adresse de la destination sélectionnée est reprise dans les champs de saisie correspondants.

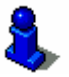

Vous trouverez des informations détaillées sur l'enregistrement de destinations et sur la gestion de destinations dans « Gestion de destinations », page 52.

### **5.4.7 Utiliser l'adresse du domicile**

*Idée d'ensemble* Si vous avez enregistré l'adresse de votre domicile, vous pouvez démarrer rapidement la navigation vers chez vous.

> Vous trouverez des informations détaillées sur l'enregistrement de l'adresse de votre domicile dans « Adresse du domicile », page 110.

*Naviguez chez vous…* 1. Sur l'**ÉCRAN PRINCIPAL**, tapez sur l'icône **Domicile**.

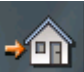

Le calcul de route s'effectue et la navigation démarrera..

La route sera calculée sur la base des réglages actuels dans **CONFIGURATION** – **OPTIONS DE ROUTE**.

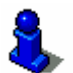

Pour des détails, veuillez lire « Préférences », page 102.

# **5.5 Gestion de destinations**

*Idée d'ensemble* Il y a deux listes dans lesquelles des destinations peuvent être enregistrées :

Ù les **FAVORIS**

Ù les **DESTINATIONS RECENTES**

Toute destination que vous indiquez et les destinations de la liste des **DESTINATIONS RECENTES** peuvent être ajoutées aux **FAVORIS**. Cela est utile si vous envisagez de naviguer plus souvent vers cette destination.

Il est possible de renommer les entrées des **FAVORIS**.

Il est possible de supprimer des entrées dans les deux listes.

## **5.5.1 Enregistrer une destination**

*Condition préalable.* Vous avez indiqué une destination comme décrit dans « Indiquer une destination », page 35

- OU –

Vous avez ouvert la liste des **DESTINATIONS RECENTES** comme décrit dans « Sélectionner une des destinations récentes », page 51.

1. Tapez sur **Enregistrer**

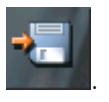

Si vous avez ouvert les **DESTINATIONS RECENTES**, tapez sur l'icône **Éditer**

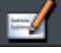

.

La boîte de dialogue **NOM DE LA DESTINATION** s'affiche.

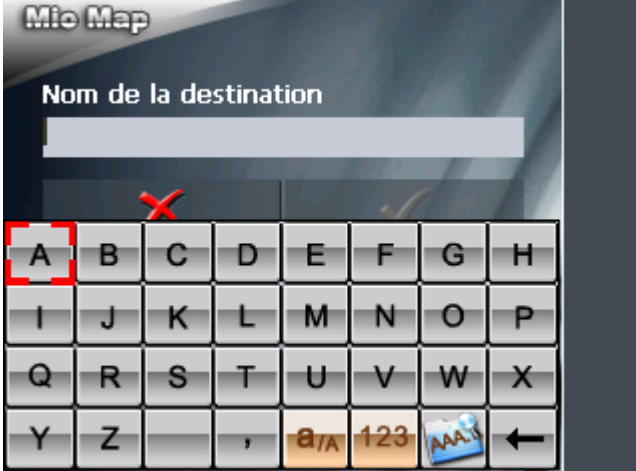

2. Saisissez le nom de la destination.

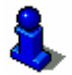

Vous trouverez des informations détaillées sur l'utilisation du clavier dans « Clavier virtuel », page 13.

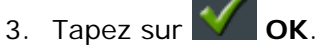

La destination est enregistrée et figurera dans les **FAVORIS**.

## **5.5.2 Renommer une destination**

1. Accédez les **FAVORIS** comme décrit dans « Sélectionner une des destinations favorites », page 49.

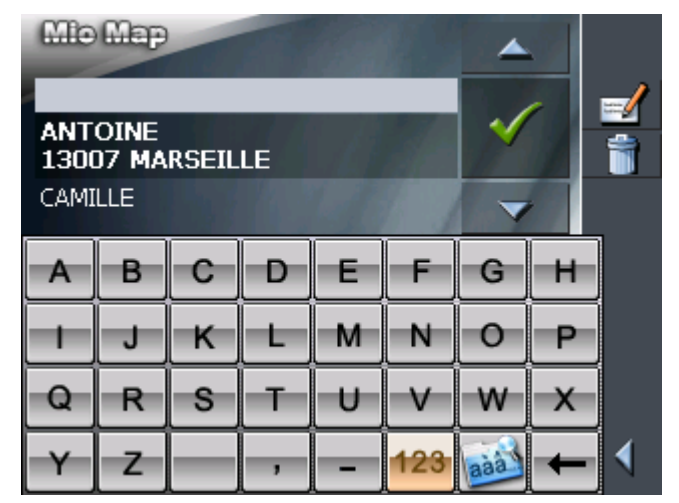

2. Tapez sur l'entrée de la destination que vous voulez renommer.

Vous trouverez des informations détaillées sur l'usage des listes dans « Listes », page 18.

3. Tapez sur l'icône **Éditer**.

La boîte de dialogue **NOM DE LA DESTINATION** s'affiche.

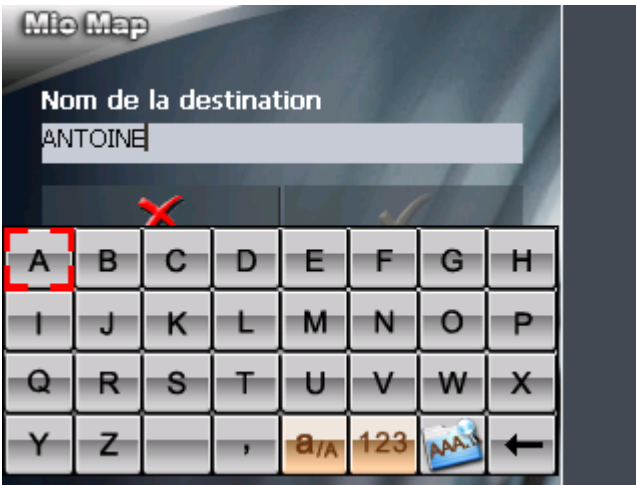

4. Saisissez le nouveau nom de la destination.

Vous trouverez des informations détaillées sur l'utilisation du clavier dans « Clavier virtuel », page 13.

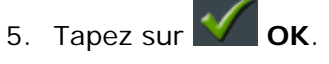

La destination est renommée.

## **5.5.3 Supprimer une destination**

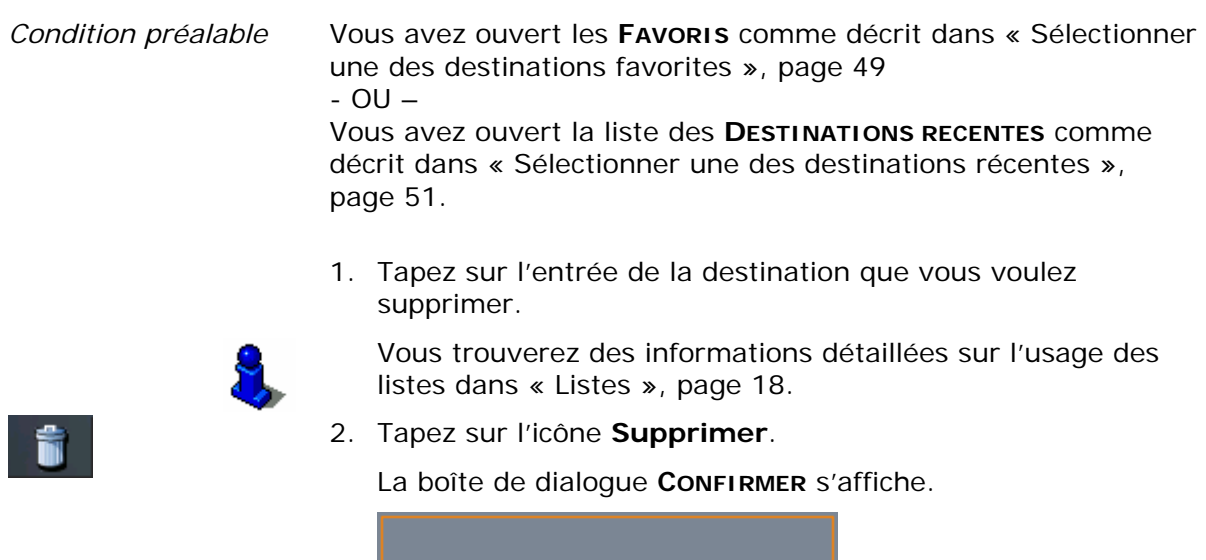

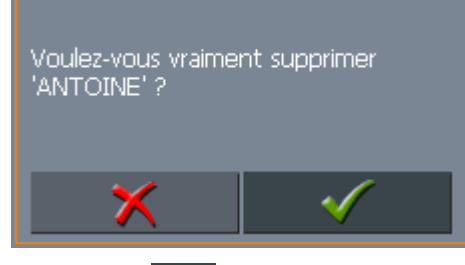

3. Tapez sur **V** pour confirmer la suppression.

Cette fonction n'est disponible qu'en mode avancé.

La destination est supprimée et ne figure plus sur la liste.

# **5.6 Planning d'itinéraires à étapes**

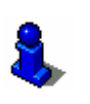

*Planning d'itinéraires* Vous pouvez un planning d'un itinéraire sans réception GPS, p.ex. depuis chez vous. Les itinéraires planifiés peuvent être enregistrés. Ainsi, vous pouvez planifier autant de route que vous voulez, p.ex. pour les vacances.

Vous trouverez des informations détaillées sur le choix du mode d'utilisation dans « Changer de mode d'utilisation », page 24.

## **5.6.1 Indiquer des points d'étape**

- *Planifiez un itinéraire…*
- 1. Sur l'**ÉCRAN PRINCIPAL**, tapez sur la commande **Itinéraire**. L'écran **ITINERAIRE** s'affiche :

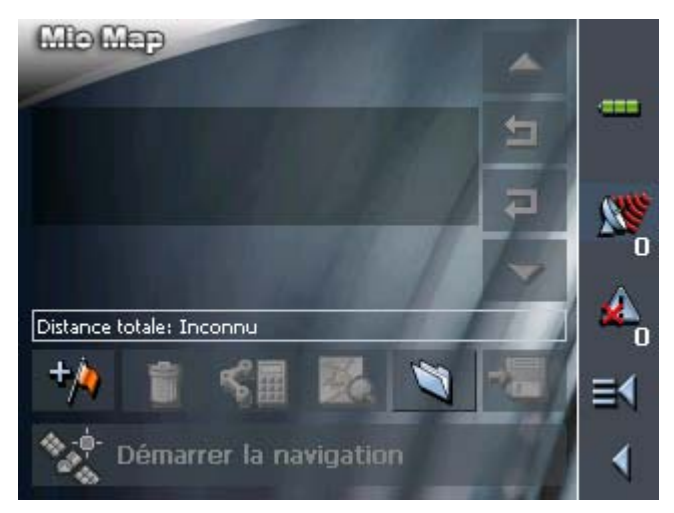

2. Tapez sur l'icône **Ajouter un point d'étape** pour indiquer le premier point d'étape.

L'écran **DESTINATION** s'affiche.

3. Indiquez la destination comme décrit dans « Indiquer une destination », page 35.

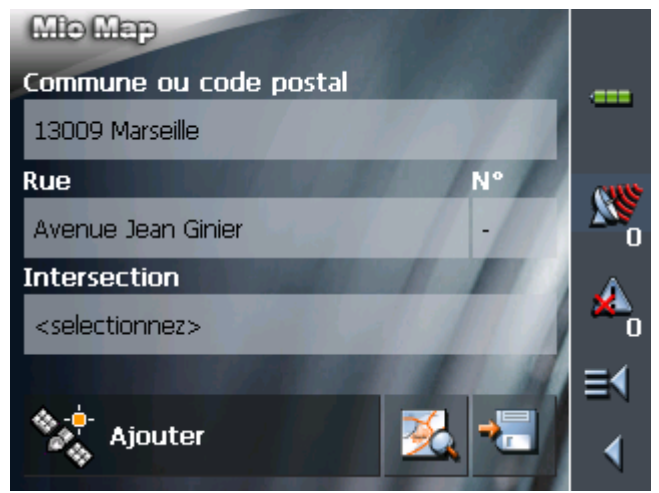

4. Tapez sur la commande **Ajouter à l'itinéraire**.

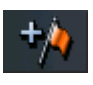

L'écran **ITINERAIRE** s'affiche. La destination est ajoutée comme point d'étape 1.

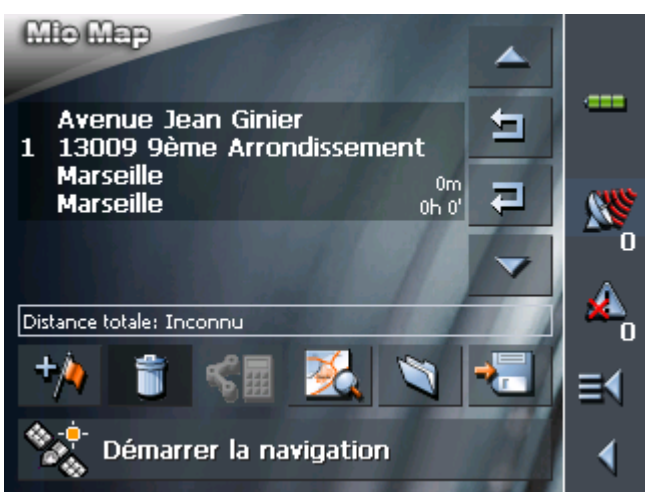

5. Répétez les pas 2 à 4 pour tous les points d'étape que vous voulez ajouter à l'itinéraire.

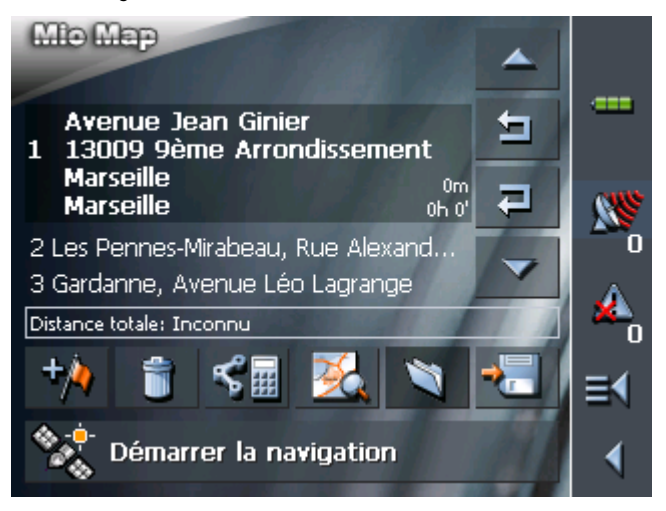

### **5.6.2 Travail sur les itinéraires, enregistrement et gestion**

*Idée d'ensemble* Vous pouvez planifier autant de routes que vous voulez, p.ex. pour les vacances. Vous pouvez les enregistrer et vous en servir pour la navigation plus tard.

> À tout moment, vous pouvez ajouter des points d'étape, modifier l'ordre des étapes ou afficher un itinéraire sur la carte.

Sur l'écran **ITINERAIRE**, disposez des commandes suivantes :

### **Sélection**

Ces icônes sont désactivées si l'itinéraire ne contient aucun point d'étape.

*Vers le haut* Tapez sur l'icône **Vers le haut** pour faire défiler la liste vers le haut.

> Tapez plusieurs fois sur cette commande pour sélectionner un point de route qui se trouve encore plus haut.

*Vers le bas* Tapez sur l'icône **Vers le bas** pour faire défiler la liste vers le bas.

> Tapez plusieurs fois sur cette commande pour sélectionner un point de route qui se trouve encore plus bas.

#### **Changer l'ordre des points d'étape**

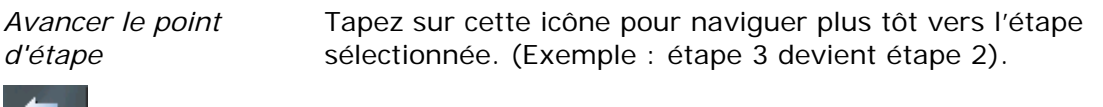

*Rétrograder le point d'étape*  Tapez sur cette icône pour naviguer plus tard vers l'étape sélectionnée. (Exemple : étape 2 devient étape 3).

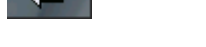

#### **Supprimer et ajouter des points d'étape**

*Supprimer le point d'étape* 

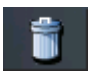

Tapez sur cette icône pour supprimer le point d'étape sélectionné de la liste.

Cette icône est désactivée si l'itinéraire ne contient aucun point d'étape.

*Ajouter un point d'étape* 

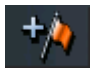

Tapez sur cette icône pour ajouter un point d'étape. Le nouveau point d'étape sera ajouté devant celui qui est mis en évidence actuellement. À l'aide des icônes **Avancer le point d'étape** et Rétrograder le point d'étape vous pouvez le déplacer vers la place souhaitée.

#### **Gestion d'itinéraires**

*Enregistrer l'itinéraire* 

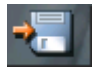

Cette icône est désactivée si l'itinéraire ne contient aucun point d'étape.

1. Tapez sur cette icône pour enregistrer l'itinéraire.

La boîte de dialogue **NOM DE L'ITINERAIRE** s'affiche.

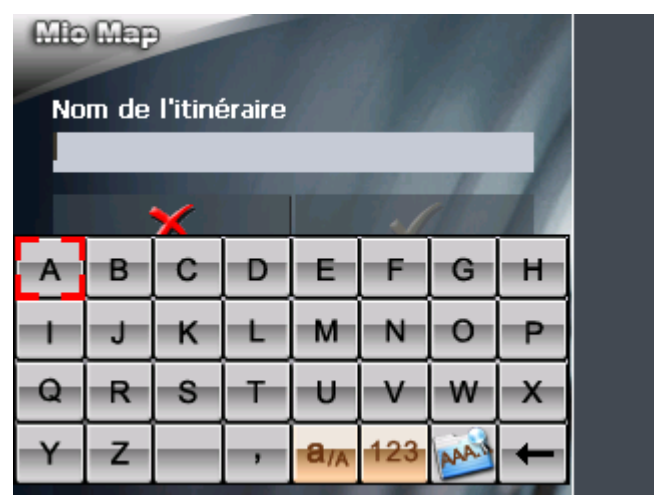

2. Saisissez le nom de l'itinéraire.

Vous trouverez des informations détaillées sur l'utilisation du clavier dans « Clavier virtuel », page 13.

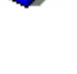

3. Tapez sur **OK**.

**Avis :** Seuls les points d'étape seront enregistrés. Si vous chargez un itinéraire, il faudra le recalculer.

*Charger l'itinéraire* Cette icône est désactivée s'il n'y a pas d'itinéraire enregistré disponible.

> 1. Tapez sur cette icône pour charger un itinéraire enregistré, p.ex. pour le modifier ou pour vous en servir pour la navigation.

L'écran **SELECTION DE L'ITINERAIRE** s'affiche :

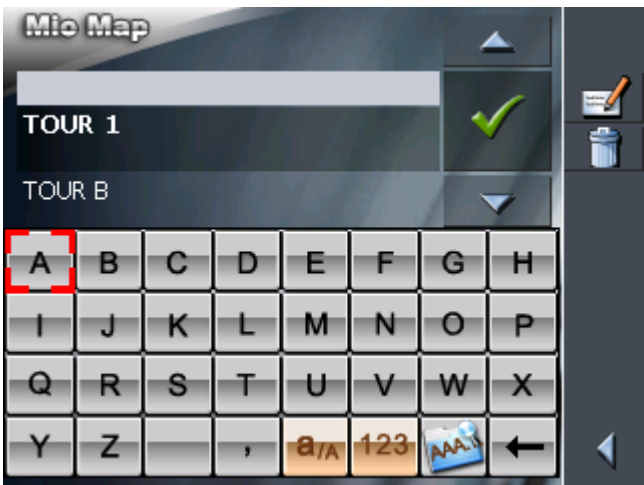

2. Sélectionnez l'itinéraire que vous voulez charger.

Vous trouverez des informations détaillées sur l'usage des

listes dans « Listes », page 18.

- 3. Tapez sur
- *Renommer l'itinéraire*
- 

1. Tapez sur l'icône **Charger l'itinéraire**. (Cette icône est désactivée s'il n'y a pas d'itinéraire enregistré disponible)

L'écran **SELECTION DE L'ITINERAIRE** s'affiche :

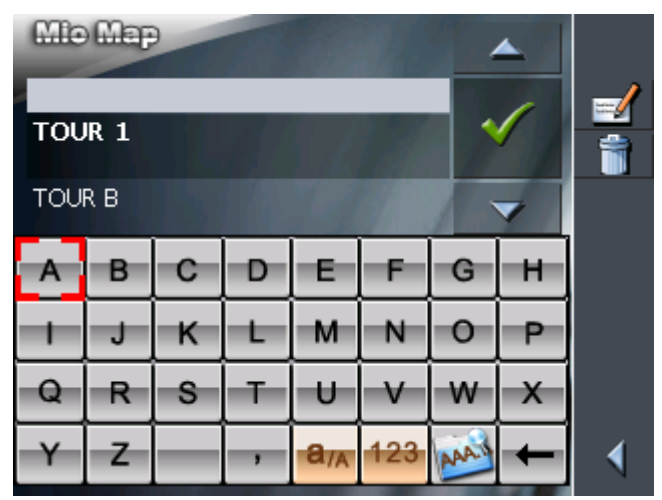

2. Sélectionnez l'itinéraire que vous voulez renommer.

Vous trouverez des informations détaillées sur l'usage des listes dans « Listes », page 18.

3. Tapez sur l'icône **Éditer**.

L'écran **NOM DE L'ITINERAIRE** s'affiche :

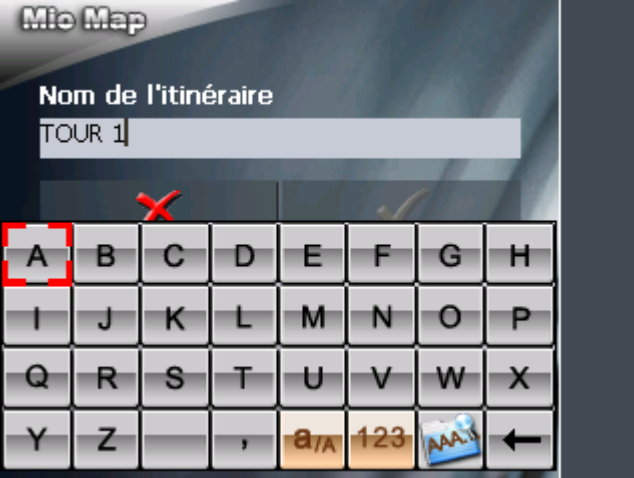

4. Saisissez le nouveau nom de l'itinéraire.

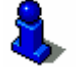

Vous trouverez des informations détaillées sur l'utilisation du clavier dans « Clavier virtuel », page 13.

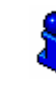

5. Tapez sur **COK**.

L'écran **SELECTION DE L'ITINERAIRE** réapparaît. L'itinéraire est renommé.

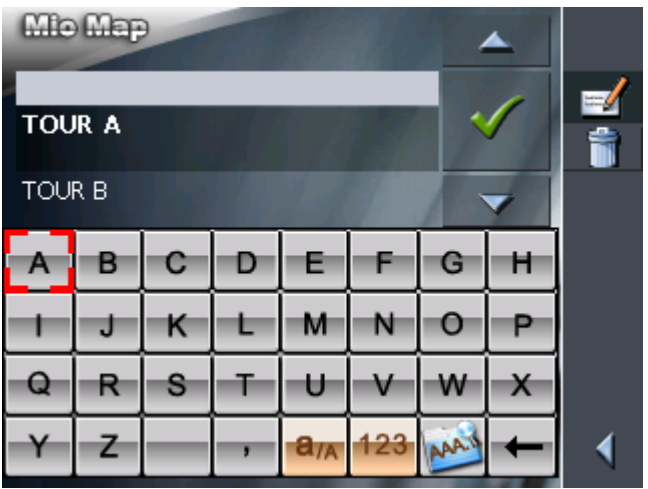

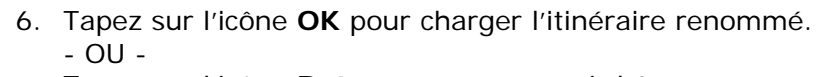

L'écran **SELECTION DE L'ITINERAIRE** s'affiche.

Tapez sur l'icône **Retourner** pour ouvrir l'écran **ITINERAIRE** sans charger un itinéraire.

*Supprimer l'itinéraire* 1. Tapez sur l'icône **Charger l'itinéraire**. (Cette icône est désactivée s'il n'y a pas d'itinéraire enregistré disponible)

> **Mio Map** ▄ **TOUR A** ĥ **TOUR B** G в С е н J κ M и  $\bullet$ P Q R -U W S T v  $\mathsf{x}$ **AAA**  $a_{/A}$ 123 z 4

2. Sélectionnez l'itinéraire que vous voulez supprimer.

Vous trouverez des informations détaillées sur l'usage des listes dans « Listes », page 18.

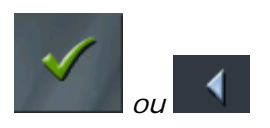

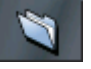

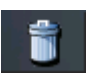

3. Tapez sur l'icône **Supprimer l'itinéraire** pour supprimer l'itinéraire sélectionné.

La boîte de dialogue **CONFIRMER** s'affiche.

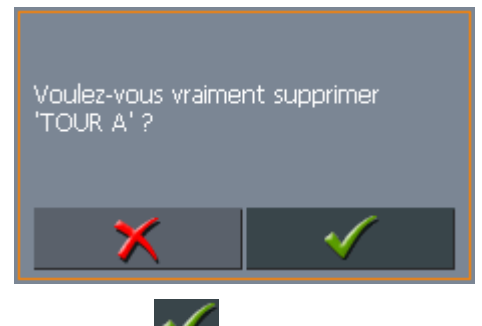

4. Tapez sur **V** pour confirmer la suppression.

L'écran **SELECTION DE L'ITINERAIRE** réapparaît. L'itinéraire supprimé ne figure plus sur la liste.

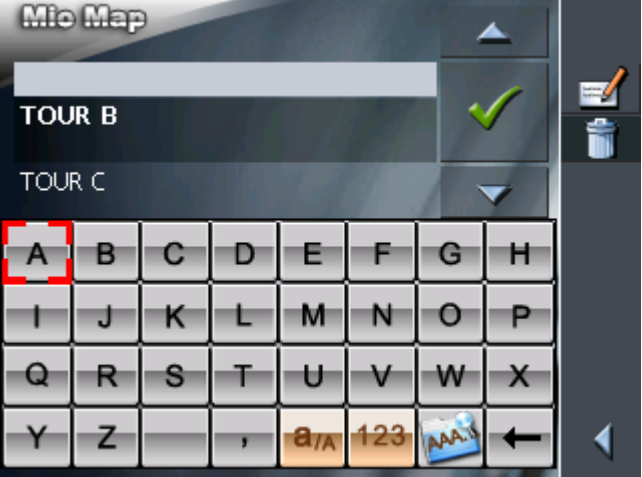

## **5.6.3 Calculer la route**

#### **Calculer la distance**

Un itinéraire peut être calculé même sans la réception des signaux GPS pour vous donner un aperçu du trajet.

Le premier point d'étape est alors supposé d'être le point de départ.

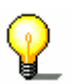

**Avis :** Si vous démarrez la navigation, le système reconnaît votre position actuelle qui sera donc votre point de départ. La première étape est alors celle vers le premier point d'étape indiqué.

1. Tapez sur cette icône pour effectuer le calcul de la distance entière et de la durée prévue du trajet entier.

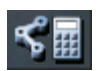

L'écran **OPTIONS DE ROUTE** s'affiche :

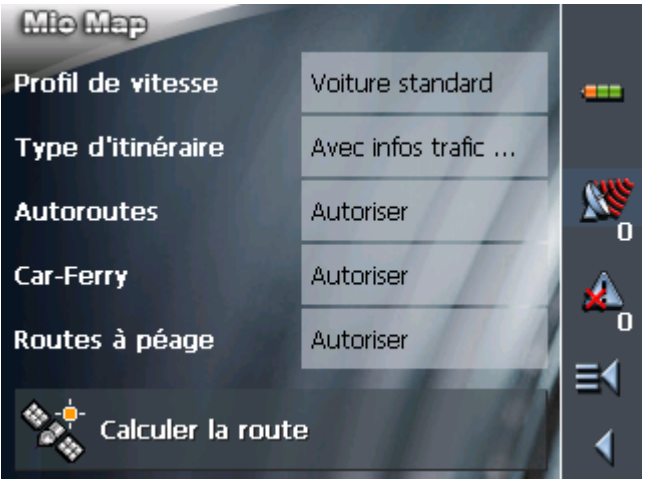

2. Déterminez les options de route.

**Attention :** Si vous voulez calculer et afficher la distance, ne choisissez pas l'entrée **Distance linéaire** dans le **Type d'itinéraire** ! Le chapitre « Calculer la distance linéaire » à la page 64 (chapitre suivant) vous informe sur le calcul de la distance linéaire.

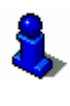

Vous trouverez des informations détaillées sur la configuration des options de route dans « Options de route », page 108.

**Avis :** Vous pouvez modifier la configuration standard des options de route sur l'écran **OPTIONS DE ROUTE**. Vous trouverez des informations détaillées sur la modification de la configuration dans « Configuration de MioMap », page 101.

#### 3. Tapez sur **Calculer la route**.

Le système calcule la route. Une fenêtre vous informe sur la progression du calcul.

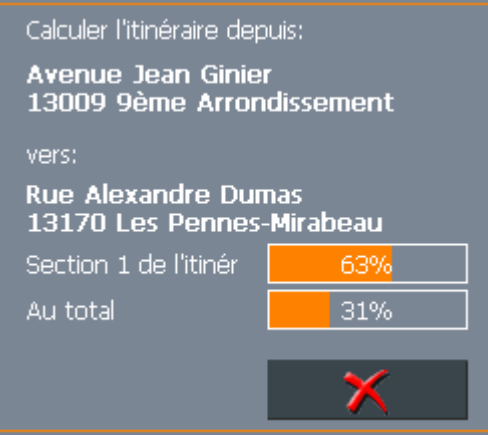

Le calcul terminé, la distance totale et la durée totale estimée du trajet seront indiquées sur l'écran **ITINERAIRE**, sous la liste des points d'étape.

Distance totale: 53km Temps: 00 h 56 min

En plus, la distance et la durée estimée de l'étape sélectionnée seront indiquées dans la sélection.

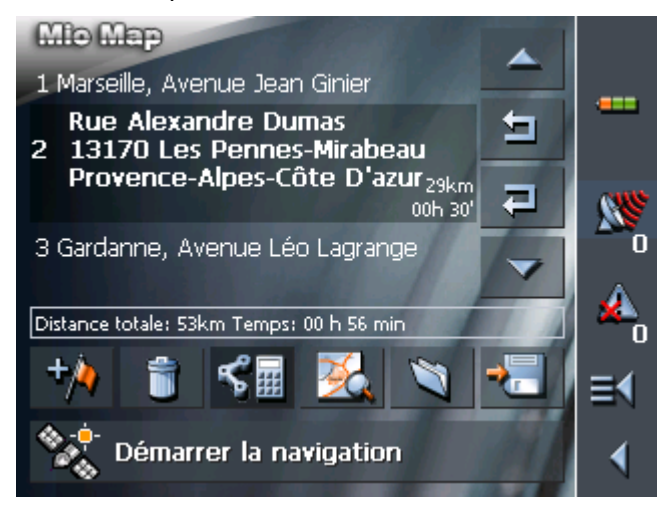

#### **Calculer la distance linéaire**

Vous pouvez calculer la distance linéaire entre les différents points de route et pour la route dans l'ensemble.

Le premier point d'étape est alors supposé d'être le point de départ.

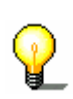

**Avis :** Si vous démarrez la navigation, le système reconnaît votre position actuelle qui sera donc votre point de départ. La première étape est alors celle vers le premier point d'étape indiqué.

1. Tapez sur ce bouton de commande pour lancer le calcul de la distance linéaire entre les différents points de route et la rouge dans l'ensemble.

L'écran **OPTIONS DE ROUTE** s'affiche :

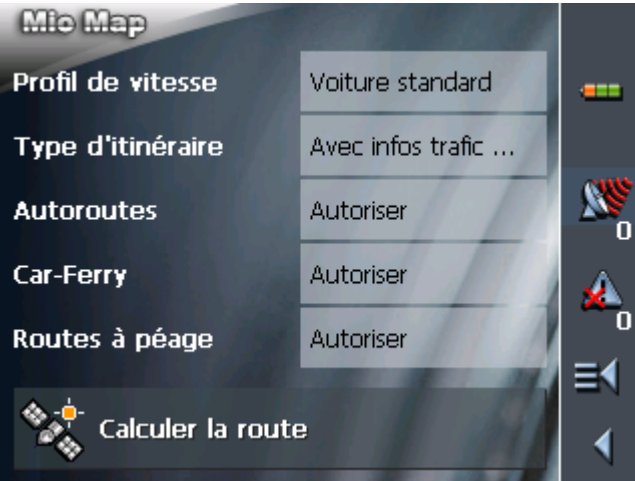

2. Tapez sur le champ **Type d'itinéraire** et sélectionnez l'entrée **Distance linéaire**.

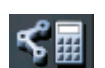

#### 3. Tapez sur **Calculer la route**.

Le système calcule la route. Une fenêtre vous informe sur la progression du calcul.

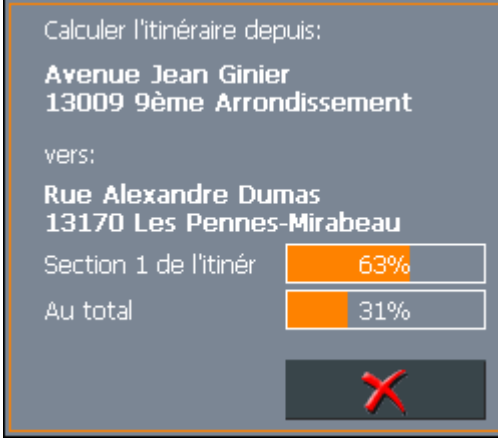

Dès que le calcul est achevé, l'écran **ITINERAIRE** affiche le total des distances linéaires entre les différents points de route sous la liste des points de route.

Distance totale: 37km Temps: Inconnu

La distance linéaire par rapport au point de route précédent est également affichée pour le point de route marqué.

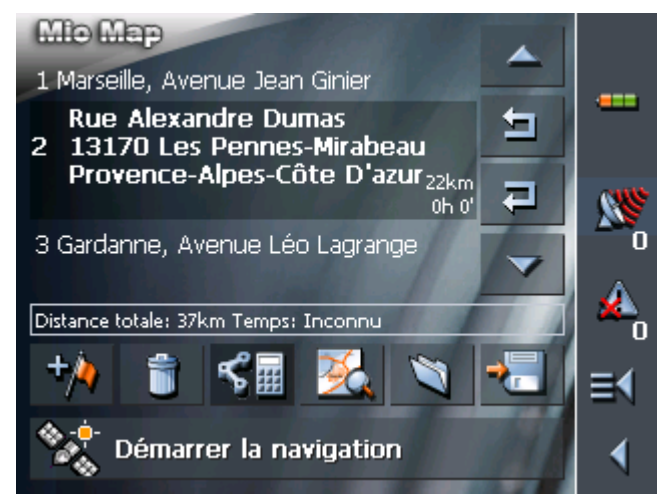

**Avis :** cette fonction ne calcule pas la route ! Une navigation en mode de distance linéaire ne vous donne donc pas d'instructions itinérantes. Les informations relatives à la navigation en mode de distance linéaire vous sont données au chapitre « Navigation en mode de distance linéaire », page 85.

# **5.6.4 Afficher l'itinéraire sur la carte**

*Afficher l'itinéraire* Tapez sur **Représenter sur la carte** pour afficher l'itinéraire entier sur la carte.

La carte s'affiche.

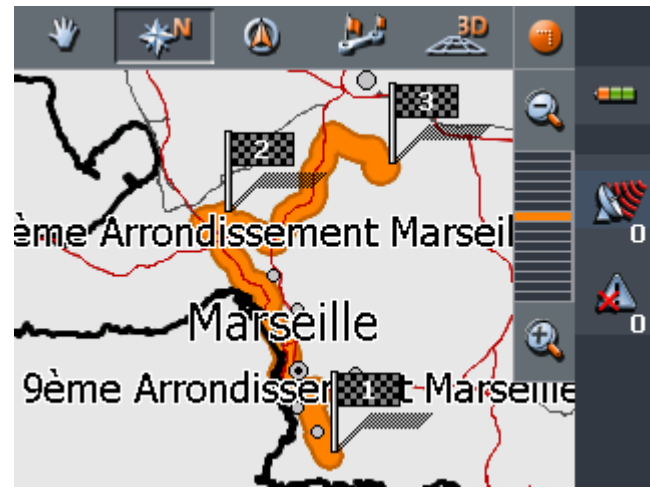

L'itinéraire est mis en évidence en orange.

Les points d'étape sont représentés par des petits drapeaux.

Vous trouverez des informations détaillées sur le travail avec la carte dans « Travailler avec la carte », page 75.

## **5.6.5 Simuler le trajet**

*Simulation* Vous pouvez effectuer une navigation simulée le long de l'itinéraire après avoir effectué le calcul de la route.

> **Avis :** La réception des signaux GPS n'est pas nécessaire pour la simulation.

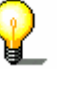

Toute simulation est restreinte à trajets de 100Km au maximum.

L'option **Distance linéaire** ne permet pas de démarrer une simulation.

1. Tapez sur l'icône **Représenter sur la carte**.

L'itinéraire est affiché sur la carte.

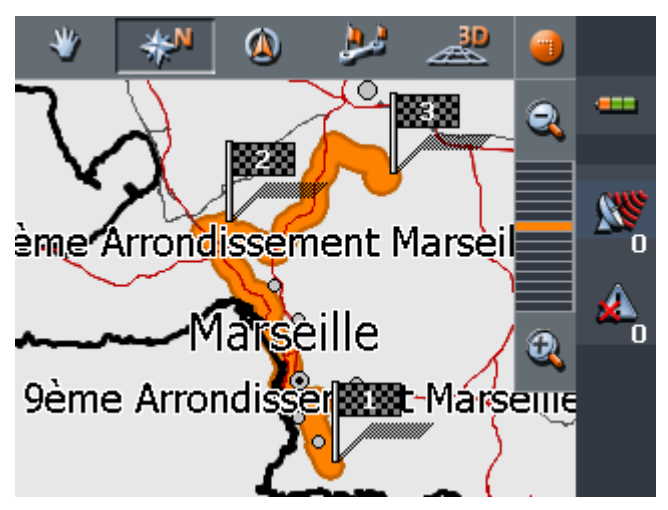

2. Tapez brièvement sur n'importe quel point de la carte. L'écran **FONCTIONS SUPPLEMENTAIRES** s'affiche.

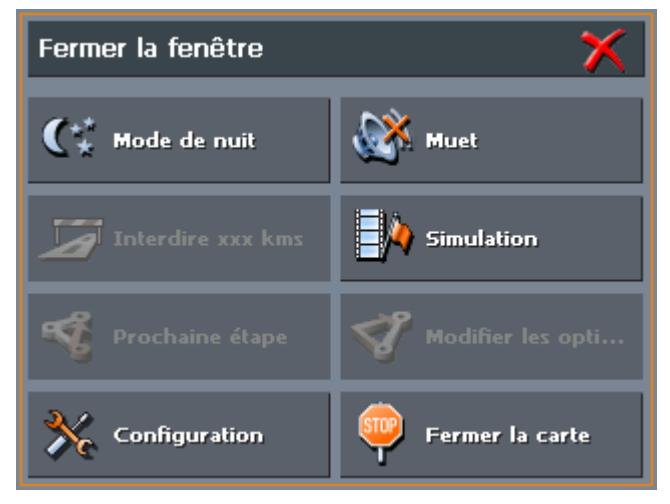

3. Tapez sur **Simulation**.

La route sera recalculée pour la simulation.

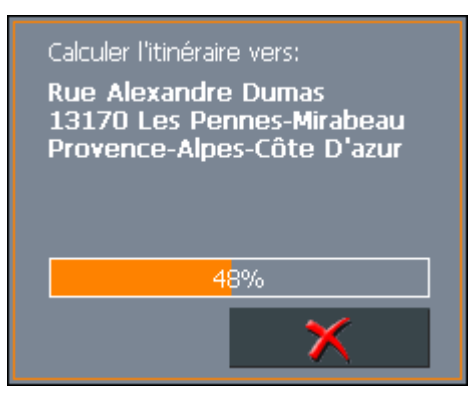

La simulation démarre quand le calcul est terminé.

*Terminer la simulation*  Vous pouvez terminer la simulation à tout moment. 1. Tapez brièvement sur n'importe quel point de la carte. L'écran **FONCTIONS SUPPLEMENTAIRES** s'affiche.

2. Tapez sur **Quitter la navigation**.

# **5.7 Démarrer la navigation**

*Condition préalable .*  Vous avez indiqué une destination comme décrit dans « Indiquer une destination », page 35,

- OU -

Vous avez sélectionné une destination des **FAVORIS** comme décrit dans « Sélectionner une des destinations favorites », page 49,

- OU –

Vous avez sélectionné une des **DESTINATIONS RECENTES** comme décrit dans « Sélectionner une des destinations récentes », page 51.

- OU -

Vous avez préparé un itinéraire comme décrit dans « Planning d'itinéraires à étapes », page 55.

#### *Mode avancé* 1. Tapez sur la commande **Démarrer la navigation**.

L'écran **OPTIONS DE ROUTE** s'affiche :

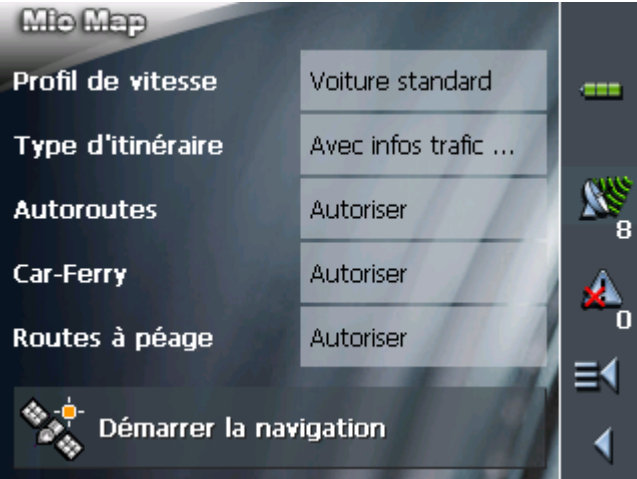

2. Déterminez les options de route.

**Attention :** Si vous voulez lancer une navigation avec des instructions itinérantes et l'affichage de la distance, ne choisissez pas l'entrée **Distance linéaire** dans le **Type d'itinéraire** ! Le chapitre « Démarrer la navigation en mode de distance linéaire » à la page 72 (chapitre suivant) vous informe sur la navigation en mode de distance linéaire.

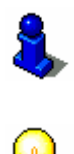

Vous trouverez des informations détaillées sur la configuration des options de route dans « Options de route », page 108.

**Avis :** Vous pouvez modifier la configuration standard des options de route sur l'écran **OPTIONS DE ROUTE**. Vous trouverez des informations détaillées sur la modification de la configuration dans « Configuration de MioMap », page 101.

Le système calcule la route.

La carte s'affiche.

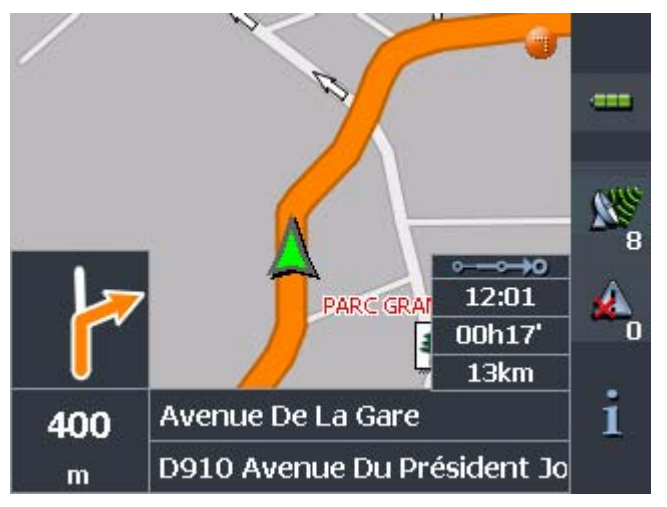

Votre position actuelle est indiquée par une flèche verte.

La route est mise en évidence en orange.

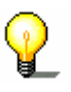

**Avis :** Si vous démarrez la navigation après avoir préparé un itinéraire, votre position actuelle représente le point de départ. La navigation commencera alors vers le premier point

#### d'étape indiqué.

*Mode standard* 1. Tapez sur la commande **Démarrer la navigation**. Le système calcule la route.

La carte s'affiche.

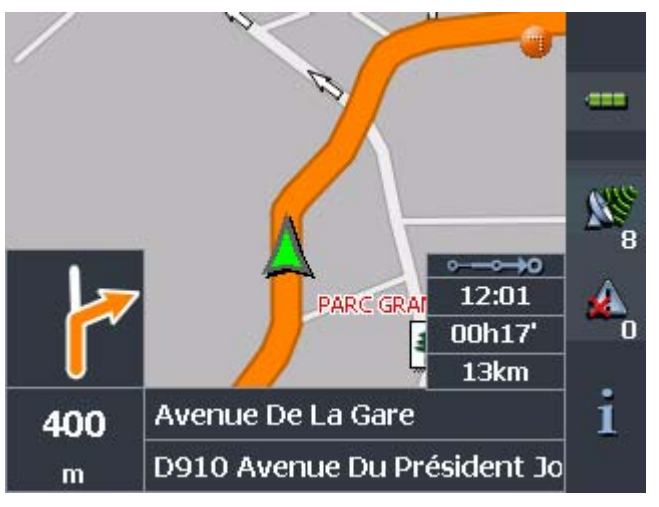

Votre position actuelle est indiquée par une flèche verte.

La route est mise en évidence en orange.

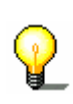

**Avis :** La route sera calculée avec les options de route actuellement configurées. Vous pouvez modifier la configuration standard des options de route sur l'écran **OPTIONS DE ROUTE**. Vous trouverez des informations détaillées sur la modification de la configuration dans « Configuration de MioMap », page 101.

*Arriver à la destination*  Dès que vous êtes arrivé au point de destination, le message « Vous avez atteint votre destination » est prononcé.

À la place de la représentation de la carte en mode de navigation vous ne verrez que votre position actuelle représentée par une flèche verte.

## **5.7.1 Navigation vers une destination, dont vous avez entré les coordonnées**

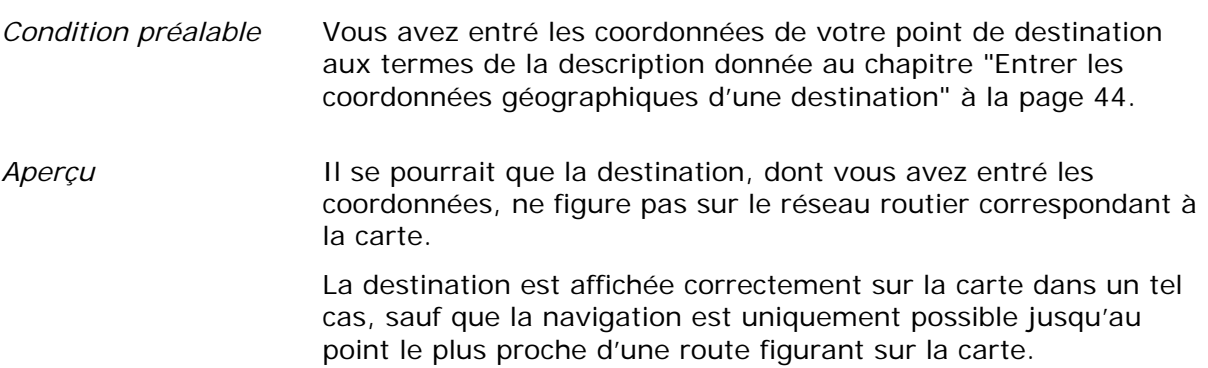
⋒ Montaiscard

Cette destination est reproduite comme suit sur la carte :

La destination est marquée par un point de couleur. Le drapeau signale le prochain point d'une route figurant sur la carte. Les deux points sont reliés par un trait de couleur.

La navigation est uniquement possible jusqu'au drapeau.

*Atteinte du point de*  Le programme signale l'atteinte de la position du drapeau par l'affichage du message « Vous avez atteint votre destination ».

> La carte affichée jusqu'à présent est remplacée par la carte affichant votre position actuelle (flèche verte).

Si vous continuez de vous déplacer en dehors du réseau routier de la carte, vous pouvez facilement constater si vous approchez de votre destination en consultant le déplacement de la position du triangle vert sur la carte.

Aucun message supplémentaire ne sera émis si vous avez atteint le point de destination.

**Avis :** Le transfert vers la destination en soit peut être plus confortable par une navigation en mode de distance linéaire.

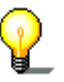

Pour ce faire, sélectionnez les coordonnées de la destinations parmi les **DESTINATIONS RECENTES** (voir "Sélectionner une des destinations récentes", page 51) et démarrez la navigation vers cette destination à l'aide de l'option de rouge de distance linéaire (voir "Démarrer la navigation en mode de distance linéaire", page 72).

*destination* 

## **5.8 Démarrer la navigation en mode de distance linéaire**

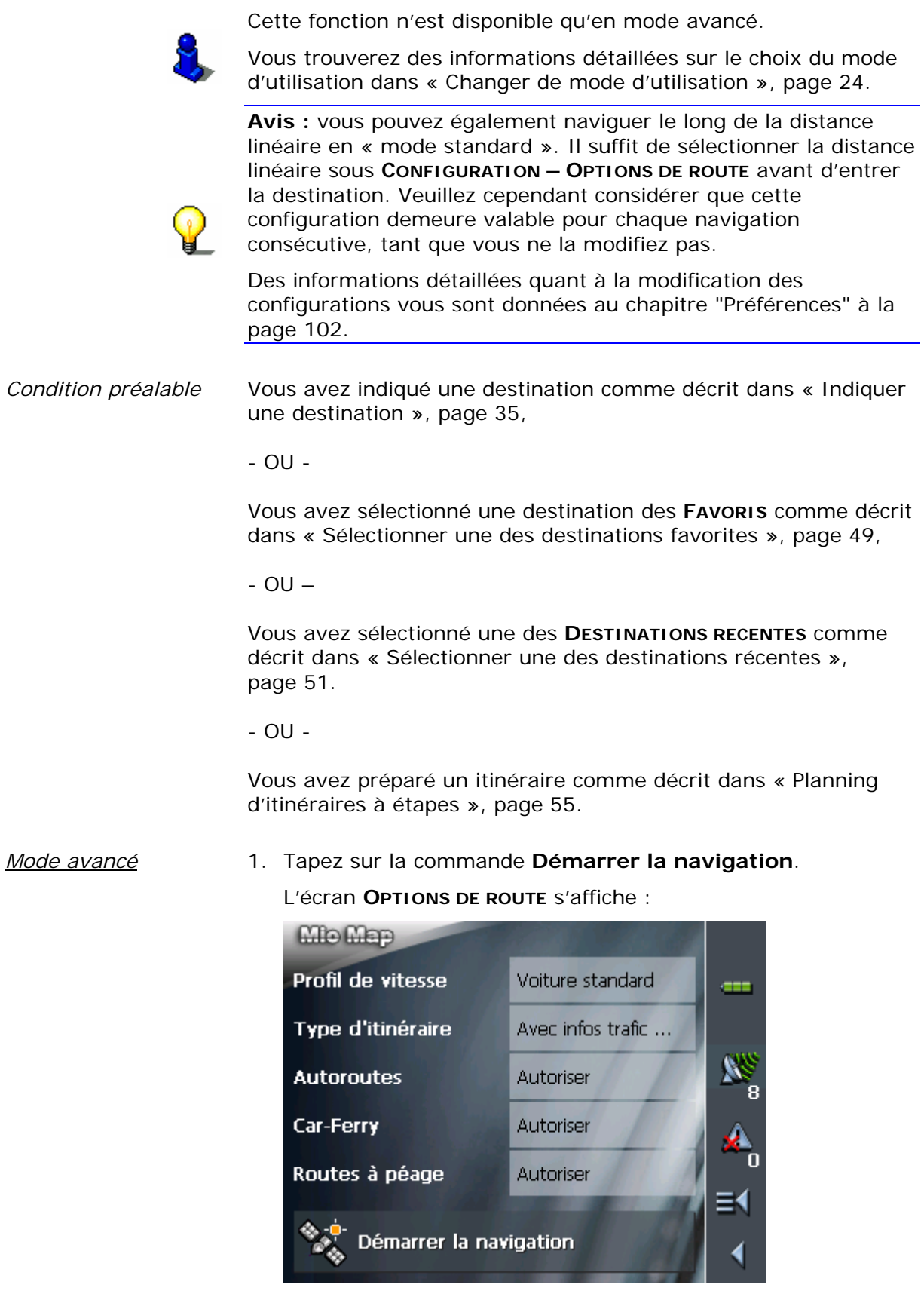

#### 2. Tapez sur le champ **Type d'itinéraire** et sélectionnez l'entrée **Distance linéaire**.

Aucun calcul de l'itinéraire ne se produit !

La carte est affichée. Votre position actuelle est reproduite par un triangle vert dans une rose de compas.

Une flèche sur la rose du compas affiche la direction que vous devez suivre pour atteindre votre destination.

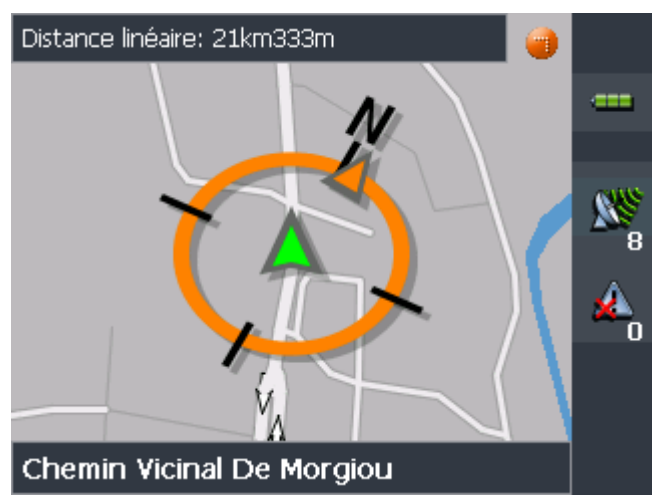

**Avis :** Si vous démarrez la navigation après avoir préparé un itinéraire, votre position actuelle représente le point de départ. La navigation commencera alors vers le premier point d'étape indiqué.

## **5.9 Réception GPS perturbée**

*Pas de réception GPS?* 

Si la réception GPS est insuffisante ou gênée, un message vous en informera :

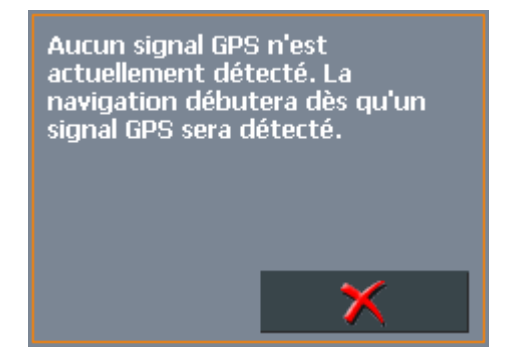

Vous avez deux possibilités:

- $\Leftrightarrow$  Attendre jusqu'à ce que la navigation démarre. Cela se produira dès que la réception GPS sera suffisante.
- Ù Tapez sur la commande **Annuler** et redémarrez la navigation quand la réception GPS est suffisante. Cela est visible via la symbole GPS sur l'écran : Si les conditions de réception sont bonnes, il deviendra **GPS prêt**.

## **6 Travailler avec la carte**

**Dans ce chapitre, vous trouverez des informations sur les sujets suivants :** 

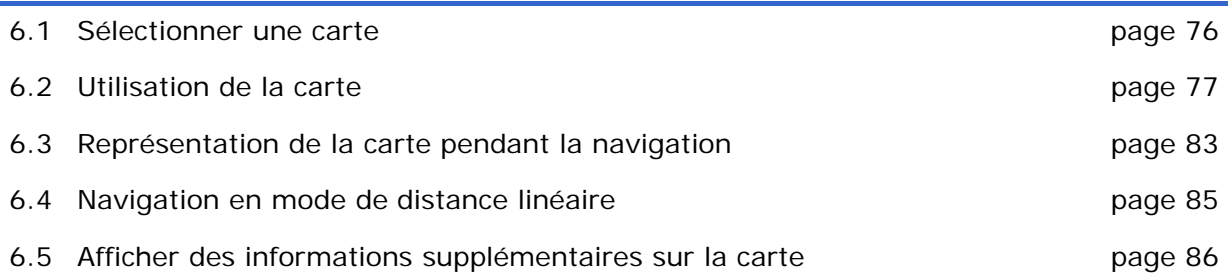

Ξ

## **6.1 Sélectionner une carte**

*Cartes contenues dans la livraison* 

Des cartes supplémentaires sont enregistrées sur les CD et contenus dans la livraison. Si vous désirez en utiliser une, copiezla sur une carte mémoire, à l'aide d'un lecteur de cartes mémoires. Puis, continuez comme décrit dans la section « Sélectionner la carte » ci-dessous.

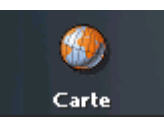

*Sélectionner la carte* Pour travailler avec une autre carte qui est disponible sur une carte mémoire, procédez comme suit :

> 1. Si la carte désirée se trouve sur une autre carte mémoire que celle qui est insérée dans l'appareil, tapez sur la commande **Quitter** de l'**ECRAN PRINCIPAL**.

L'écran initial Mio Technology s'affiche.

- 1a Insérez la carte mémoire qui contient la carte routière avec laquelle vous voulez naviguer.
- 1b Sur l'écran initial Mio Technology, tapez sur la commande **Navigator** pour démarrer *MioMap*.

**Avis :** Il ne faut exécuter les pas 2 à 4 que au cas où il y a plusieurs cartes routières sur la carte mémoire insérée.

3. Sur l'**ECRAN PRINCIPAL**, tapez sur la commande **Sélectionner la carte**.

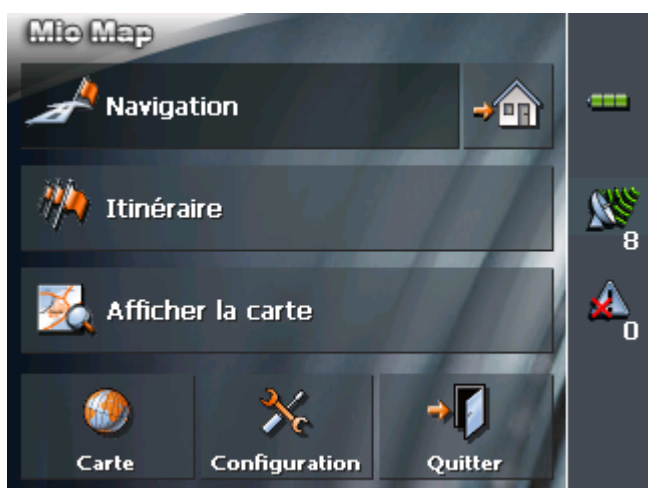

#### L'écran **CARTES DISPONIBLES** s'affiche :

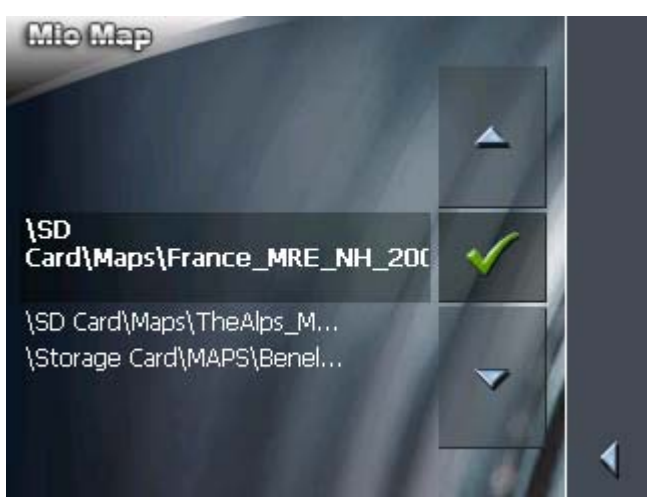

- 4. Tapez sur l'entrée de la carte souhaitée.
- 5. Tapez sur .

La carte sélectionnée sera activée. Vous vous retrouvez sur l'**ÉCRAN PRINCIPAL**.

## **6.2 Utilisation de la carte**

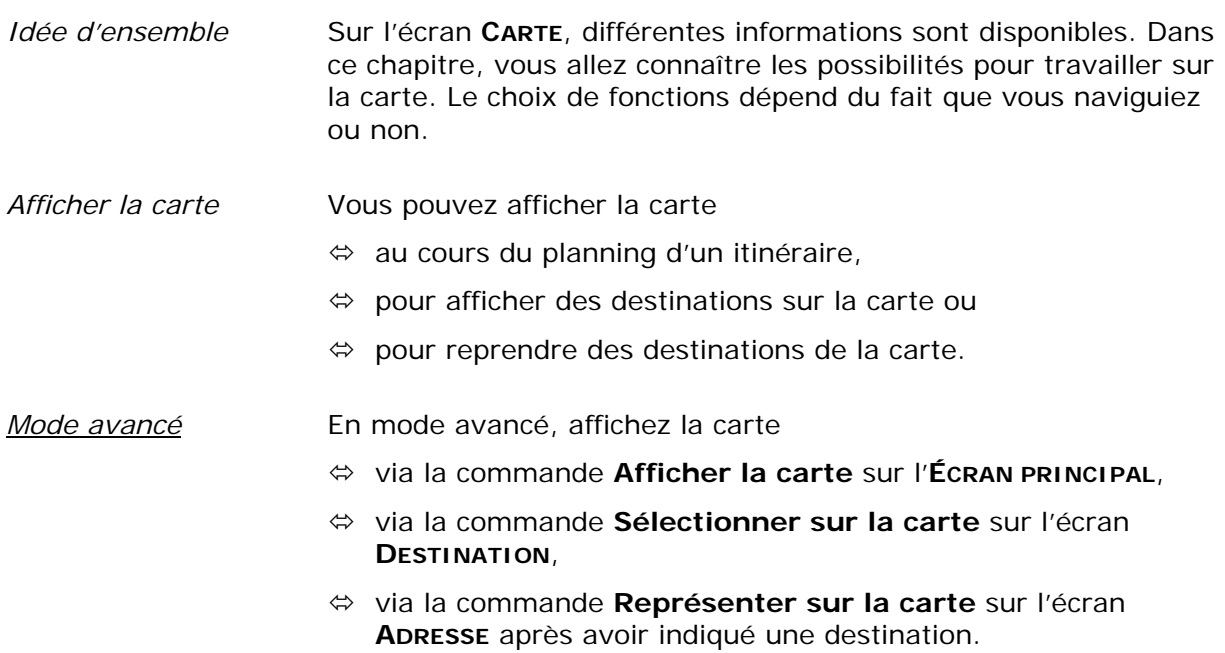

- *Mode standard* En mode standard, affichez la carte
	- Ù via la commande **Représenter sur la carte** sur l'écran **ADRESSE** après avoir indiqué une destination.

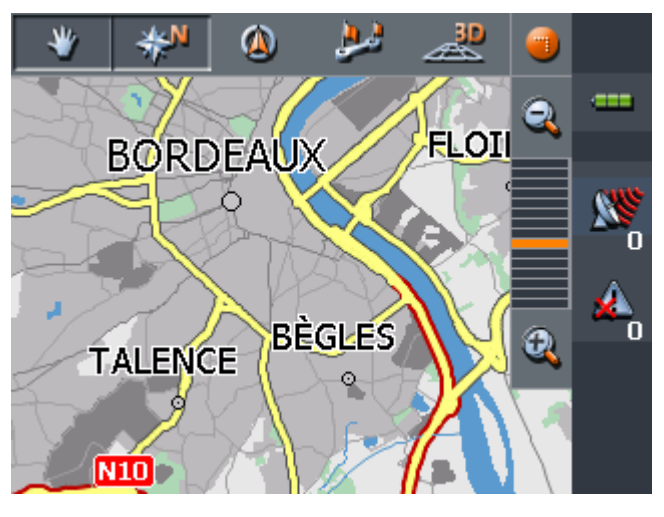

La carte s'affiche automatiquement si vous démarrez une navigation.

*Taper sur la carte* Si vous tapez brièvement sur la carte, l'écran **FONCTIONS SUPPLEMENTAIRES** s'affiche. La disponibilité de certaines fonctions dépend de ce que vous vous trouvez dans le mode de navigation ou non.

> Si vous tapez longtemps sur un endroit sur la carte, des informations sur cet endroit s'affichent et vous pouvez, p. ex., le reprendre comme destination pour la navigation.

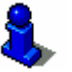

Vous pouvez obtenir des informations détaillées dans « Indiquer une destination sur la carte », page 47.

#### **Icônes**

Les icônes suivantes sont disponibles sur la carte :

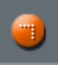

Sans réception GPS :

#### **Afficher / cacher les icônes**

Cette icône vous permet de cacher les autres icônes sur l'écran pour avoir une meilleure vue d'ensemble.

Tapez encore une fois sur cette icône pour afficher les icônes éteintes.

Avec réception GPS :

#### **Mode automatique**

Tapez sur cette icône pour revenir à la représentation standard après avoir effectué des modifications de représentation de la carte. Les configurations pour la vue 3D, l'orientation vers le nord et le mode autozoom seront appliqués. Votre position actuelle sera au centre de la carte. Les autres icônes seront cachées.

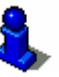

Vous trouverez des informations détaillées dans « Mode automatique », page 107.

*Fixer la position / la carte* 

Cette icône n'est active que dans le mode de navigation.

#### Tapez sur l'icône **Position fixée / Carte fixée**

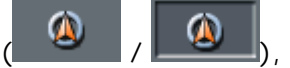

pour commuter entre les représentations « Position fixée » et « Carte fixée ».

#### **Carte fixée**

Dans ce mode (bouton non pressé) la carte est fixée et la position actuelle (la flèche verte) se déplace sur l'écran.

Ce mode s'active automatiquement dès que vous défilez la carte. Autrement le système tenterait toujours d'afficher votre position actuelle.

Activez ce mode si vous voulez indiquer des destinations sur la carte pendant une navigation.

#### **Position fixée** (Défaut)

Dans ce mode (bouton pressé) la carte se défile couramment de façon que la position actuelle (la flèche verte) se trouve toujours au centre du tiers inférieur de la carte.

*Zoom / défilement* Tapez sur l'icône **Zoom** / **Défilement** 

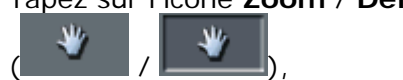

pour commuter entre les modes de Zoom et de Défilement.

#### **Zoom**

Dans le mode de Zoom (bouton non pressé) vous pouvez agrandir ou rapetisser l'échelle de la carte. Agrandissez la carte en tirant un rectangle sur l'écran, commençant par le coin supérieur gauche. Rapetissez la carte en tirant un rectangle sur l'écran, commençant par le coin inférieur droit.

#### **Défilement**

Dans le mode de Défilement (bouton pressé) vous pouvez défiler la carte. Sur l'écran, tirez la carte dans la direction souhaitée.

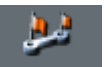

Trajet entier

Tapez sur l'icône **Trajet entier** pour afficher l'itinéraire entier.

*Orientation de la carte vers le Nord / dans le sens de marche* 

 $\mathsf{I}$ 

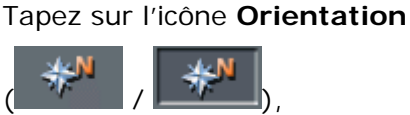

pour commuter entre les deux modes d'orientation possibles. (vers le Nord / dans le sens de marche).

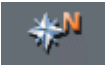

#### **Orientation vers le Nord**

Tapez sur cette icône (bouton non pressé) pour orienter la carte vers le Nord.

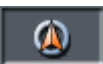

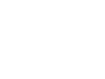

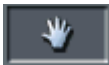

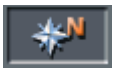

#### **Orientation dans le sens de marche**

Tapez sur cette icône (bouton pressé) pour orienter la carte dans le sens de marche (Défaut).

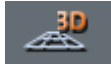

#### **Vue 3D**

Tapez sur cette icône pour afficher la carte dans un mode tridimensionnel (vol d'oiseau).

#### **Vue 2D**

Tapez sur cette icône pour afficher la carte dans un mode bidimensionnel (Défaut).

#### **Rapetisser**

Tapez sur cette icône pour rapetisser la carte.

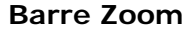

Tapez sur un des secteurs de la barre pour changer l'échelle de la carte.

### **Agrandir**

Tapez sur cette icône pour agrandir la carte.

Fonctions supplémentaires

Tapez brièvement sur n'importe quel point de la carte pour accéder aux fonctions supplémentaires. La disponibilité de certaines fonctions dépend du fait que vous vous trouvez dans le mode de navigation ou non.

La disponibilité des fonctions dépend aussi du mode d'utilisation dans lequel vous travaillez : Mode standard ou mode avancé.

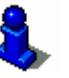

Vous trouverez des informations détaillées sur le choix du mode d'utilisation dans « Changer de mode d'utilisation », page 24.

L'écran **FONCTIONS SUPPLEMENTAIRES** s'affiche :

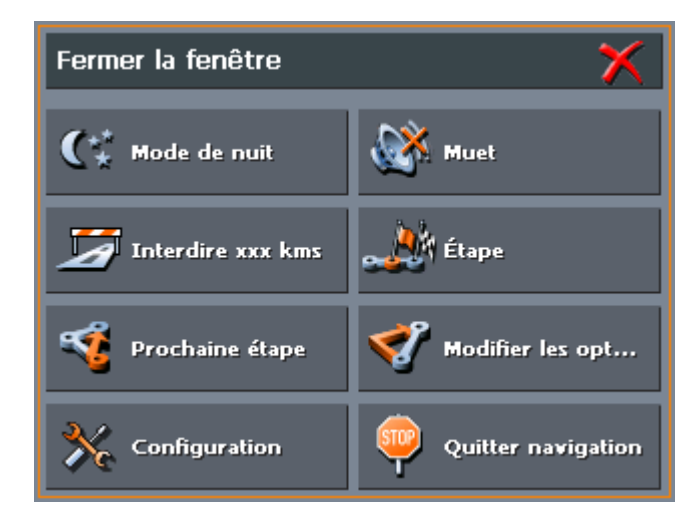

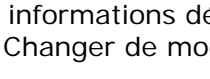

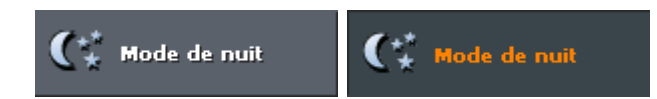

Tapez sur cette icône pour commuter entre deux représentations de la carte : mode « Jour » et mode « Nuit ».

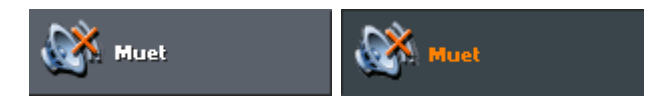

Tapez sur cette icône pour quitter / démarrer le guidage vocal.

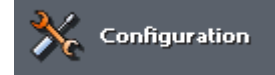

#### **Configuration**

Tapez sur cette icône pour accéder l'écran **CONFIGURATION**.

Vous trouverez des informations détaillées sur ce sujet dans « Préférences », page 102.

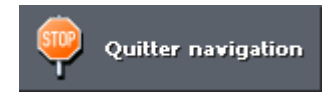

#### **Quitter la navigation**

Cette fonction n'est disponible que au cours d'une navigation. Tapez sur cette icône pour terminer la navigation.

#### **Interdire xxx kms, Lever l'interdiction**

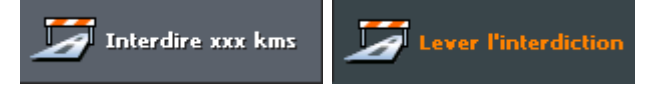

Cette fonction n'est disponible que au cours d'une navigation.

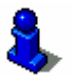

Vous trouverez des informations détaillées sur ce sujet dans « Bloquer un tronçon », page 96.

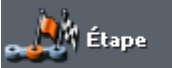

#### **Étape**

Cette fonction n'est disponible qu'au cours d'une navigation en mode avancé. Tapez sur cette icône pour, pendant la navigation, ajouter un nouveau point d'étape à votre itinéraire. La route sera recalculée de manière que la navigation s'effectue d'abord vers ce nouveau point d'étape. La navigation vers tous les autres points d'étape s'effectuera après.

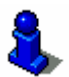

Vous trouverez des informations détaillées sur ce sujet dans « Ajouter une étape », page 95.

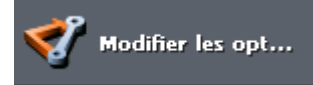

#### **Options de route**

Cette fonction n'est disponible qu'au cours d'une navigation en mode avancé. Tapez sur cette icône pour modifier les options de route.

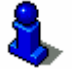

Vous trouverez des informations détaillées sur ce sujet dans « Options de route », page 108.

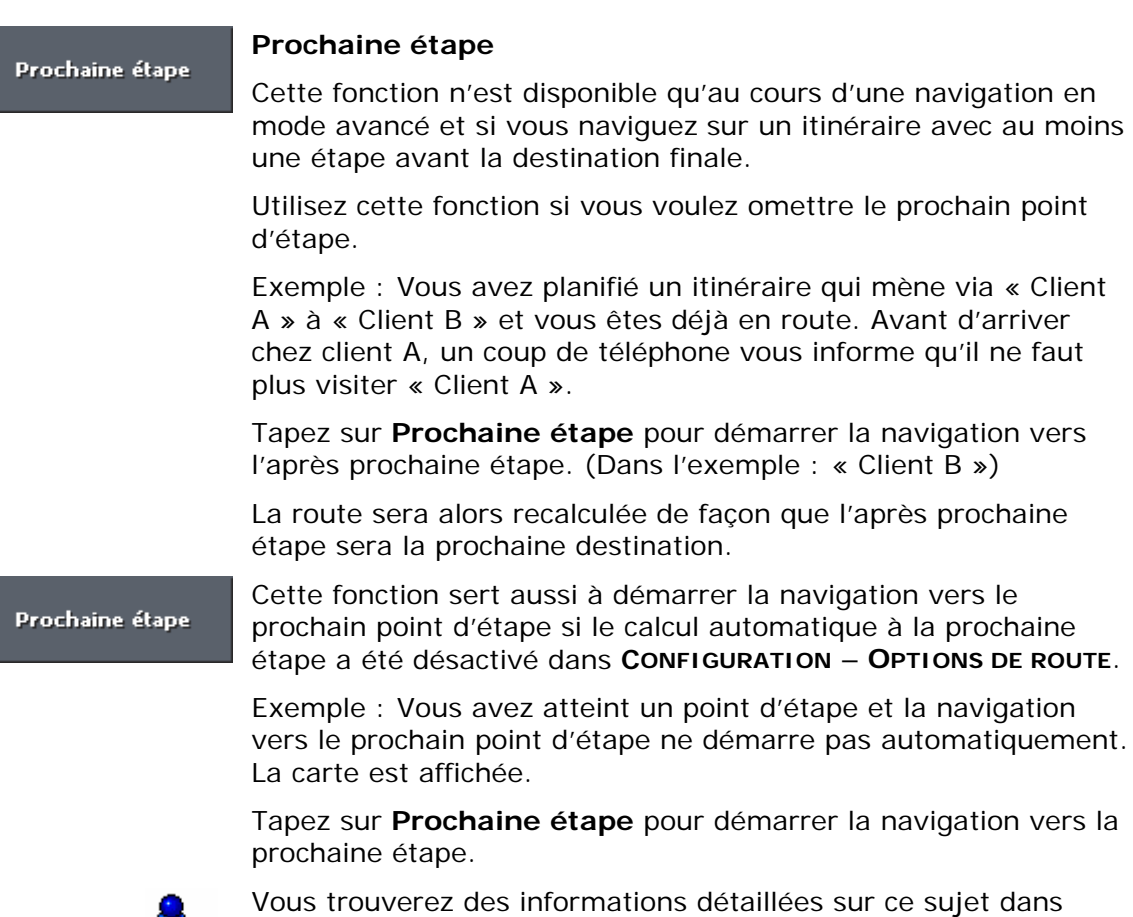

« Prochaine étape », page 95.

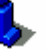

- 82 - Utilisation de la carte

## **6.3 Représentation de la carte pendant la navigation**

Pendant la navigation, de différentes aides pour la navigation, de diverses informations et un bouton de commande sont affichés sur la carte :

*Aides pour la navigation* 

À gauche et en bas de la carte, les indications suivantes pour la navigation sont affichées :

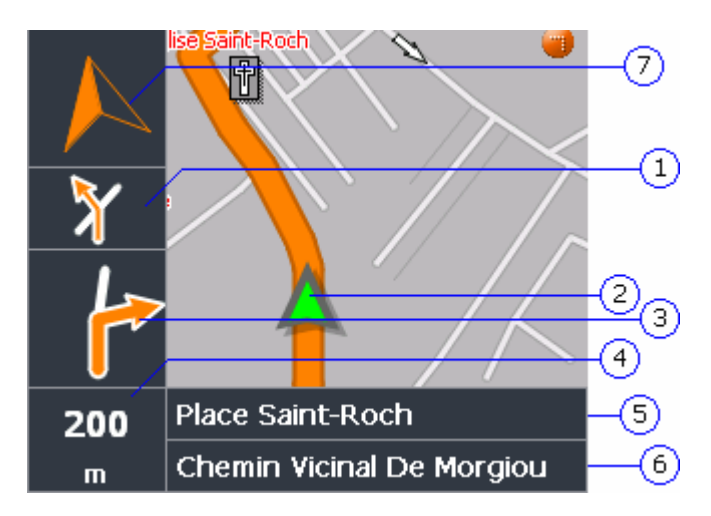

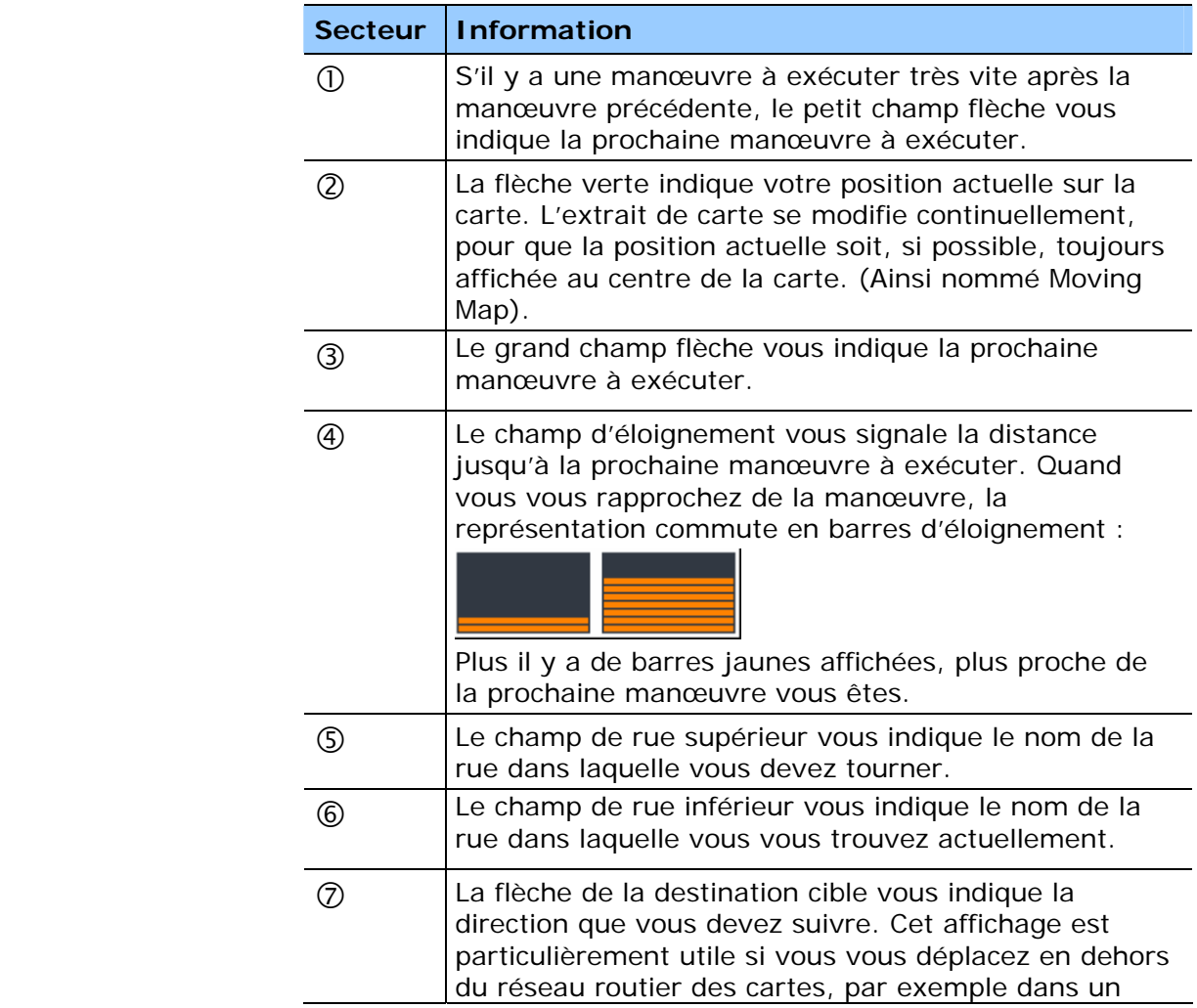

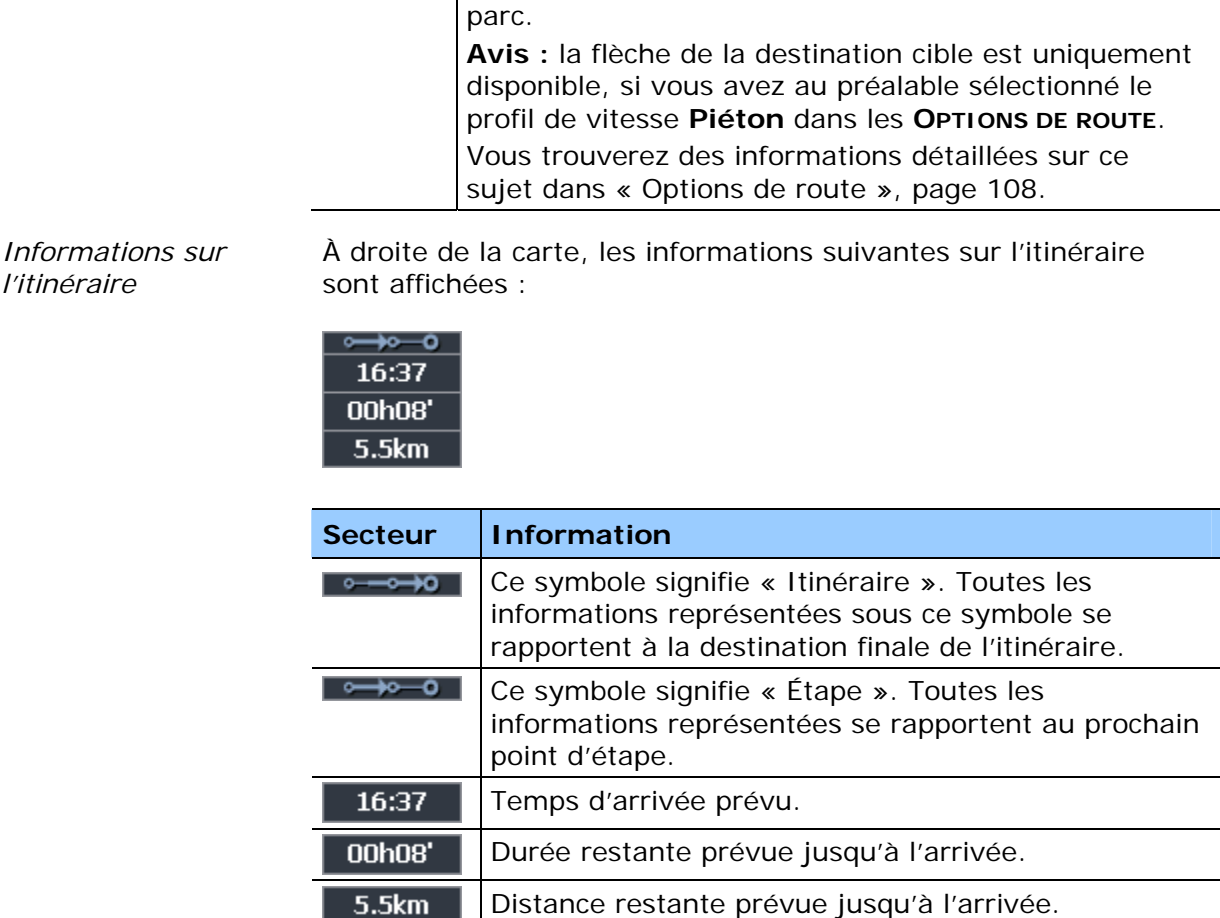

*l'itinéraire* 

*Signalisation* Des informations sur la signalisation que vous devez suivre sont affichées sur la partie supérieure de l'écran.

## 106 ÉVRY

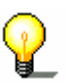

**Avis :** Ces informations s'affichent à condition qu'elles soient contenues dans le matériel cartographique.

*Limitation de vitesse* Sur la partie gauche de l'écran, les limitations de vitesse s'affichent :

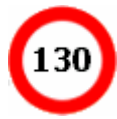

Une restriction éventuelle de la validité est affichée en dessous (p.ex. par temps de pluie, par temps de neige, à certaines heures) :

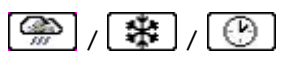

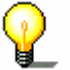

**Avis :** Ces informations s'affichent à condition qu'elles soient contenues dans le matériel cartographique.

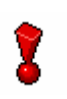

**Attention :** Les informations contenues dans le matériel cartographique peuvent s'avérer fausses, par exemple à cause d'un chantier !

La signalisation et le code de la route sont absolument prioritaires aux informations du système de navigation.

Tapez sur cette icône pour répéter la dernière instruction vocale. Toutes les informations disponibles seront affichées.

Les informations supplémentaires seront éteintes quelques secondes après.

## **6.4 Navigation en mode de distance linéaire**

La navigation se sert d'indications minimales si vous avez choisi le type d'itinéraire **Distance linéaire** dans les **OPTIONS DE ROUTE**.

La navigation par distance linéaire ne saurait vous donner des instructions itinérantes puisqu'aucune route n'a été sélectionnée. Le programme reproduit uniquement les informations provenant directement des données GPS reçues et de la position de la destination.

Les informations suivantes sont affichées durant la navigation :

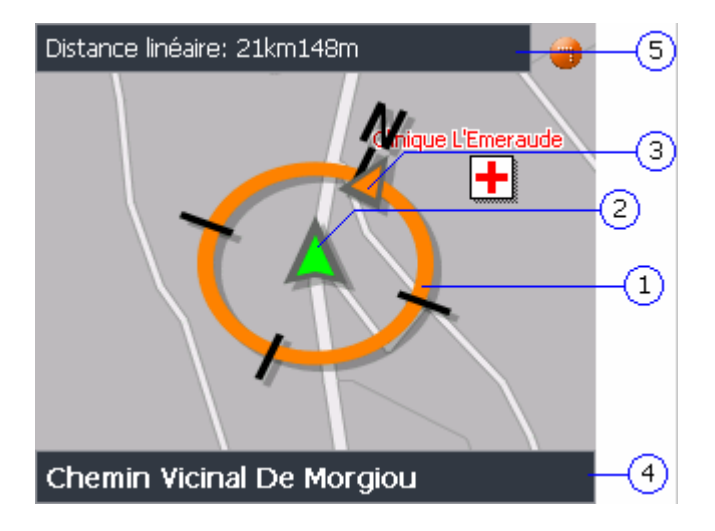

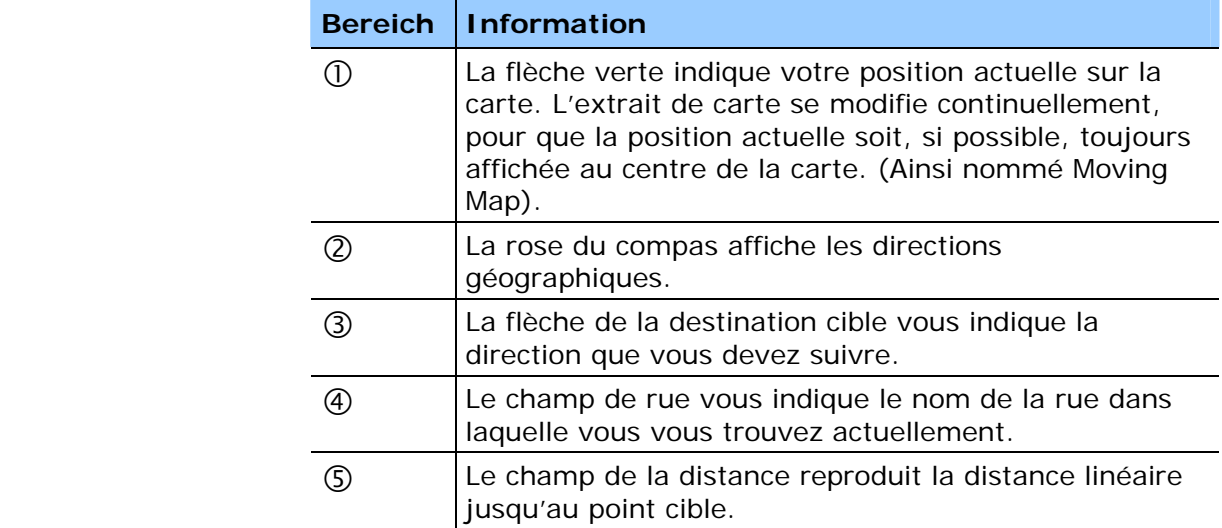

**Avis :** le déplacement du triangle vert sur la carte permet de constater si vous vous dirigez dans la direction de votre destination.

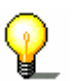

Veuillez également considérer qu'aucun message ne se produira lors de l'atteinte de votre destination. Vous devez faire confiance aux indications propres à la distance et au drapeau cible.

Si vous naviguez sur une route par étapes, cette configuration ne vous permet pas de naviguer automatiquement jusqu'à la prochaine étape cible. Tapez brièvement sur la carte pour ce faire et choisissez la fonction **Prochaine étape**.

## **6.5 Afficher des informations supplémentaires sur la carte**

Dans *MioMap*. vous pouvez déterminer quelles informations seront représentées sur la carte. Toute configuration s'effectuera à partir de l'écran **CONFIGURATION**.

**Avis :** les configurations décrites dans ce chapitre sont sans effet si vous avez choisi le type de route **Distance linéaire** dans les

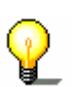

*Configurer l'affichage des informations supplémentaires…* 

- 
- 1. Accédez l'écran **CONFIGURATION**

**OPTIONS DE ROUTE.**

- Ù via la commande **Configuration** du **MENU PRINCIPAL** ou
- Ù via les **FONCTIONS SUPPLEMENTAIRED** de la carte. Tapez brièvement sur la carte et sélectionnez **Configuration**.
- 2. Via les boutons de direction, sélectionnez **Infos sur la carte** :

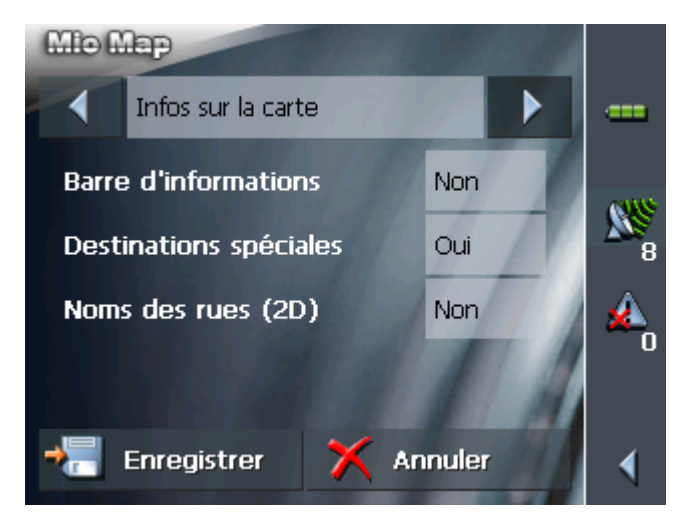

*Barre d'informations* 3. La **Barre d'informations** au bord inférieur de la carte affiche l'altitude, la boussole et la vitesse actuelle. Tapez sur la commande de permission respective pour afficher (Oui) ou éteindre (Non) la **Barre d'informations**.

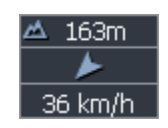

*Destinations spéciales* 

- 4. Tapez sur la commande pour afficher (Oui) ou éteindre (Non) les **Destinations spéciales** sur la carte.
- *Noms des rues* 5. Tapez sur la commande pour afficher (Oui) ou éteindre (Non) les **Noms des rues** sur la carte.
	- 6. Via les boutons de direction, sélectionnez **Infos itinéraire** :

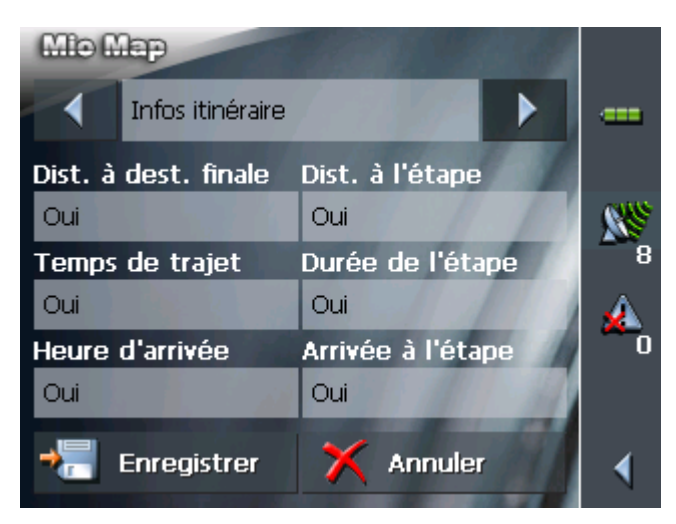

7. Tapez sur la commande pour afficher (Oui) ou supprimer (Non) les informations respectives sur la carte.

Les informations souhaitées pour l'itinéraire entier (secteur supérieur) et pour l'étape actuelle (secteur inférieur) seront affichées au bord droit de la carte.

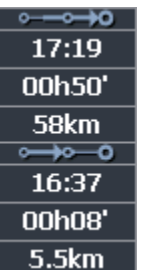

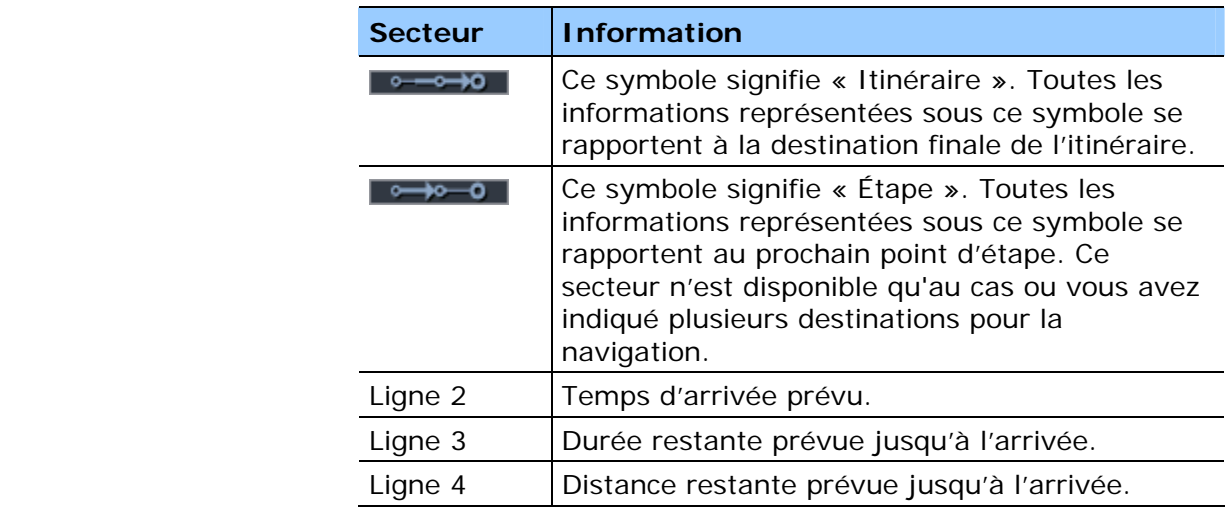

8. Via les boutons de direction, sélectionnez **Panneaux routiers**.

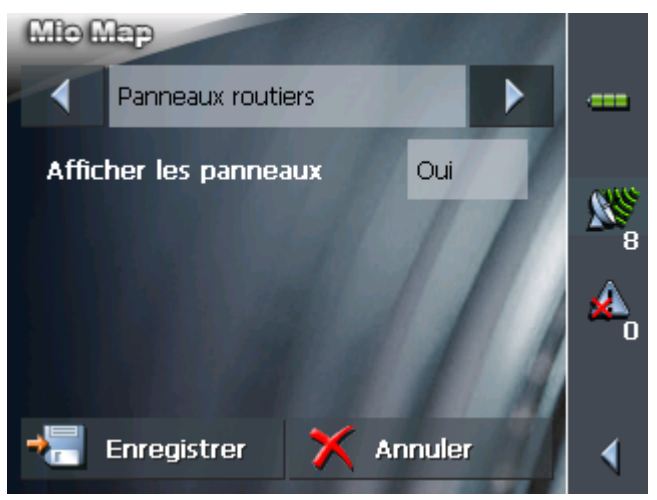

La commande **Afficher les panneaux** vous indique si l'affichage des panneaux de sortie est activé ou non.

9. Tapez sur **Afficher les panneaux** pour commuter.

L'inscription sur la commande altère suivant vos modifications.

10.Via les boutons de direction, sélectionnez **Limitations de vitesse**.

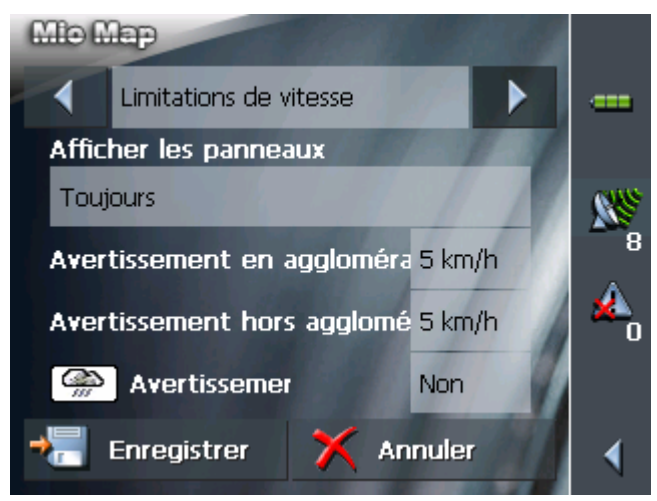

Déterminez sur l'écran **LIMITATIONS DE VITESSE** l'affichage des panneaux de limitation de vitesse sur l'écran et si vous désirez des avertissements acoustiques quand vous dépassez la limite de vitesse.

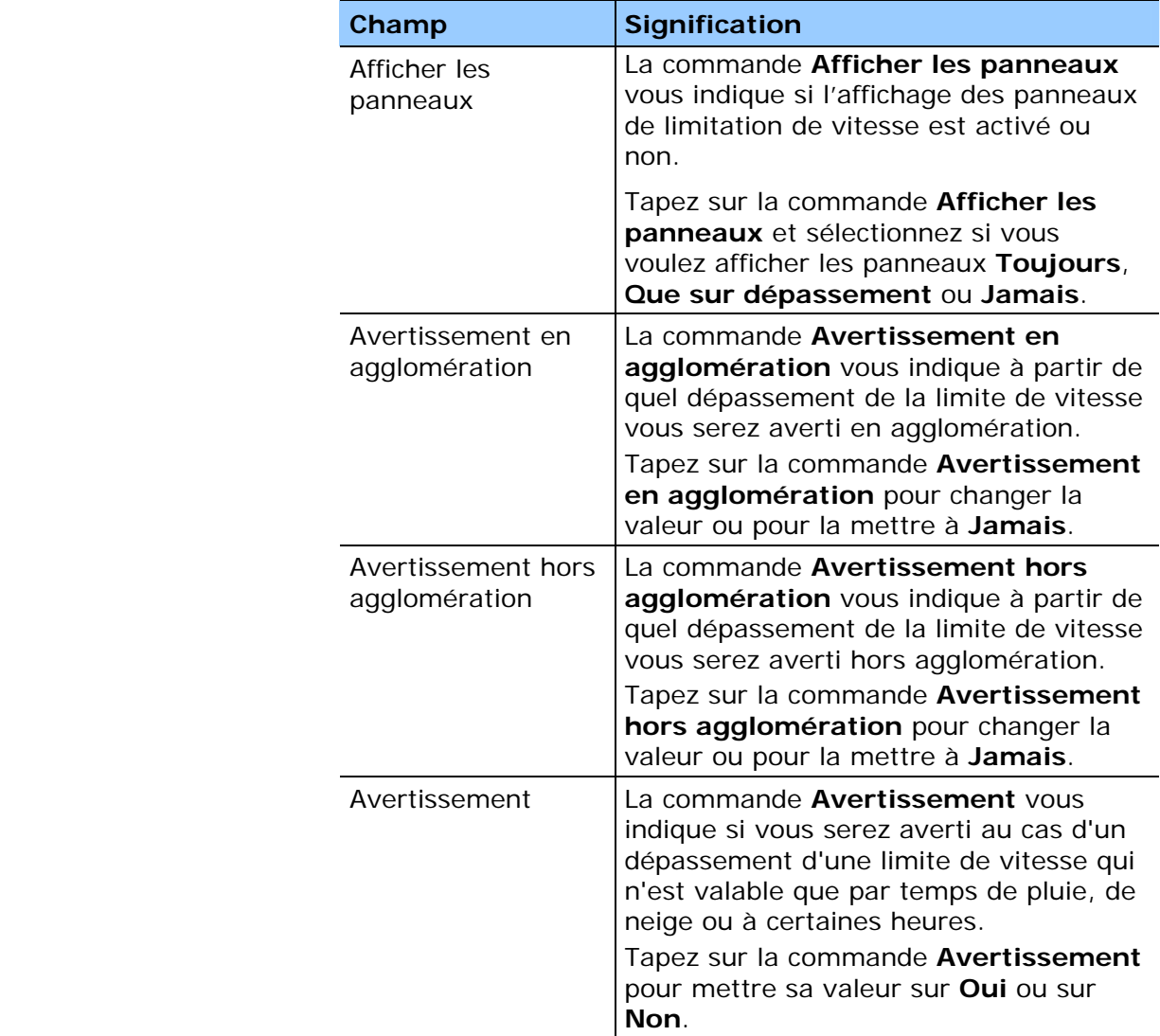

### 11.Tapez sur la commande **Enregistrer** pour enregistrer les modifications.

Les modifications seront reprises et affichées dans la carte.

# **7 Fonctions utiles**

### **Dans ce chapitre, vous trouverez des informations sur les sujets suivants :**

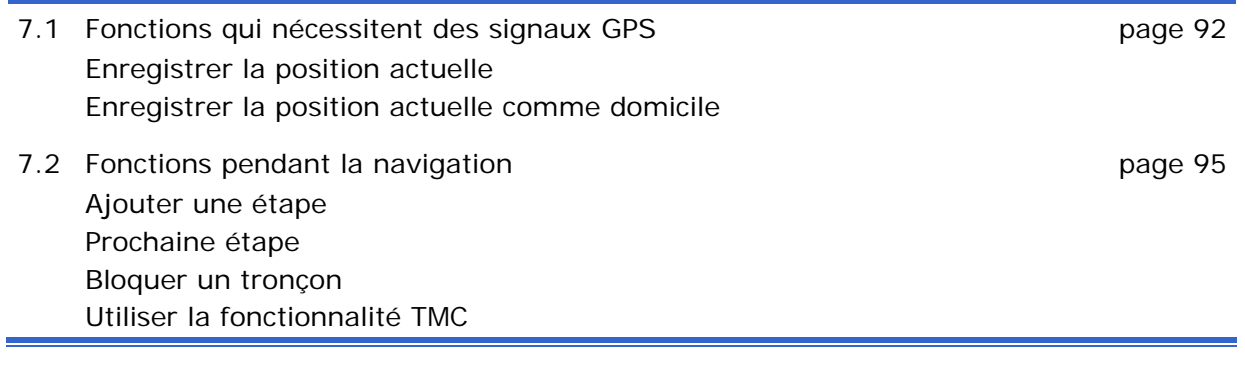

*Idée d'ensemble* Certaines des fonctions décrites ci-dessous sont toujours disponibles. Autres ne sont disponibles qu'avec réception GPS, et encore d'autres ne sont disponibles que pendant une navigation.

## **7.1 Fonctions qui nécessitent des signaux GPS**

*Idée d'ensemble* Il faut que la réception GPS permette la détermination de la position actuelle pour ce servir des fonctions suivantes. Une qualité suffisante est signalée par le symbole **GPS prêt**.

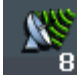

### **7.1.1 Enregistrer la position actuelle**

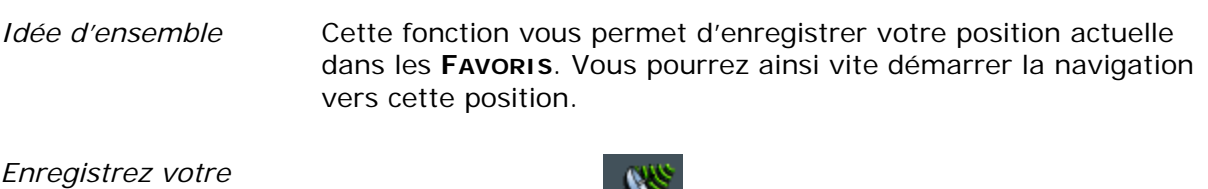

position actuelle...<br>1. Tapez sur l'icône **B GPS prêt**.

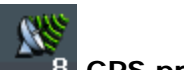

L'écran **ETAT GPS** s'affiche.

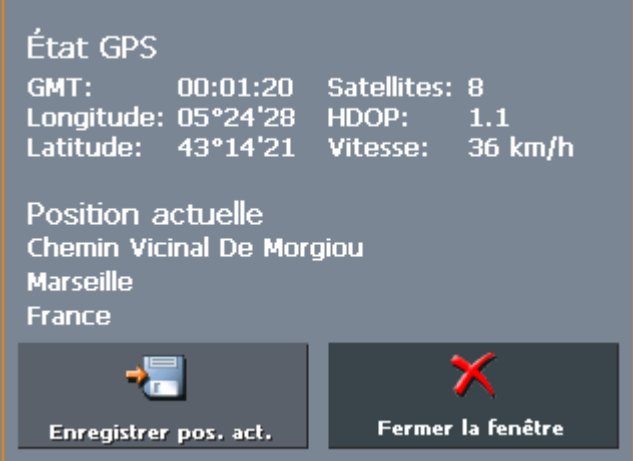

2. Tapez sur le bouton de commande **Enregistrer position actuelle**.

L'écran **ENREGISTRER POSITION ACTUELLE COMME…** s'affiche.

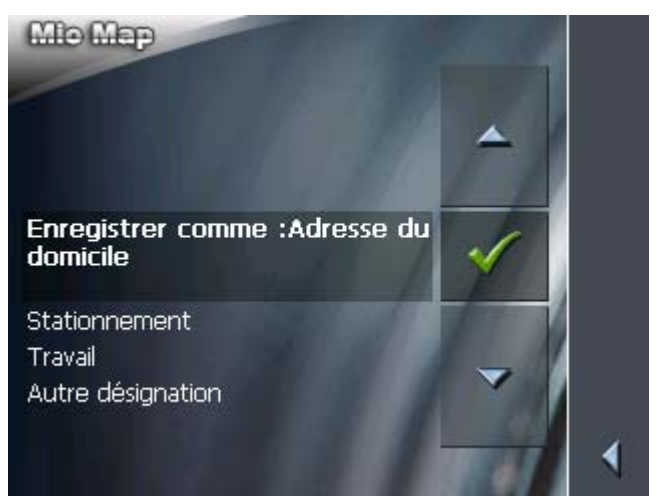

- 3. Les possibilités suivantes sont à votre disposition :
	- Ù Sélectionnez la **Stationnement**, si vous venez de stationner et voulez enregistrer la position de votre voiture parmi les **FAVORIS**.
	- Ù Sélectionnez **Travail**, si vous vous trouvez sur l'emplacement de votre poste de travail et voulez enregistrer son adresse parmi les **FAVORIS**.
	- Ù Sélectionnez **Autre désignation**, si vous voulez enregistrer la position actuelle sous une autre dénomination parmi les **FAVORIS.**

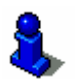

Le chapitre « Enregistrer la position actuelle comme domicile » à la page 94 (chapitre suivant) vous informe sur la possibilité **Adresse du domicile**.

La boîte de dialogue **NOM DE LA DESTINATION** s'affiche.

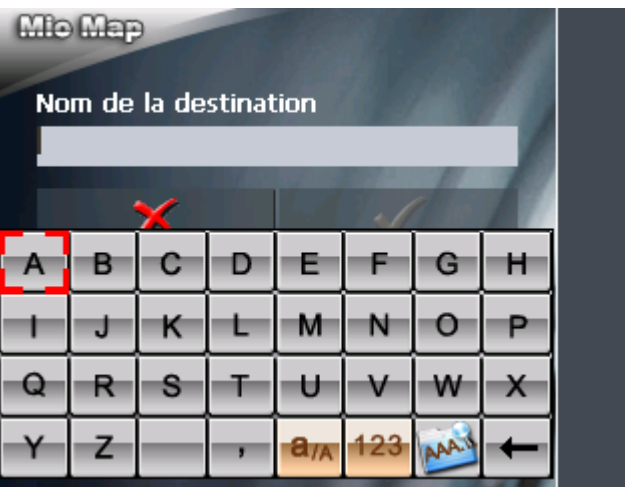

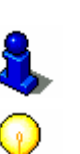

4. Saisissez le nom de la destination.

Vous trouverez des informations détaillées sur l'utilisation du clavier dans « Clavier virtuel », page 13.

**Avis :** si vous avez choisi **Stationnement** ou **Travail**, la déomination est déjà entrée.

5. Tapez sur

La destination est enregistrée et figurera dans les **FAVORIS**.

## **7.1.2 Enregistrer la position actuelle comme domicile**

*Idée d'ensemble* Cette fonction vous permet d'enregistrer votre position actuelle comme domicile. Vous pourrez ainsi vite démarrer la navigation vers cette position en simplement activant l'icône **Domicile** sur l'**ÉCRAN PRINCIPAL**.

*Enregistrez votre position actuelle comme domicile…* 1. Tapez sur l'icône **GPS prêt**.

L'écran **ETAT GPS** s'affiche.

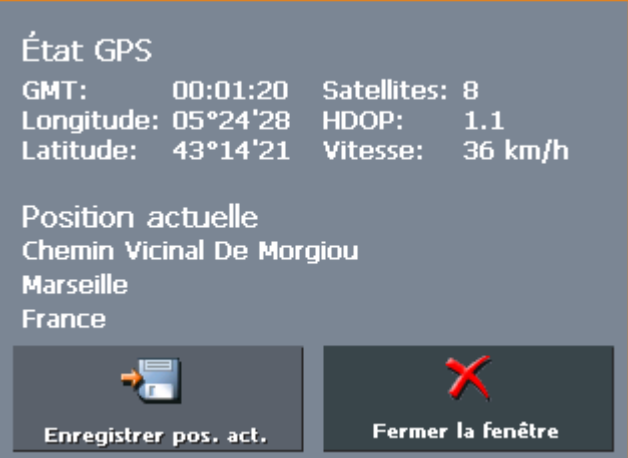

2. Tapez sur le bouton de commande **Enregistrer position actuelle**.

L'écran **ENREGISTRER POSITION ACTUELLE COMME…** s'affiche.

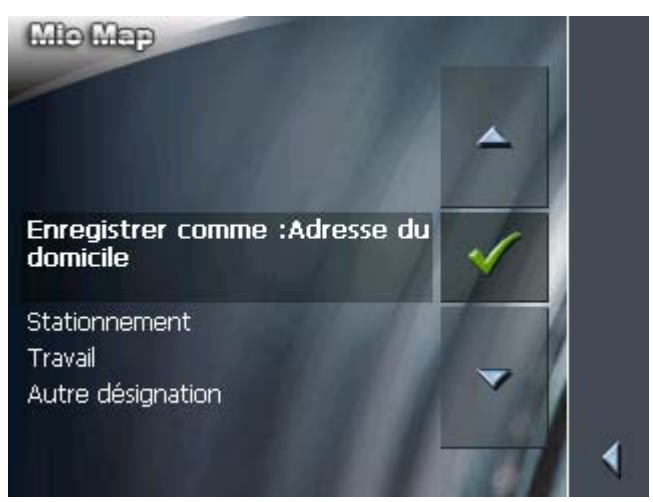

3. Choisissez **Adresse du domicile**.

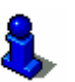

Le chapitre "Enregistrer la position actuelle" à la page 92 (chapitre précédent) vous informe sur les possibilités **Stationnement**, **Travail** et **Autre désignation**.

## **7.2 Fonctions pendant la navigation**

*Idée d'ensemble* Les fonctions suivantes ne sont disponibles que pendant une navigation.

## **7.2.1 Ajouter une étape**

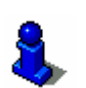

Cette fonction n'est disponible qu'en mode avancé.

*Ajouter une étape pendant la navigation* 

À chaque moment pendant la navigation, vous pouvez ajouter un nouveau point d'étape à votre itinéraire. La route sera recalculée de manière que la navigation s'effectue d'abord vers ce nouveau point d'étape. La navigation vers tous les autres points d'étape s'effectuera après.

Vous trouverez des informations détaillées sur le choix du mode d'utilisation dans « Changer de mode d'utilisation », page 24.

*Ajoutez une étape…* **Condition préalable :** La carte est affichée en mode de navigation.

- 1. Tapez brièvement sur la carte.
- 2. Sélectionnez **Étape**.

L'écran **DESTINATION** s'affiche.

- 3. Indiquez le point d'étape souhaitée comme décrit dans « Indiquer une destination », page 35.
- 4. Tapez sur la commande **Définir comme étape**.

La route sera recalculée de manière que la navigation s'effectue d'abord vers ce nouveau point d'étape.

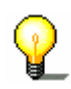

**Avis :** Alternativement, vous pouvez sélectionner le point d'étape sur la carte, comme décrit dans « Indiquer une destination sur la carte », page 47.

## **7.2.2 Prochaine étape**

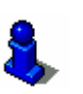

Cette fonction n'est disponible qu'en mode avancé.

Vous trouverez des informations détaillées sur le choix du mode d'utilisation dans « Changer de mode d'utilisation », page 24.

*Prochaine étape* Cette fonction n'est disponible qu'au cours d'une navigation sur un itinéraire avec au moins une étape avant la destination finale.

> Utilisez cette fonction si vous voulez omettre le prochain point d'étape.

Exemple : Vous avez planifié un itinéraire qui mène via « Client A » à « Client B » et vous êtes déjà en route. Avant d'arriver chez « Client A », un coup de téléphone vous informe qu'il ne

faut plus visiter « Client A ».

Tapez brièvement sur la carte, puis sur **Prochaine étape** pour démarrer la navigation vers l'après prochaine étape. (Dans l'exemple : « Client B »)

La route sera alors recalculée de façon que l'après prochaine étape sera la prochaine destination.

Cette fonction sert aussi à démarrer la navigation vers le prochain point d'étape si le calcul automatique à la prochaine étape a été désactivé dans **CONFIGURATION** – **OPTIONS DE ROUTE**.

Exemple : Vous avez atteint un point d'étape et la navigation vers le prochain point d'étape ne démarre pas automatiquement. La carte est affichée.

Tapez brièvement sur la carte, puis sur **Prochaine étape** pour démarrer la navigation vers la prochaine étape.

## **7.2.3 Bloquer un tronçon**

*Blocage manuel* Vous pouvez bloquer un tronçon de route manuellement pour le contourner. La route est recalculée après l'indication du blocage.

> Supposons que vous vous trouviez sur l'autoroute et que vous entendiez à la radio une information routière annonçant un bouchon de 5 Km à proximité de votre position actuelle. À l'aide de la fonction « Blocage » vous pouvez instruire le système de navigation de contourner le bouchon annoncé.

Le blocage manuel n'est valable que pour la navigation en cours actuellement. Il ne sera plus valable pour une nouvelle navigation ou si vous redémarrez le logiciel.

*Bloquez un tronçon…* **Condition préalable :** Le système se trouve dans le mode de navigation et la carte est affichée.

- 1. Tapez brièvement sur la carte.
- 2. Sélectionnez **Interdire xxx Kms**.

L'écran **BLOCAGE** s'affiche.

- 3. Saisissez combien de kilomètres à partir de votre position actuelle vous voulez bloquer.
- 4. Tapez sur **OK**.

Cela initie alors un nouveau calcul de la route. Le tronçon bloqué sera contourné. Sur la carte, il est mis en évidence en rouge.

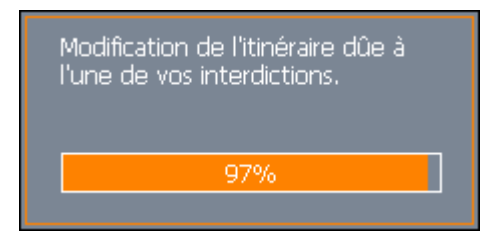

#### *Débloquez le tronçon…*

- 1. Tapez brièvement sur la carte.
- 2. Sélectionnez **Lever l'interdiction**.

Le tronçon concerné est débloqué. Le logiciel utilise la route calculée originellement pour la navigation.

## **7.2.4 Utiliser la fonctionnalité TMC**

*Récepteur TMC* Le récepteur TMC fournit votre système de navigation des dernières informations routières et permet le calcul de routes dynamiques (pour contourner des éventuels obstacles). Si vous disposez d'un récepteur TMC, vous pouvez regarder les informations routières dans *MioMap*.

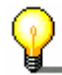

**Avis :** Cette fonction n'est disponible que au cas où un récepteur TMC est connecté.

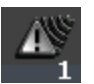

1. Tapez sur l'icône **TMC**.

L'écran **INFOS TMC** s'affiche.

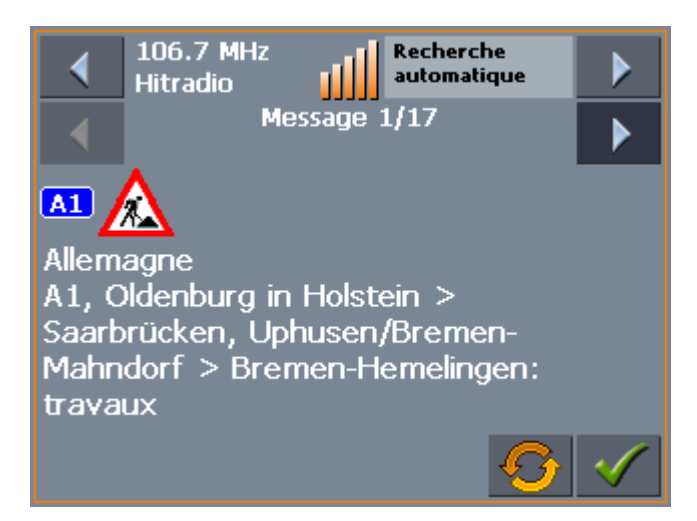

*Afficher les informations routières*  2. Via les boutons de direction de la section « Messages », sélectionnez l'information précédente / suivante. Chaque information contient le pays, le nom de la rue (route) ou le numéro de la rue (Autoroute, route nationale / départementale / communale), le tronçon concerné et la nature de l'obstacle de trafic. *Mettre à jour les informations*  3. Tapez sur l'icône **Actualiser** pour afficher les dernières informations routières reçues après l'accès à l'écran **TMC**.

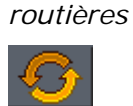

- 
- *Fermer l'écran TMC* 4. Tapez sur l'icône **OK** pour fermer l'écran **TMC**.

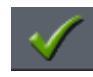

## **Considérer les informations routières**

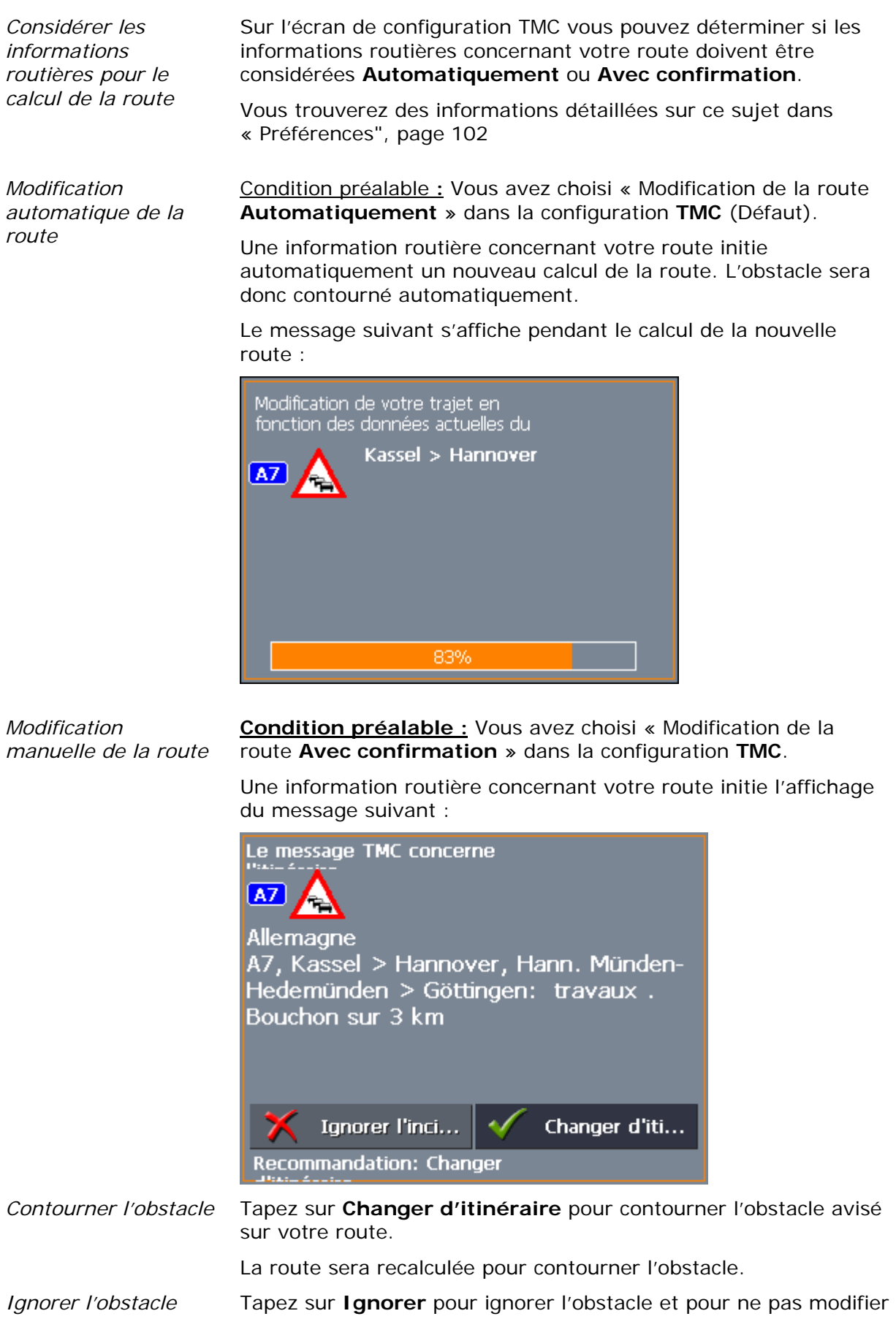

la route.

*Considérer / ignorer une information ultérieurement* 

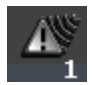

Il est possible de modifier ce choix à chaque moment ultérieur. Procédez comme suit :

1. Tapez sur l'icône **TMC**.

L'écran **INFOS TMC** s'affiche :

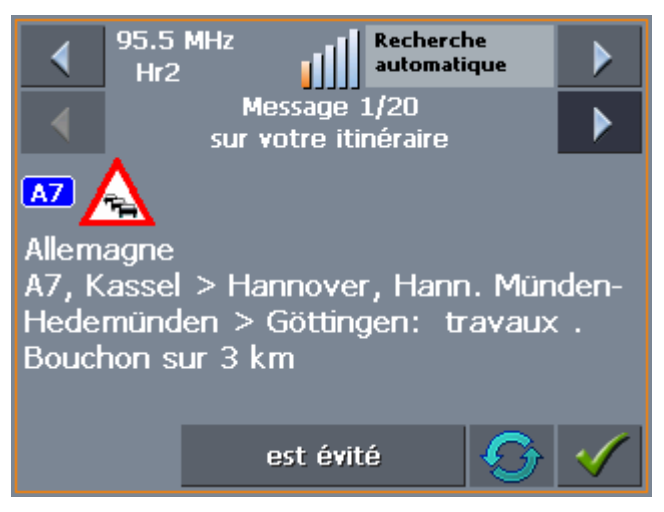

- 2. Via les boutons de direction de la section « Messages », sélectionnez une information routière concernant la route devant vous. (Le texte « sur votre itinéraire » doit s'afficher sous le numéro du message)
- 3. Tapez sur le champ **État actuel** et sélectionnez si l'obstacle doit être **Évité** ou **Ignoré**.
- 4. Tapez sur l'icône **OK** pour adapter la route à vos modifications. La route sera recalculée si nécessaire.

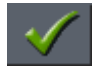

### **Recherche de stations**

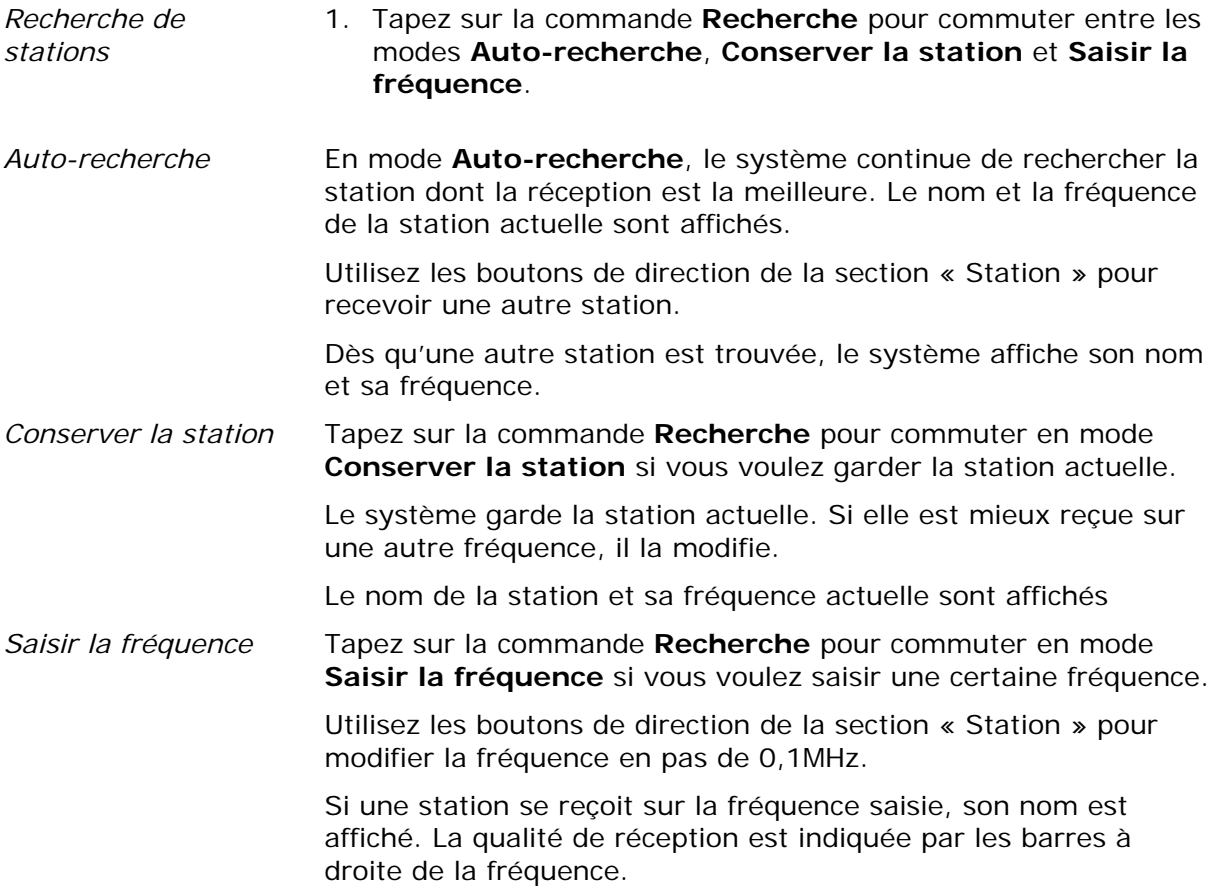

# **8 Configuration de MioMap**

**Dans ce chapitre, vous trouverez des informations sur les sujets suivants :** 

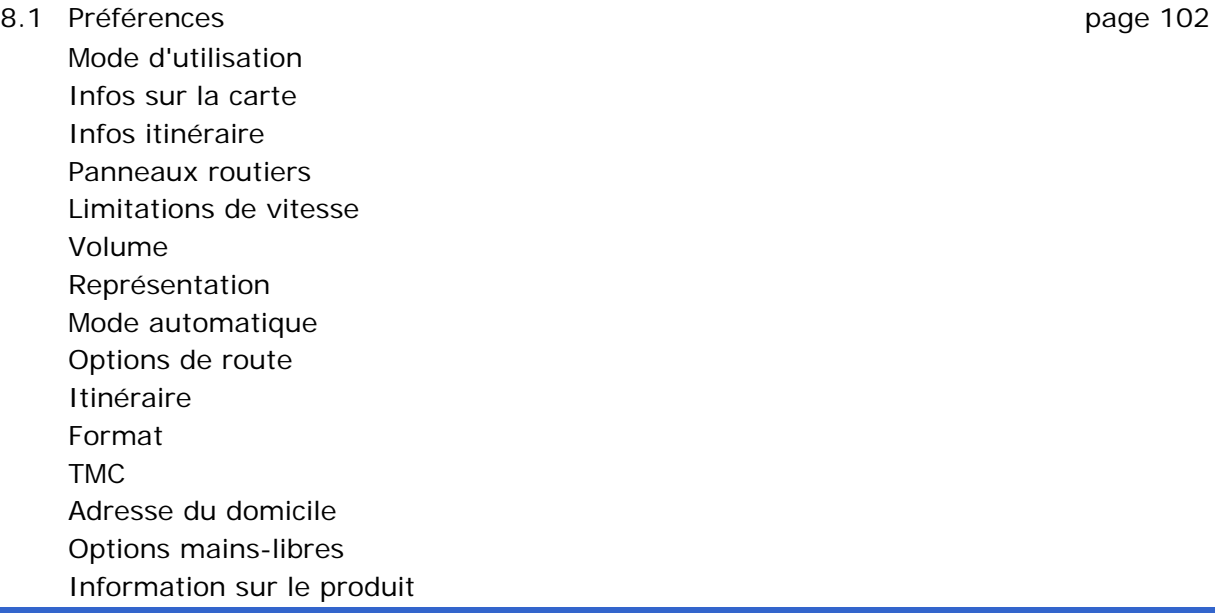

## **8.1 Préférences**

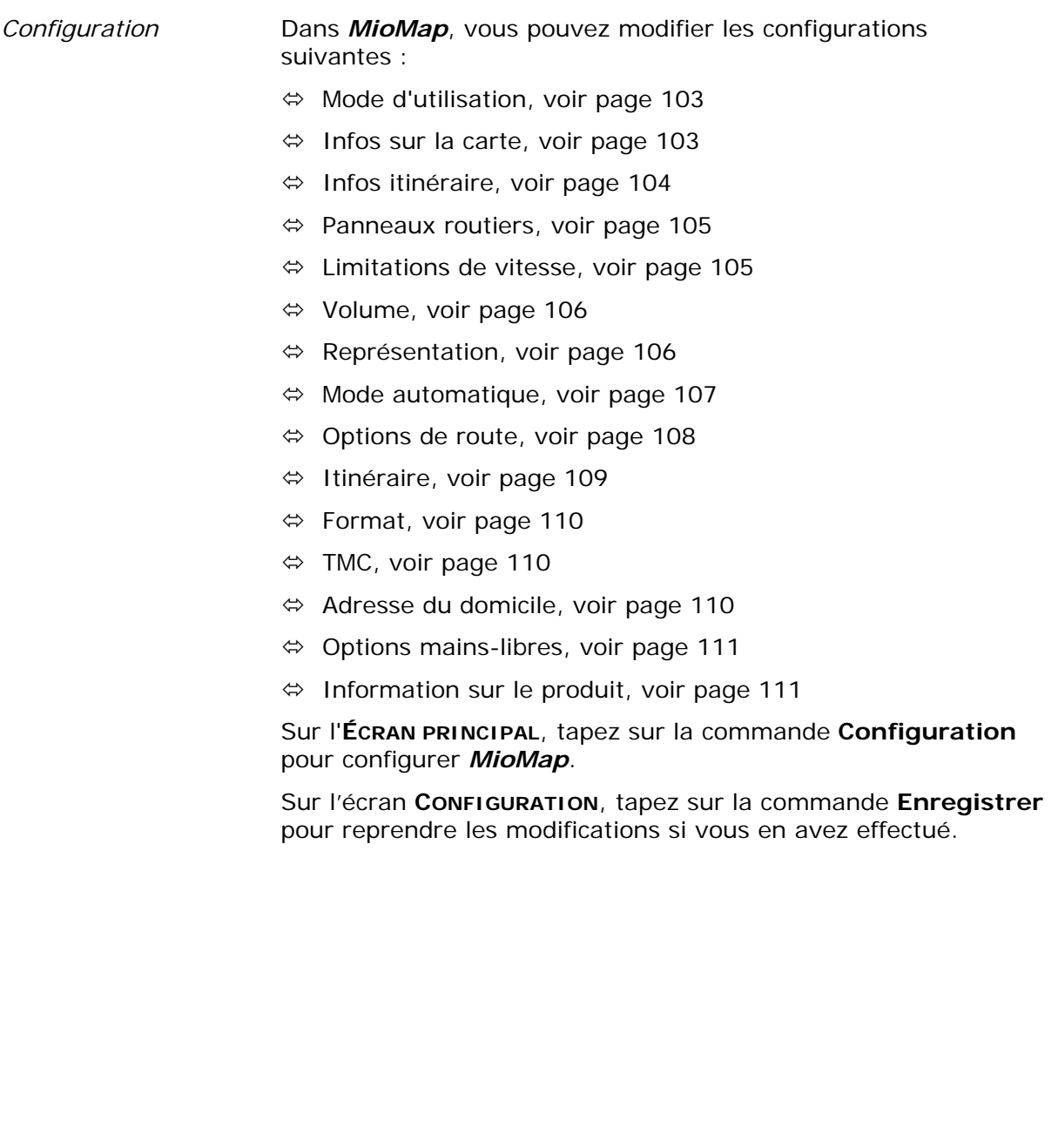

## **8.1.1 Mode d'utilisation**

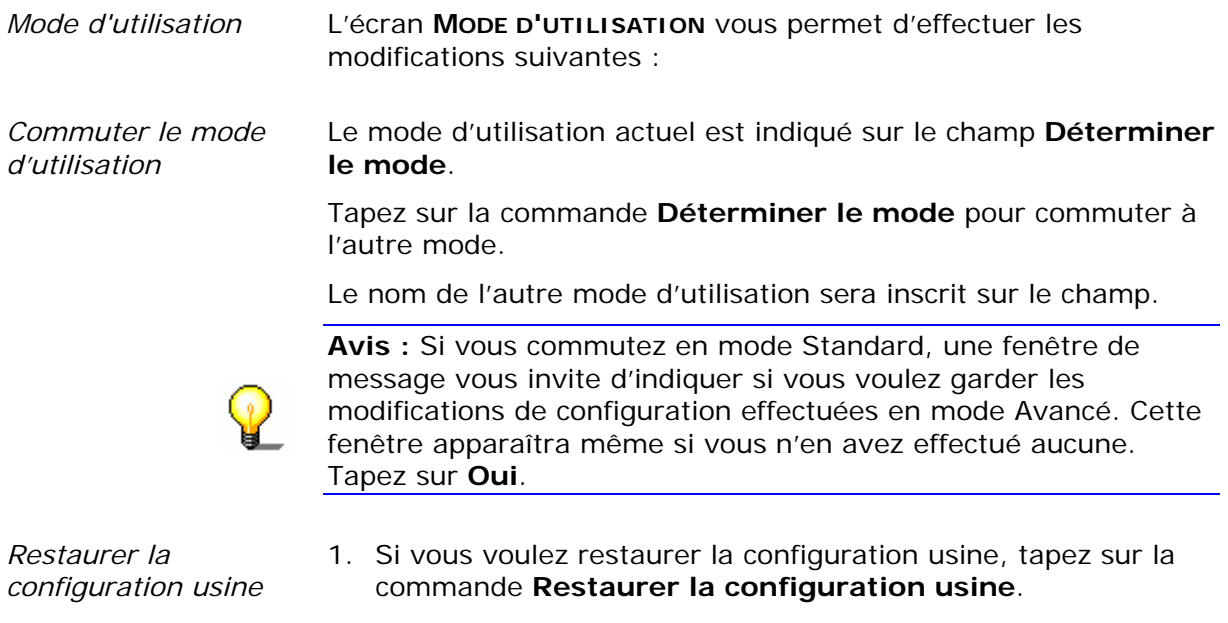

2. Confirmez la restauration.

L'écran **MODE D'UTILISATION** se ferme et l'**ÉCRAN PRINCIPAL** du mode choisi se présente

## **8.1.2 Infos sur la carte**

Cette fonction n'est disponible qu'en mode avancé.

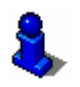

Vous trouverez des informations détaillées sur le choix du mode d'utilisation dans « Changer de mode d'utilisation », page 24.

*Infos sur la carte* Sur l'écran **INFOS SUR LA CARTE**, effectuez les modifications suivantes :

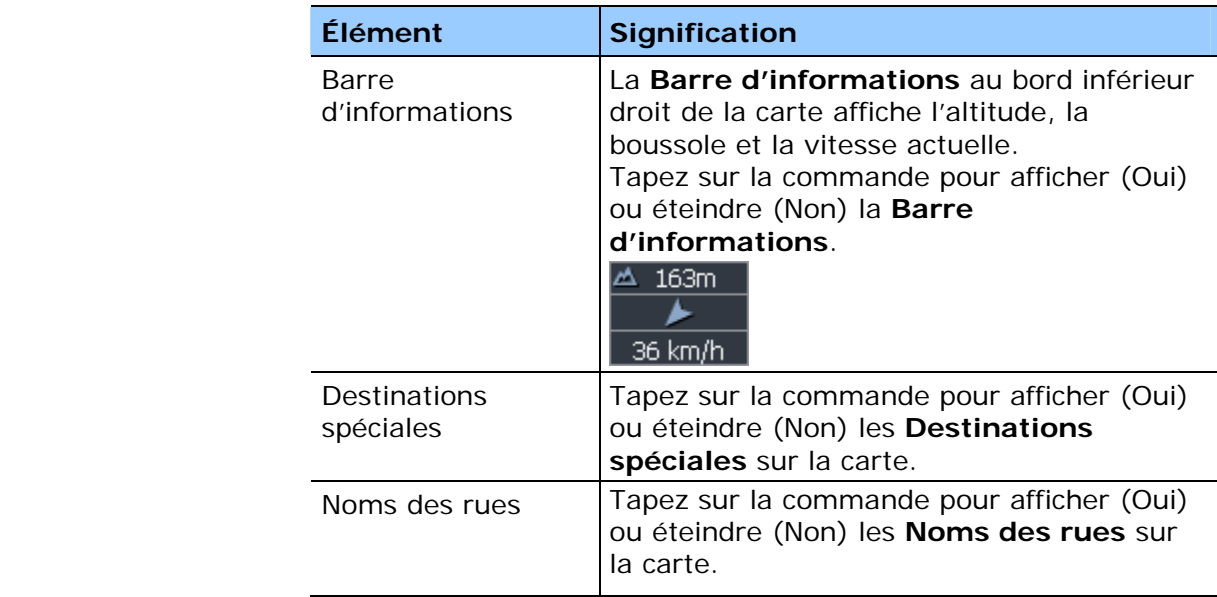

## **8.1.3 Infos itinéraire**

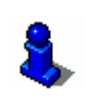

Cette fonction n'est disponible qu'en mode avancé.

Vous trouverez des informations détaillées sur le choix du mode d'utilisation dans « Changer de mode d'utilisation », page 24.

*Infos itinéraire* Sur l'écran **INFOS ITINERAIRE**, effectuez les modifications suivantes :

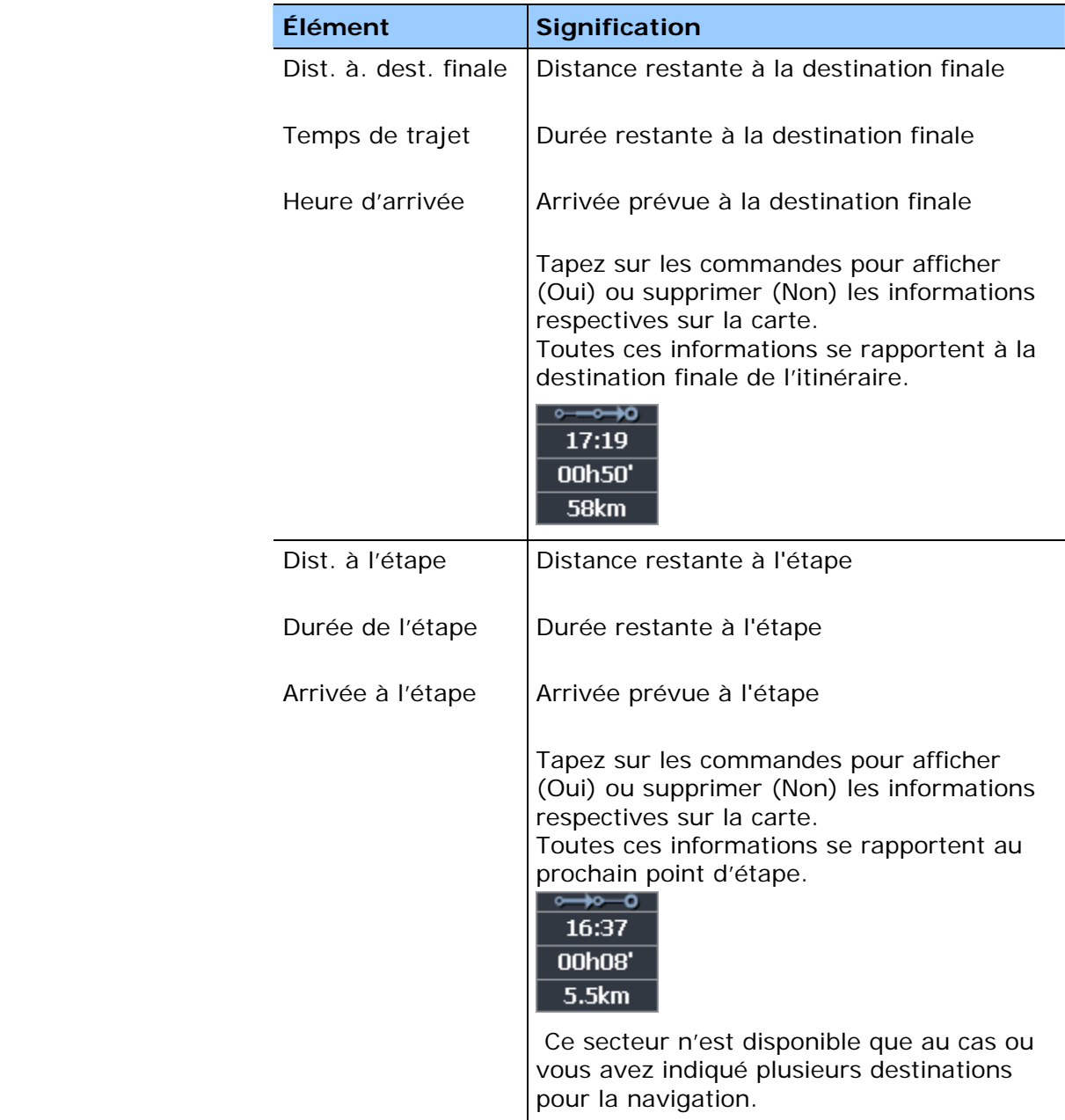

## **8.1.4 Panneaux routiers**

*Sorties* Sur l'écran **PANNEAUX ROUTIERS**, effectuez la modification suivante :

> La commande **Afficher les panneaux** vous indique si l'affichage des panneaux de sortie est activé ou non.

Tapez sur **Afficher les panneaux** pour commuter.

L'inscription sur la commande altère suivant vos modifications.

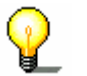

**Avis :** Ces informations s'affichent à condition qu'elles soient contenues dans le matériel cartographique.

## **8.1.5 Limitations de vitesse**

*Contrôle vitesse* Déterminez sur l'écran **LIMITATIONS DE VITESSE** l'affichage des panneaux de limitation de vitesse sur l'écran et si vous désirez des avertissements acoustiques quand vous dépassez la limite de vitesse.

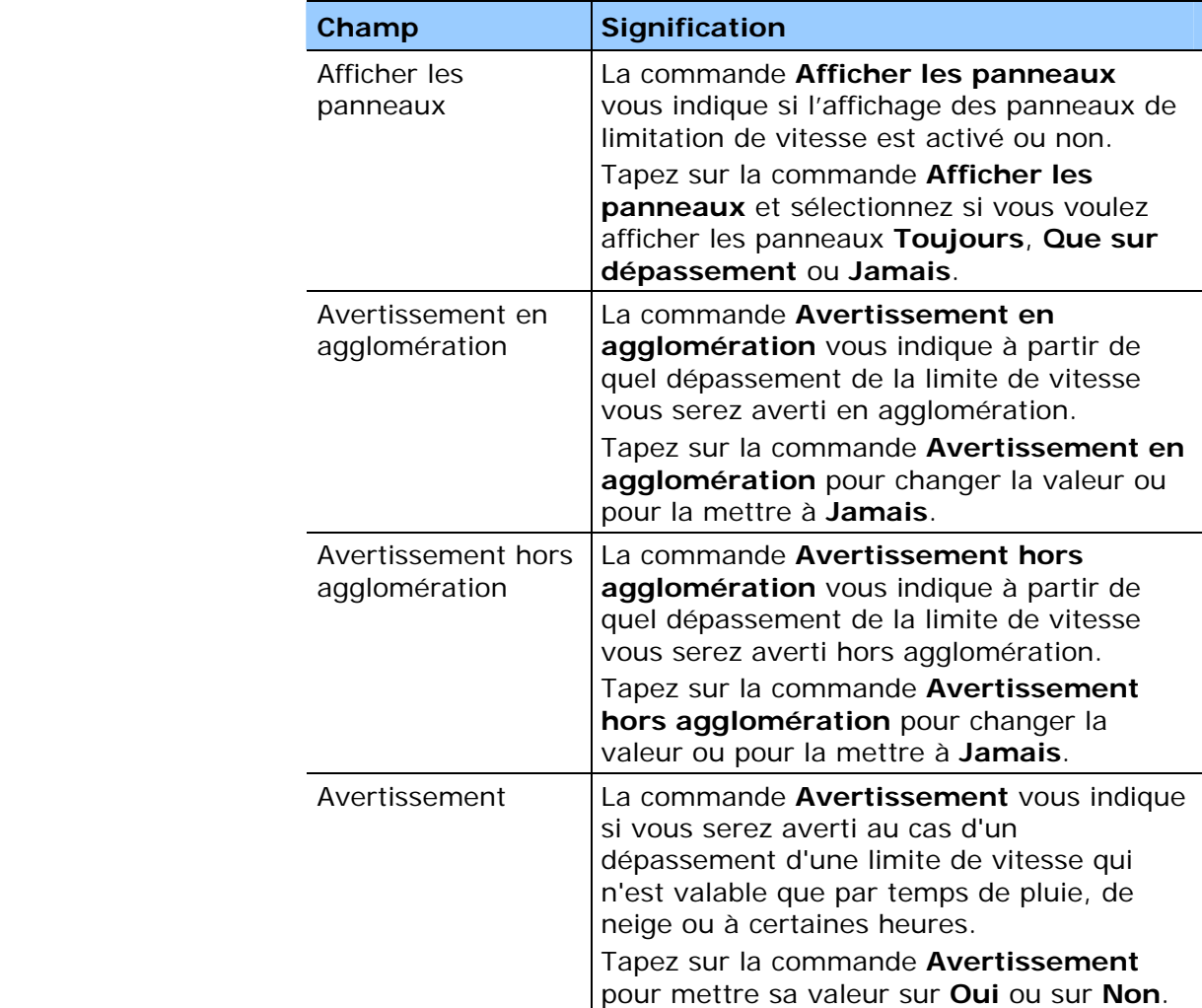

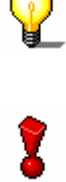

**Avis :** Ces informations s'affichent à condition qu'elles soient contenues dans le matériel cartographique.

**Attention :** Les informations du système de navigation s'avérer fausses, par exemple à cause d'un chantier !

La signalisation et le code de la route sont absolument prioritaires aux informations du système de navigation.

## **8.1.6 Volume**

*Volume* **Sur l'écran Volume**, effectuez la modification du volume du guidage vocal.

Tapez sur le champ **Volume** et sélectionnez une autre valeur.

## **8.1.7 Représentation**

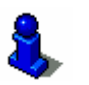

Cette fonction n'est disponible qu'en mode avancé.

Vous trouverez des informations détaillées sur le choix du mode d'utilisation dans « Changer de mode d'utilisation », page 24.

*Représentation* Sur l'écran **REPRESENTATION**, effectuez les modifications suivantes :

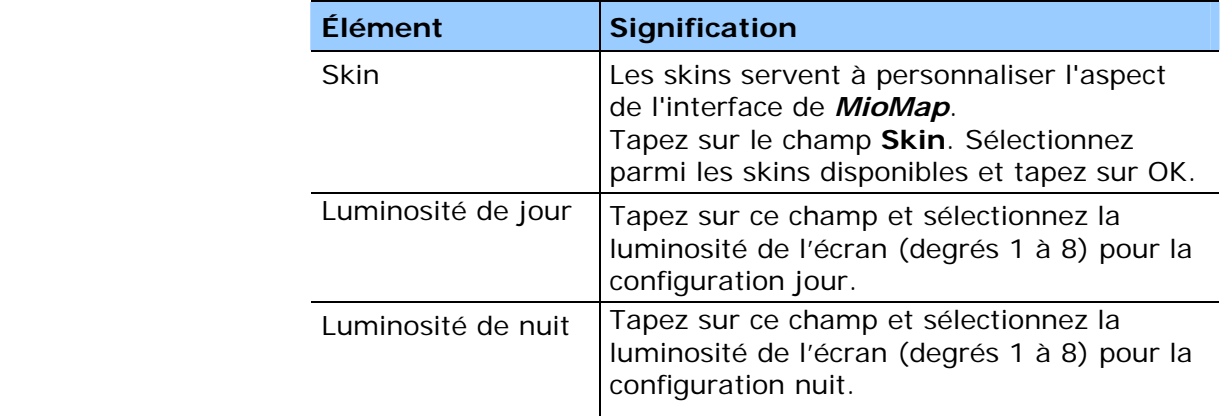
# **8.1.8 Mode automatique**

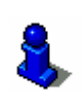

Cette fonction n'est disponible qu'en mode avancé.

Vous trouverez des informations détaillées sur le choix du mode d'utilisation dans « Changer de mode d'utilisation », page 24.

*Mode Auto* Sur l'écran MODE AUTOMATIQUE, effectuez les modifications suivantes :

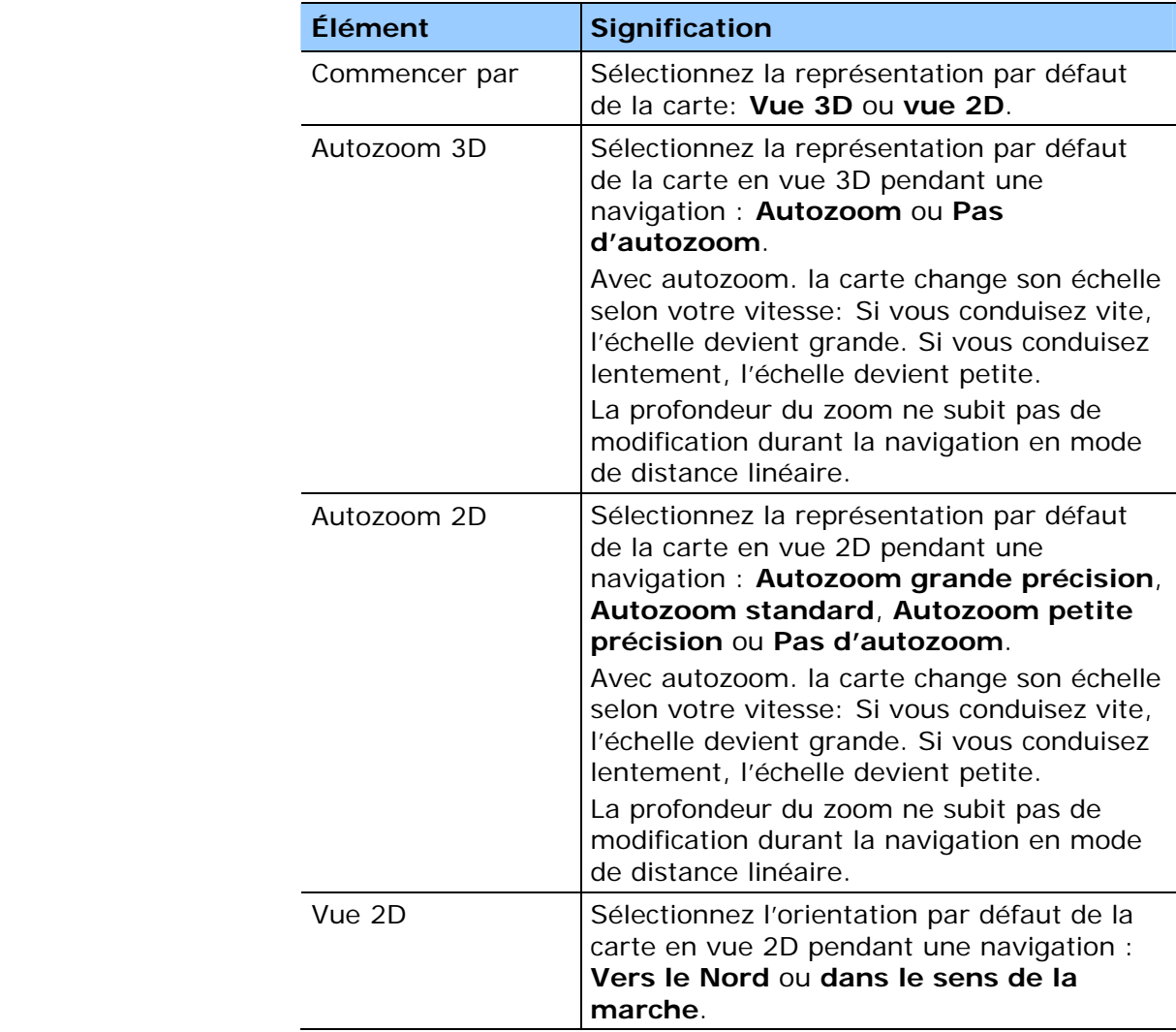

#### **8.1.9 Options de route**

*Options de route* Sur l'écran **OPTIONS DE ROUTE**, indiquez votre profil de vitesse. Les modifications affecteront le calcul du temps restant prévu et le calcul du temps d'arrivée prévu.

> 1. Tapez sur le champ **Profil de vitesse**. Sélectionnez parmi les profils disponibles. .

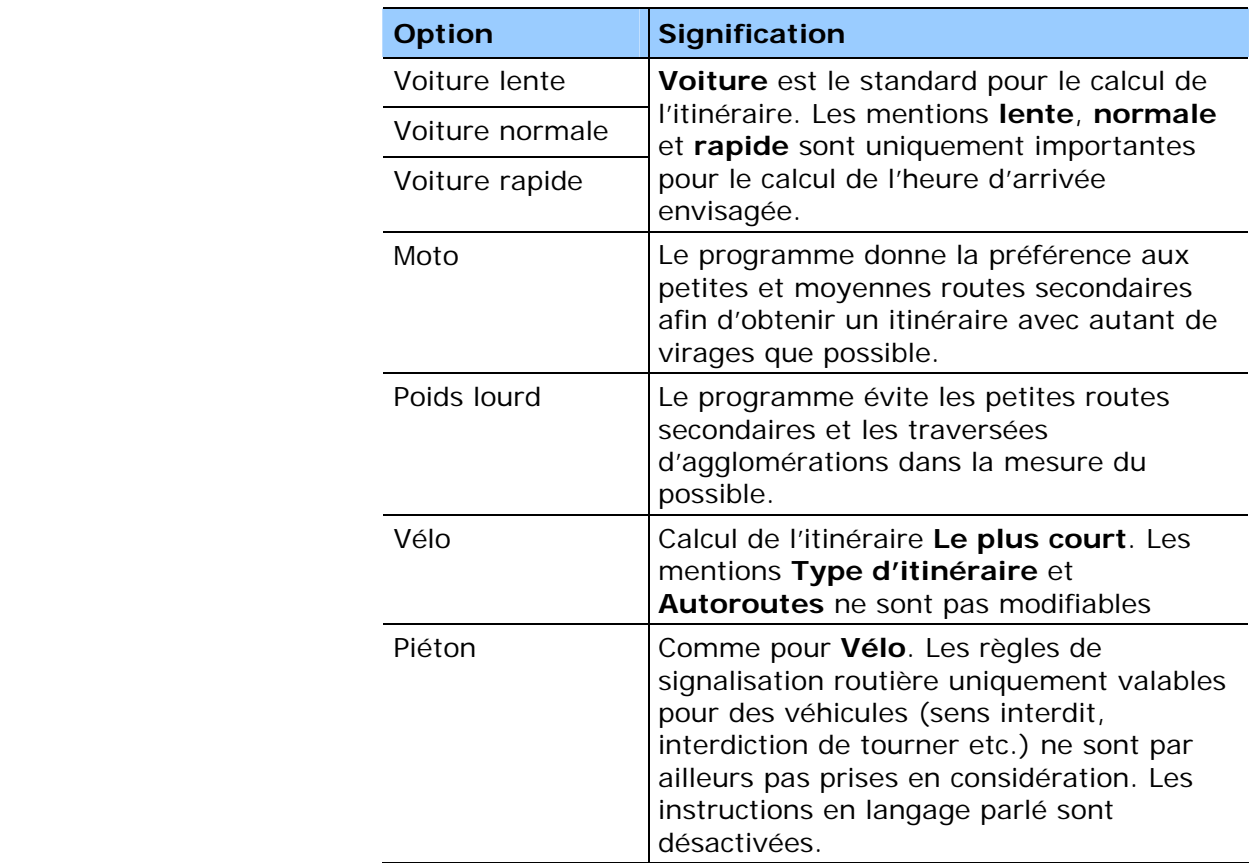

2. Tapez sur le champ **Type d'itinéraire** et sélectionnez une des options suivantes :

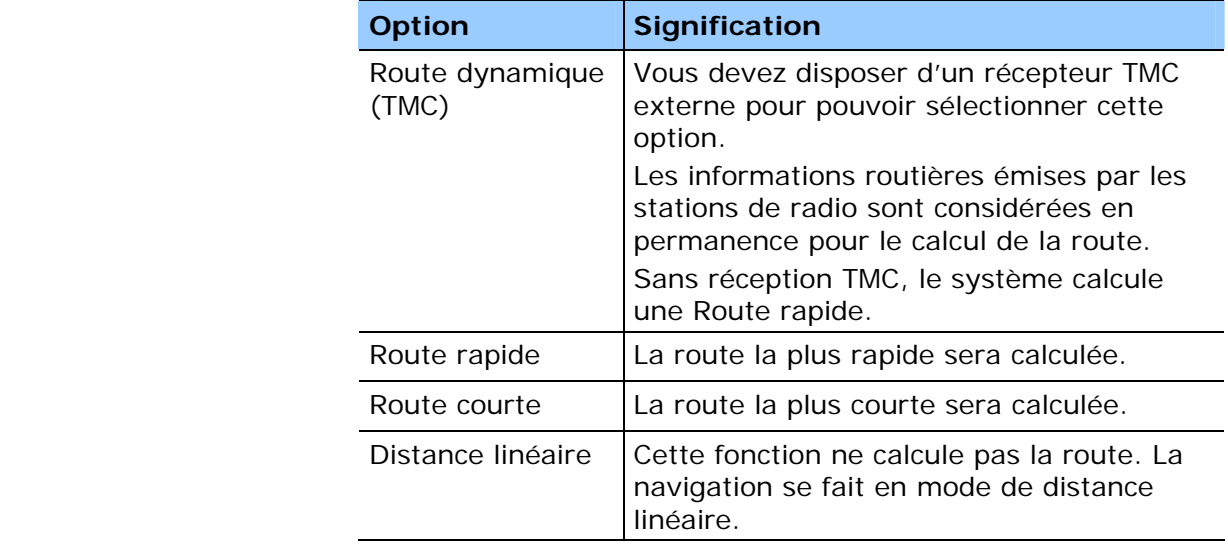

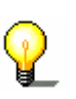

**Avis :** si vous choisissez l'entrée **Distance linéaire**, tous les autres champs d'entrée sont désactivés. Des informations sur la navigation en mode de distance linéaire vous sont données au chapitre "Navigation en mode de distance linéaire" à la page 85.

3. Tapez successivement dans les champs **Traversées d'agglomérations**, **Autoroutes**, **Bacs** et **Routes à péage** et sélectionnez une des options suivantes :

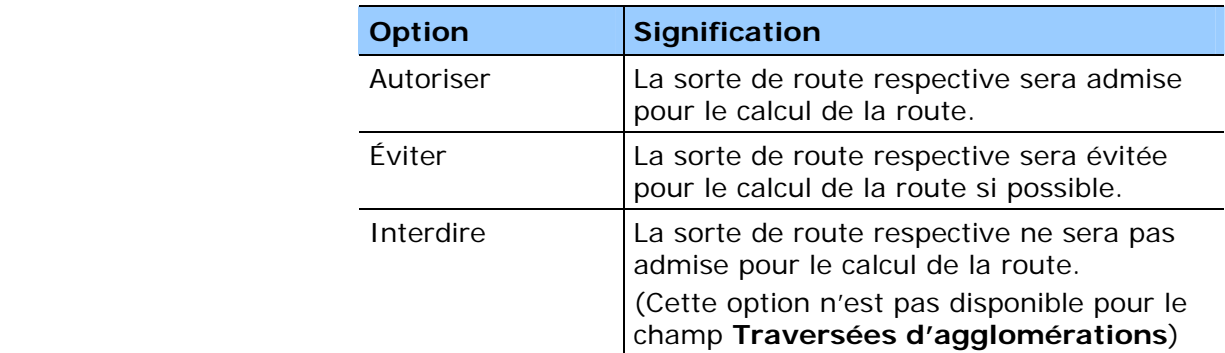

# **8.1.10 Itinéraire**

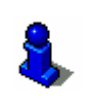

Cette fonction n'est disponible qu'en mode avancé.

Vous trouverez des informations détaillées sur le choix du mode d'utilisation dans « Changer de mode d'utilisation », page 24.

*Procéder automatiquement à la prochaine étape* 

Sur l'écran **ITINERAIRE**, déterminez si, après avoir atteint un point d'étape, la navigation doit continuer automatiquement vers le prochain point d'étape (Oui) ou non.

Tapez sur le bouton de permission **Procéder automatiquement à la prochaine étape** pour commuter entre Oui et Non.

Si vous ne procédez pas automatiquement, vous pouvez procéder comme suit :

Tapez brièvement sur la carte en mode de navigation.

Sélectionnez **Prochaine étape**.

# **8.1.11 Format**

*Unités* Sur l'écran **FORMAT**, déterminez quelles unités sont utilisées pour le temps et les distances. Déterminez aussi la langue dans laquelle apparaît l'interface d'utilisateur de *MioMap*.

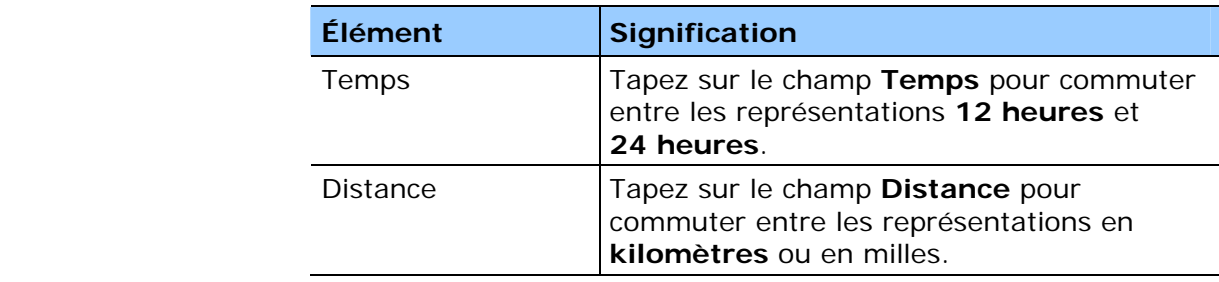

#### **8.1.12 TMC**

**TMC** Sur l'écran **TMC**, déterminez si les modifications de route à cause des informations routières doivent s'effectuer automatiquement ou après confirmation explicite.

> Tapez sur le champ **Modification de route** pour commuter entre **Automatiquement** et **Avec confirmation**.

#### **8.1.13 Adresse du domicile**

*Domicile* **Sur l'écran ADRESSE DU DOMICILE**, vous pouvez enregistrer l'adresse de votre domicile pour pouvoir naviguer rapidement vers votre domicile à partir de n'importe quel endroit.

1. Tapez sur **Entrez l'adresse**.

L'écran **DESTINATION** s'affiche.

- 2. Tapez sur la commande **Adresse** et saisissez l'adresse de votre domicile comme décrit dans « Saisir l'adresse d'une destination », page 35.
- 3. Tapez sur la commande **Enregistrer comme domicile**.

L'adresse est reprise sur l'écran **ADRESSE DU DOMICILE**.

#### **8.1.14 Options mains-libres**

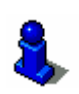

Cette fonction n'est disponible qu'en mode avancé.

Vous trouverez des informations détaillées sur le choix du mode d'utilisation dans « Changer de mode d'utilisation », page 24.

*Radio-Mute* Sur l'écran **OPTIONS MAINS-LIBRES**, vous pouvez activer la fonction Radio-Mute (Radio muet) si le système de navigation est connecté à la fiche RADIO-MUTE de votre autoradio.

> Vous assurerez ainsi que des éventuels retardements du système de navigation n'auront pas d'effet négatif sur les indications vocales.

# **8.1.15 Information sur le produit**

*Information sur le produit*  Sur l'écran **INFORMATION SUR LE PRODUIT**, le nom et la version du logiciel sont indiqués.

Tapez sur la commande **Montrer l'introduction** pour profiter d'une explication des fonctions les plus importantes du logiciel.

# **9 Glossaire**

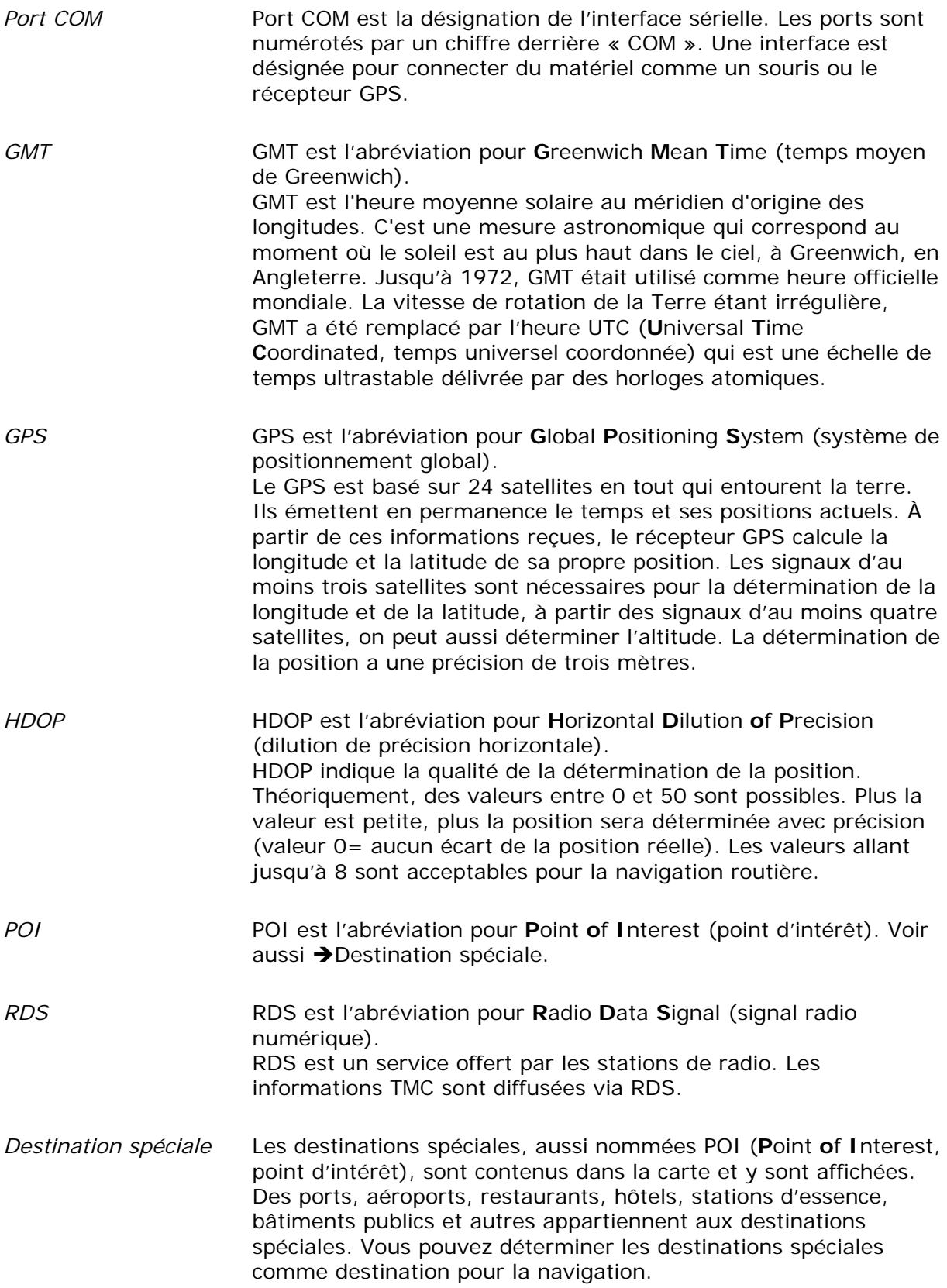

*TMC* TMC est l'abréviation pour **T**raffic **M**essage **C**hannel (Canal pour les messages sur le trafic). TMC fournit les dernières informations routières à votre système de navigation. Un module TMC qui est disponible comme

accessoire reçoit ces signaux émis par des stations de radio.

# **10 Index**

# **A**

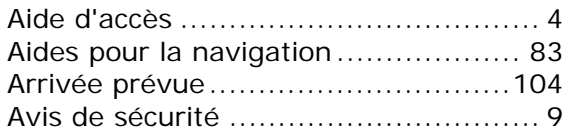

# **B**

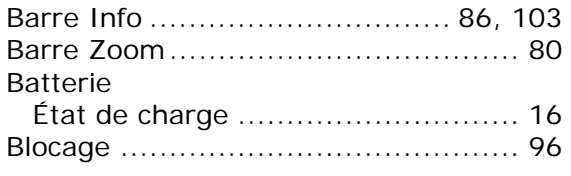

# **C**

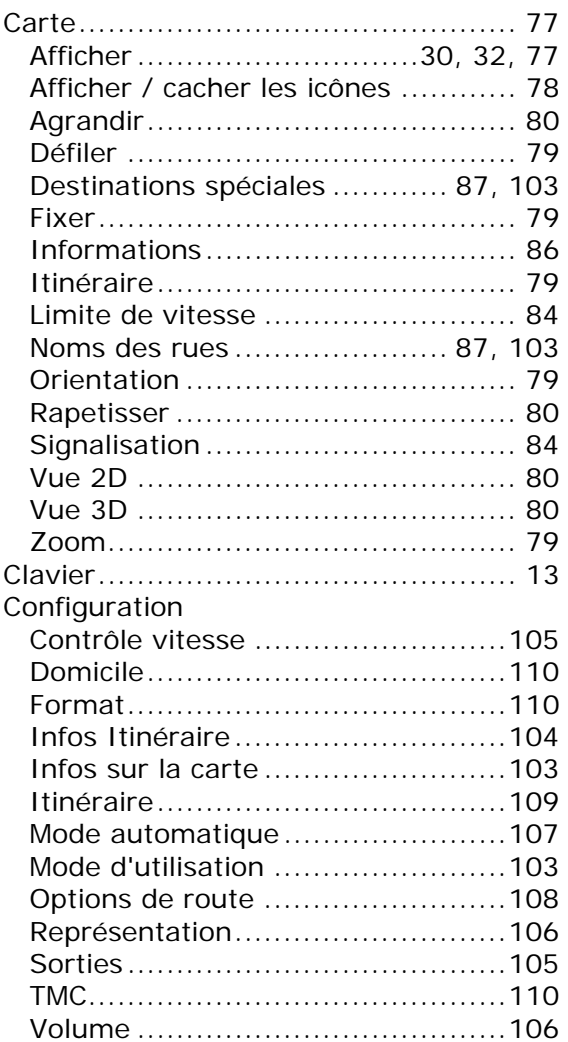

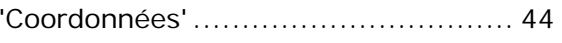

#### **D**

**'**

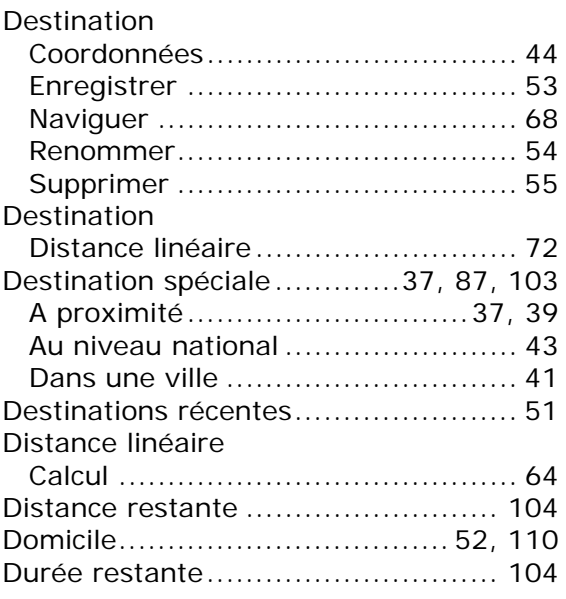

# **E**

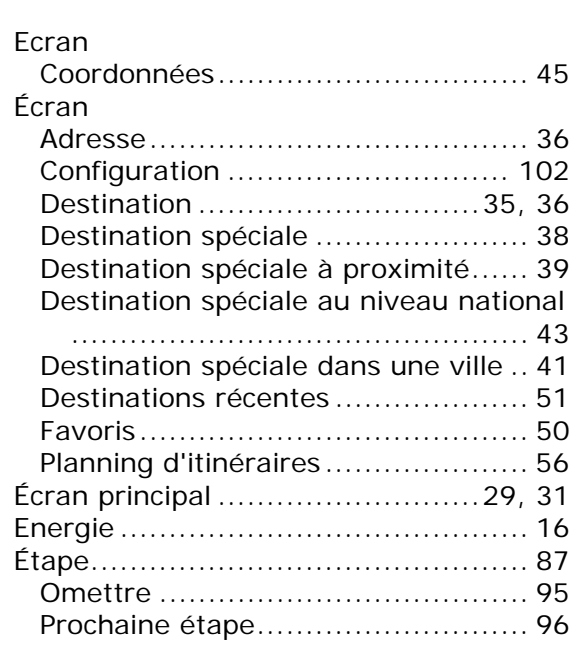

# **F**

Favoris........................................... 49

Fonctions supplémentaires................ 80

# **G**

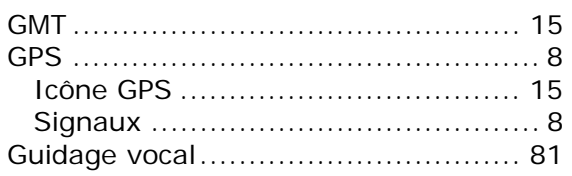

#### **H**

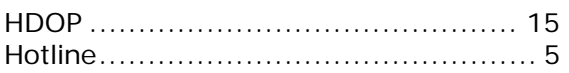

#### **I**

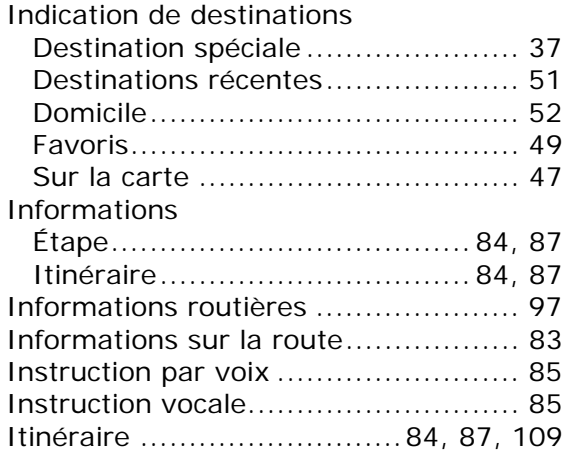

# **L**

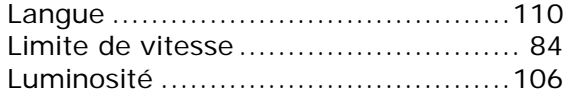

# **M**

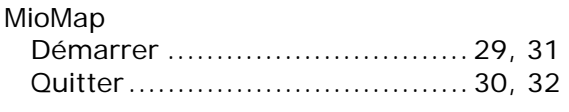

#### **N**

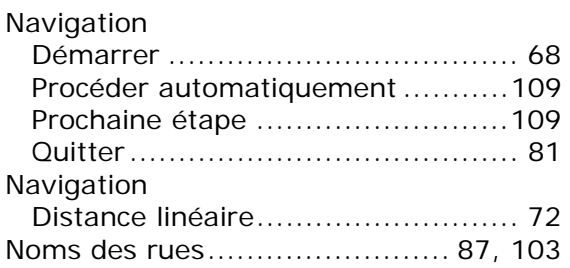

# **O**

Options de route ......69, 70, 72, 81, 108

#### **P**

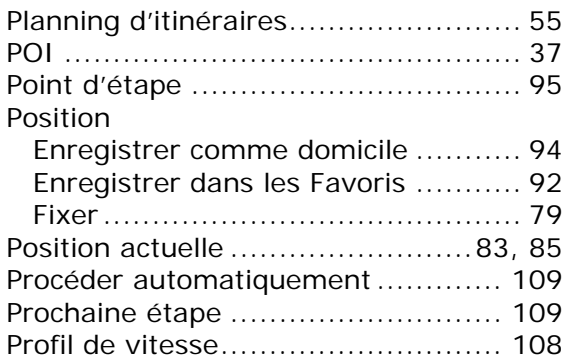

#### **R**

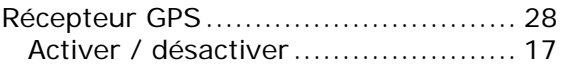

#### **S**

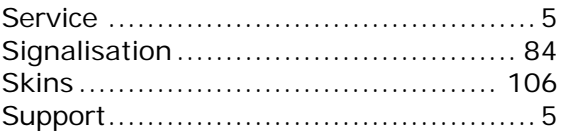

#### **T**

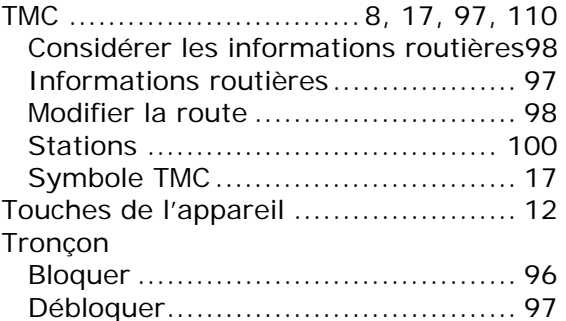

#### **U**

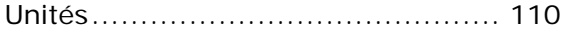

#### **V**

Volume ........................................ 106